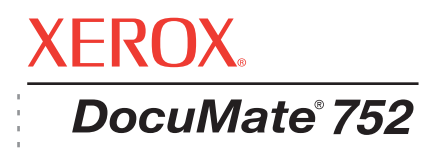

# DocuMate 752 Guía del usuario del **escáner**

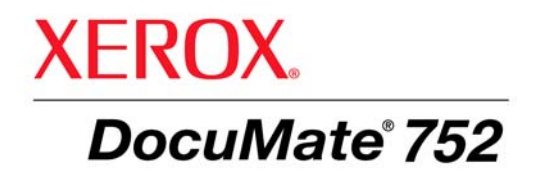

# Guía del usuario del **escáner** DocuMate 752

Copyright © 2008 Visioneer, Inc.

Se prohíbe la reproducción, la adaptación o la traducción sin previo permiso escrito, excepto lo permitido por las leyes de derechos de autor.

XEROX ® es una marca comercial de Xerox Corporation en los Estados Unidos y/o en otros países, y se usa bajo licencia. DocuMate® es una marca comercial registrada de Xerox Corporation utilizada bajo licencia. Todos los demás nombres y números de productos Xerox mencionados en esta publicación son marcas comerciales de Xerox Corporation.

La marca y el logotipo de Visioneer son marcas comerciales registradas de Visioneer, Inc. La marca y el logotipo de OmniPage® Pro son marcas comerciales registradas de Nuance Communications, Inc. QuickScan® es una marca comercial e ISIS es una marca comercial registrada de Captiva Software Corporation. Kofax® y Virtual ReScan® son marcas comerciales registradas y VRS™ es una marca comercial de Kofax Image Products, Inc. Adobe®, Adobe® Acrobat®, Adobe® Reader®, y el logotipo de Adobe® PDF® son marcas comerciales registradas de Adobe Systems Incorporated en los Estados Unidos y/o en otros países. El logotipo de Adobe PDF aparece en el software de este producto, y el acceso completo a las características del software Adobe sólo está disponible si hay productos Adobe instalados en la computadora.

Microsoft es una marca comercial registrada en EE.UU. de Microsoft Corporation. Windows es una marca comercial y SharePoint® es una marca comercial registrada de Microsoft Corporation. ZyINDEX es una marca comercial registrada de ZyLAB International, Inc. ZyINDEX toolkit portions, Copyright © 1990-1998, ZyLAB International, Inc. Todos los derechos reservados. Todos los demás productos aquí mencionados son marcas comerciales de sus respectivas empresas.

La información está sujeta a cambios sin previo aviso y no representa un compromiso por parte de Visioneer. El software descrito se proporciona en virtud de un acuerdo de licencia. El software se puede usar o copiar sólo en conformidad con los términos del acuerdo. Copiar el software en cualquier medio, excepto lo autorizado específicamente en el acuerdo de licencia, infringe la ley. Ninguna parte de este documento se puede reproducir ni transmitir de forma alguna ni por ningún medio, electrónico o mecánico, incluido fotocopiado, grabación o sistemas de almacenamiento y recuperación de información, ni traducir a otro idioma, con algún fin que no sea el uso personal del titular de la licencia y según lo autorizado específicamente en el acuerdo de licencia, sin el permiso escrito explícito de Visioneer.

#### Número de pieza: 05-0690-200

#### Leyenda de derechos restringidos

El uso, la duplicación o la divulgación está sujeta a restricciones establecidas en la subdivisión del contrato (c)(1)(ii) de la cláusula de Derechos en datos técnicos y software computacional 52.227-FAR14. El material escaneado por este producto puede estar protegido por leyes del gobierno y otras regulaciones, tales como derechos de autor. El cliente es el único responsable de cumplir con todas estas leyes y regulaciones.

# **Contenido**

# **[Bienvenido](#page-5-0)**

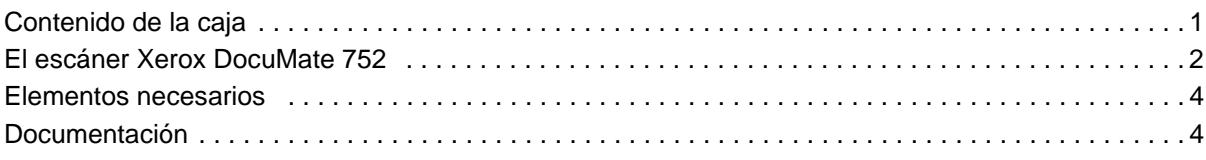

# **[Instalación](#page-9-0)**

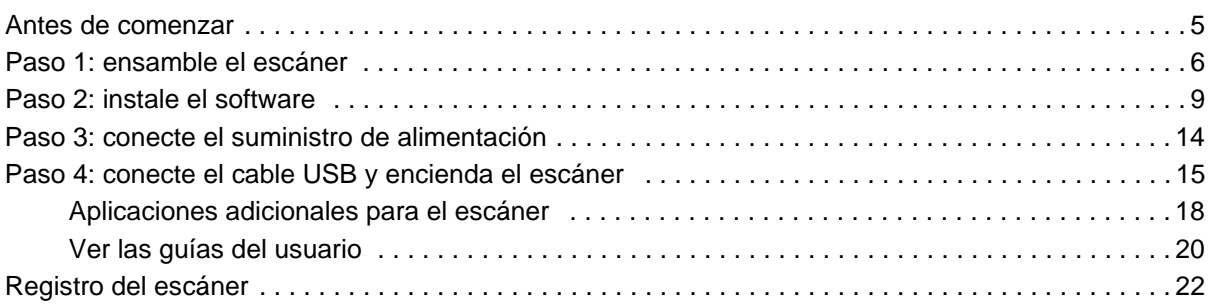

# **[Escaneo](#page-27-0)**

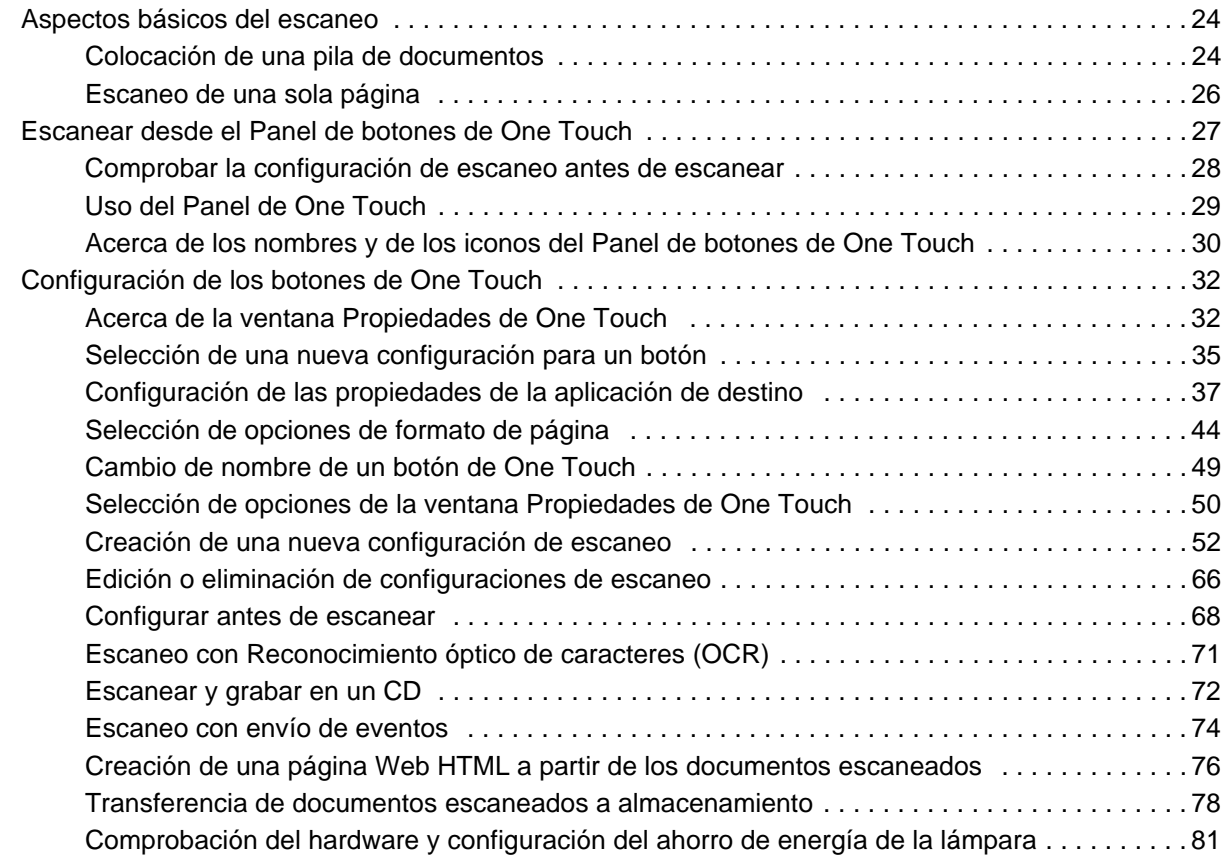

# **[Escaneo con la interfaz TWAIN](#page-87-0)**

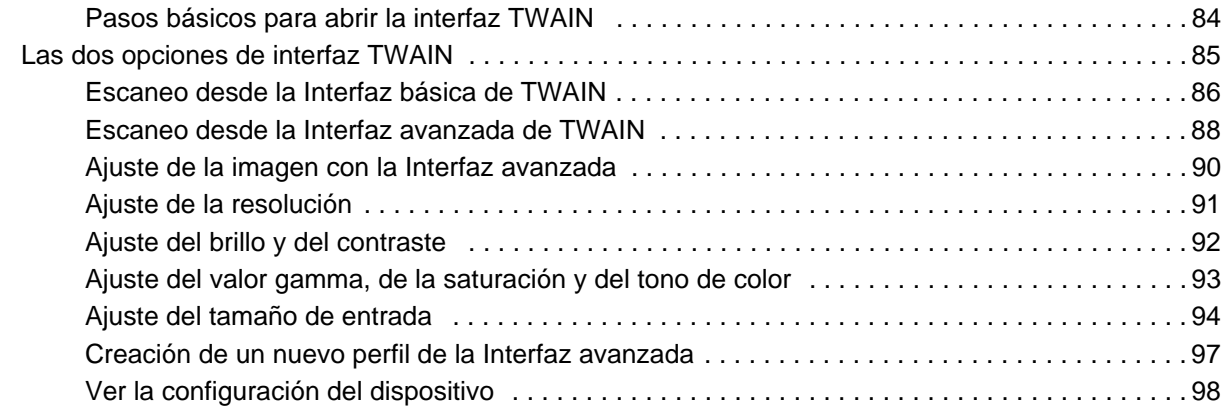

# **[Escaneo con la interfaz WIA](#page-103-0)**

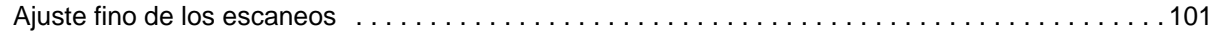

# **[Escaneo con la interfaz ISIS](#page-107-0)**

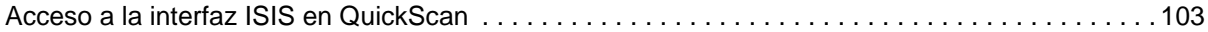

# **[Mantenimiento](#page-108-0)**

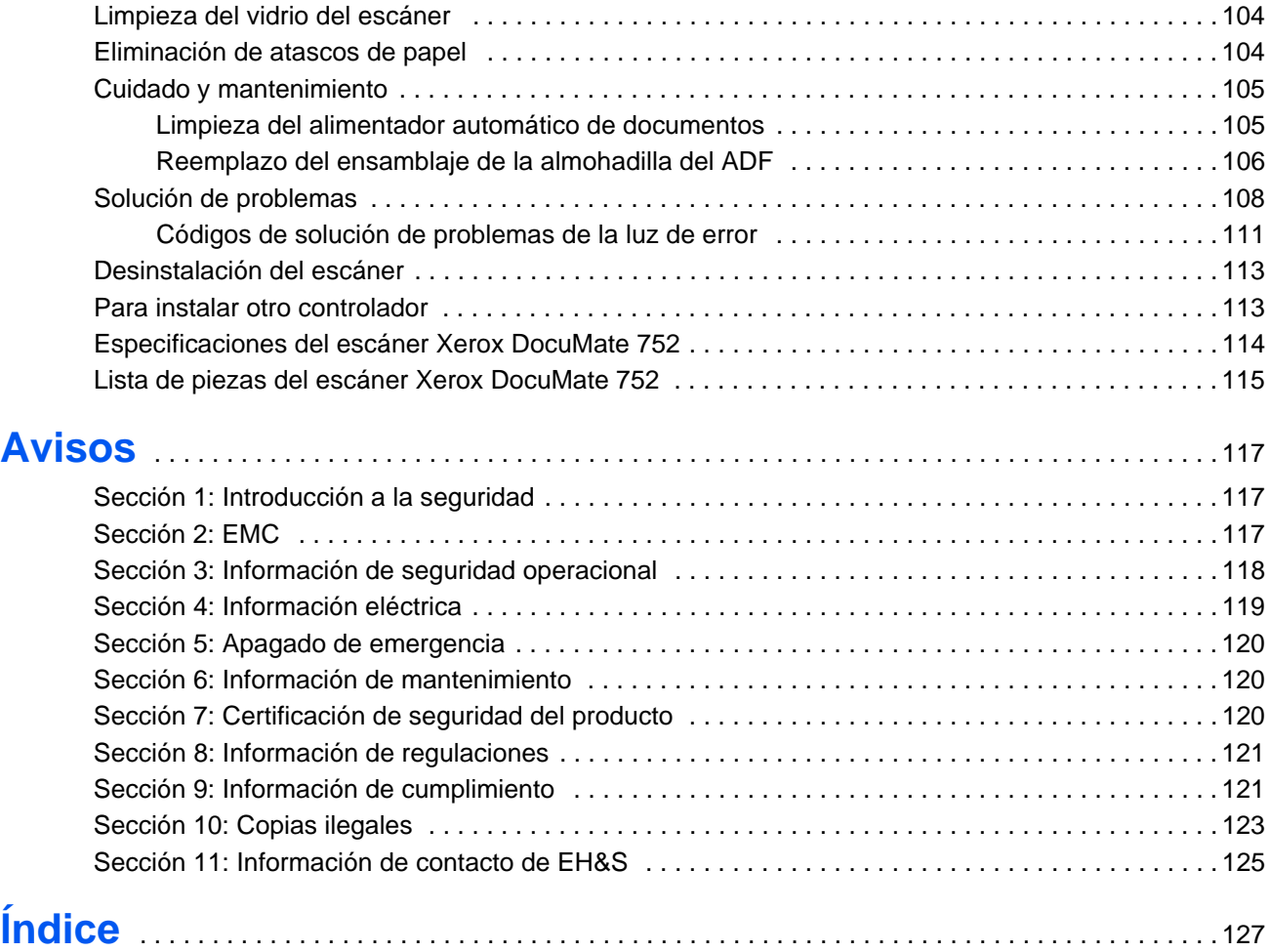

# <span id="page-5-0"></span>**Bienvenido**

Su nuevo escáner Xerox DocuMate 752 puede escanear rápidamente pilas de documentos de una cara o de dos caras a color o en blanco y negro, de hasta 11,7" x 17" con el alimentador automático de documentos y de hasta 11,69" x 16,53" (papel A3) en la base plana.

# <span id="page-5-1"></span>**Contenido de la caja**

Antes de continuar, verifique el contenido de la caja. Si faltan elementos o si éstos están dañados, contacte al distribuidor donde compró el escáner.

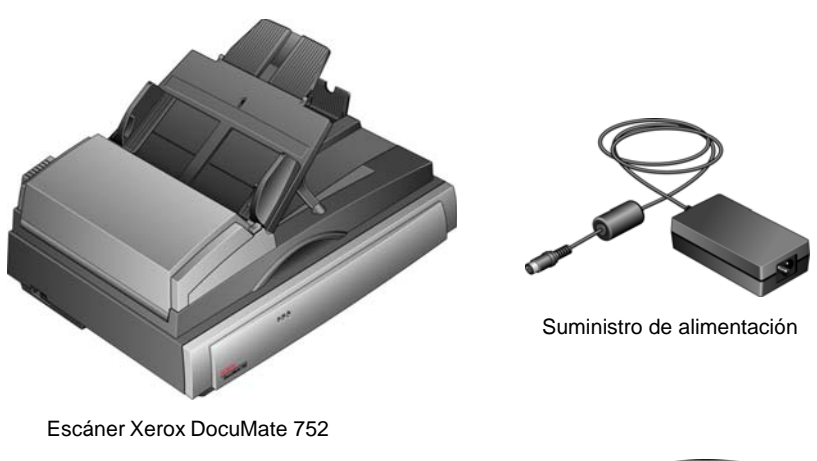

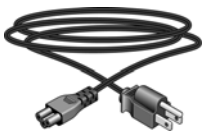

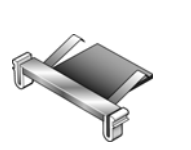

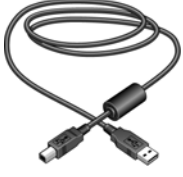

Cable de alimentación Almohadilla del ADF de reemplazo Cable USB

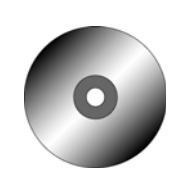

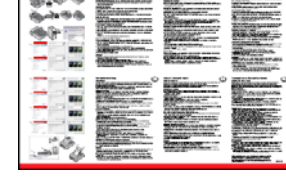

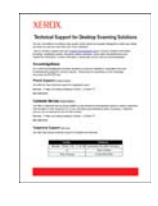

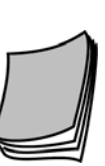

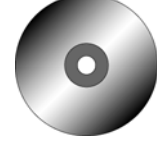

DVD de instalación Guía de instalación Tarjeta de soporte Guía del rápida

Tarjeta de soporte técnico

usuario

# <span id="page-6-0"></span>**El escáner Xerox DocuMate 752**

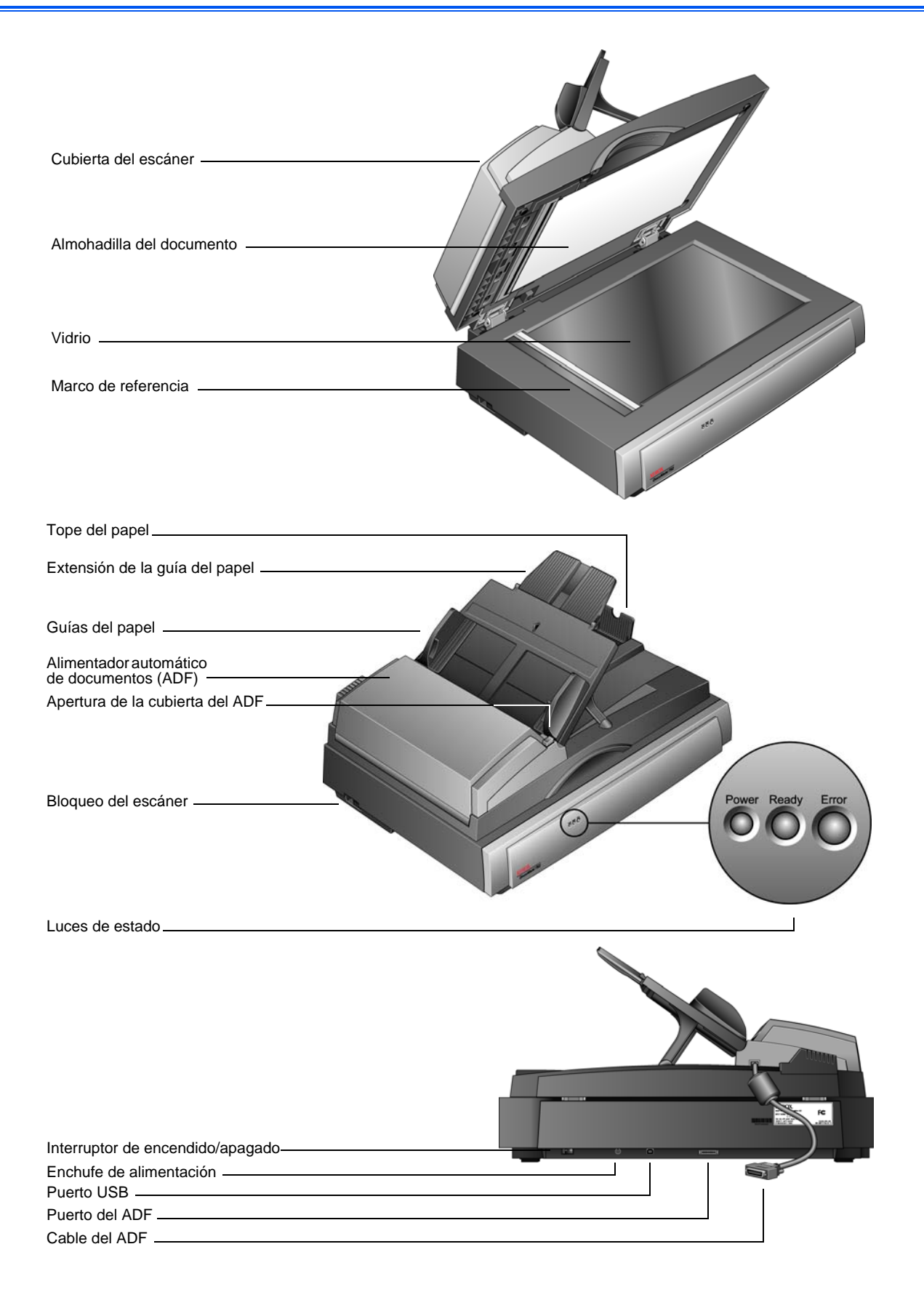

**Cubierta del escáner**: protege el documento de la luz y de la contaminación durante el escaneo. Cierre la cubierta para colocar una pila de documentos en el alimentador automático de documentos (ADF).

**Almohadilla del documento**: mantiene los documentos en su lugar sobre el vidrio del escáner.

**Vidrio**: los documentos se colocan hacia abajo, alineados con el símbolo de flecha de la esquina superior izquierda.

**Marco de referencia**: las marcas del borde del vidrio muestran dónde alinear los distintos tamaños del papel.

**Tope del papel**: mantiene los documentos en su posición a medida que son expulsados del alimentador automático de documentos.

**Extensión de la guía del papel**: se despliega para admitir papel de distintas longitudes.

**Guías del papel**: mantiene los documentos en su posición. Ajústelas según el tamaño del papel.

**Alimentador automático de documentos (ADF)**: alimenta sobre el vidrio una pila de páginas para su escaneo. El ADF tiene una capacidad máxima de 50 páginas.

**Apertura de la cubierta del ADF**: abre la cubierta del ADF para corregir atascos de papel.

**Bloqueo del escáner**: bloquea o desbloquea el cabezal de escaneo. Para que el escáner funcione, el bloqueo debe estar liberado. Siempre mantenga el escáner bloqueado cuando deba transportarlo.

**Luz de encendido**: indica que el escáner está recibiendo energía eléctrica.

**Luces de estado**: indican el estado del escáner.

La *luz de encendido* indica que el escáner está recibiendo energía eléctrica.

La *luz Ready* se mantiene encendida de color verde cuando el escáner está listo para comenzar a escanear.

La *luz Error* parpadea de color ámbar para indicar un problema. Consulte la sección Solución de problemas para obtener detalles adicionales sobre las luces de estado.

**Interruptor de encendido/apagado**: permite encender y apagar el escáner.

**Enchufe de alimentación**: conecta el cable de alimentación al escáner.

**Puerto bus serie universal (USB)**: conecta el escáner a la computadora.

**Puerto del ADF**: conecta el cable del ADF desde el alimentador automático de documentos al escáner.

**Cable del ADF**: suministra energía desde el escáner al alimentador automático de documentos. El cable debe estar conectado correctamente al puerto del ADF para que el alimentador automático de documentos funcione.

# <span id="page-8-0"></span>**Elementos necesarios**

#### **PC Pentium 4 compatible con IBM o AMD equivalente con:**

- Unidad de DVD-ROM
- Puerto bus serie universal (USB) disponible
- Procesador Pentium II (o superior) o equivalente
- Sistema operativo Microsoft Windows: 2000 (Service Pack 4), XP (Service Pack 1 y 2) o Windows Vista
- *Windows 2000 y XP:* mínimo de 512 megabytes (MB) de memoria interna

*Windows Vista:* mínimo de 1 gigabyte (GB) de memoria interna (RAM)

• Espacio mínimo de 350 MB en el disco duro

#### **Un monitor VGA**

La configuración recomendada para el monitor es:

- Color de alta densidad (16 bits) o color verdadero (24-bits o 32 bits)
- Resolución configurada al menos en 800 x 600 pixeles.

# <span id="page-8-1"></span>**Documentación**

Su escáner incluye la siguiente documentación:

- Guía de instalación rápida: instrucciones breves para la instalación.
- Guía del usuario del escáner Xerox DocuMate 752: incluye información detallada sobre la instalación, el escaneo, la configuración y el mantenimiento.
- Ayuda en línea: para la configuración del escáner y las interfaces TWAIN y WIA.

# <span id="page-9-0"></span>**Instalación**

La instalación es un proceso rápido de cuatro pasos:

- 1. Ensamblaje del escáner
- 2. Instalación del software
- 3. Conexión del suministro de alimentación
- 4. Conexión del cable USB y encendido

## <span id="page-9-1"></span>**Antes de comenzar**

*Antes de dar inicio a la instalación, asegúrese de lo siguiente:*

- **Es posible que la información de esta guía haga referencia a software que no se suministra con el escáner que compró. Haga caso omiso de información sobre software no aplicable al producto que eligió. Visite nuestro sitio Web en www.xeroxscanners.com para obtener las últimas actualizaciones de software para su escáner Xerox DocuMate 752.**
- **Si hay software antivirus o antispyware en ejecución en su computadora, puede ver mensajes durante la instalación que solicitan permitir que ésta continúe. Aunque los mensajes diferirán conforme al software en ejecución en su computadora, debe permitir en cada caso que la instalación continúe. Como alternativa, puede desactivar el software antivirus o antispyware antes de instalar su escáner, pero, si lo hace, asegúrese de volver a activarlo al finalizar la instalación.**
- **Si ya hay un escáner conectado a la computadora, puede ser necesario quitar sus programas de controlador para instalar y usar correctamente el escáner Xerox DocuMate 752. Consulte ["Solución de problemas" en la página 108](#page-112-0) para obtener más información, y ["Desinstalación del escáner" en](#page-117-0)  [la página 113](#page-117-0) para obtener instrucciones básicas sobre cómo desinstalar programas de controlador. Consulte también la Guía del usuario que recibió con el otro escáner para obtener instrucciones específicas.**
- **Si su computadora ejecuta Windows Vista, puede ver la pantalla Control de acceso de usuarios de Vista que solicita confirmar los cambios en el sistema. Haga clic en el botón Continuar para permitir que continúe la instalación.**

# <span id="page-10-0"></span>**Paso 1: ensamble el escáner**

#### **Para ensamblar el escáner:**

- 1. Quite la cinta adhesiva de la parte superior e inferior del escáner.
- 2. Sujete la parte superior con las dos manos y bájela cuidadosamente sobre la base plana, de modo que las dos bisagras ingresen en sus ranuras.

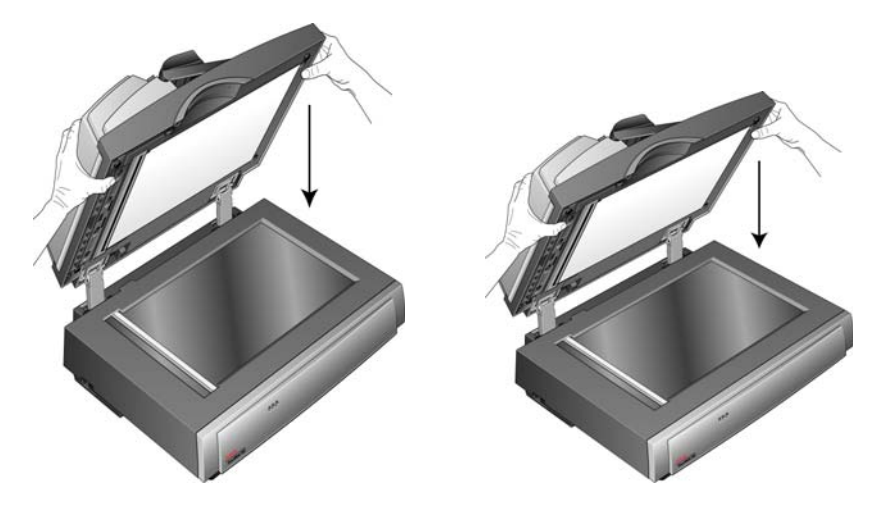

3. Quite la espuma protectora de la apertura de la cubierta del ADF y presione dicha cubierta para abrir la cubierta del alimentador automático de documentos.

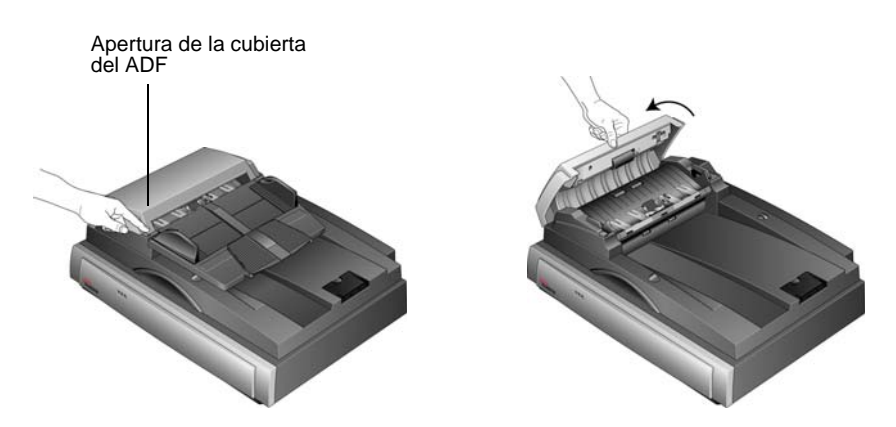

4. Quite cuidadosamente cualquier partícula de espuma que haya quedado dentro del alimentador automático de documentos. Cierre la cubierta hasta que encaje en su posición.

5. Dé vuelta la guía del papel hacia arriba para ver las dos patas plegadas en la parte inferior de la bandeja.

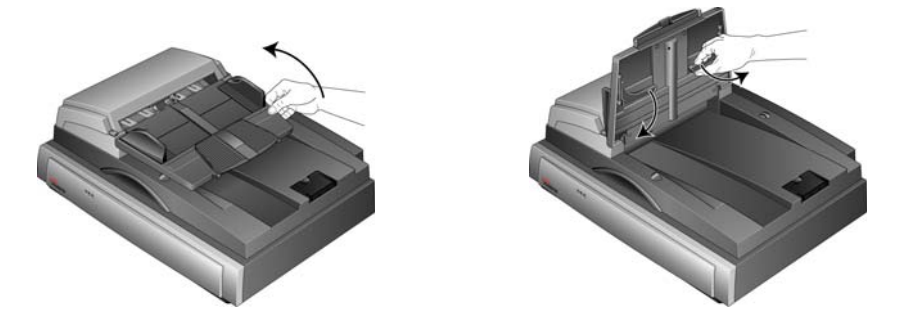

6. Extienda las patas y luego baje la bandeja de la guía del papel de modo que las patas encajen en las ranuras correspondientes.

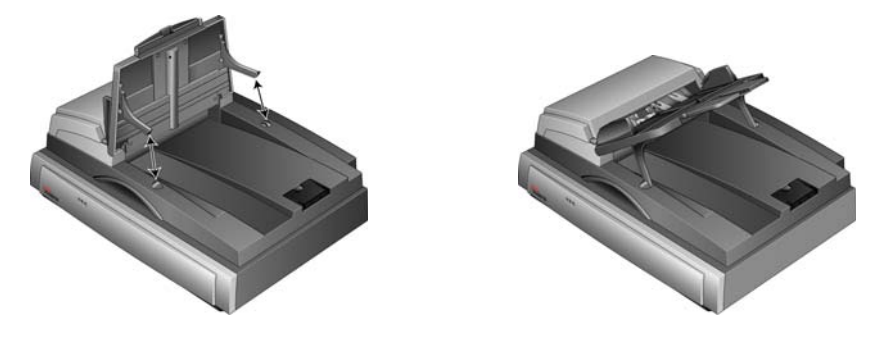

7. Tire de la extensión de la guía del papel para extenderla completamente.

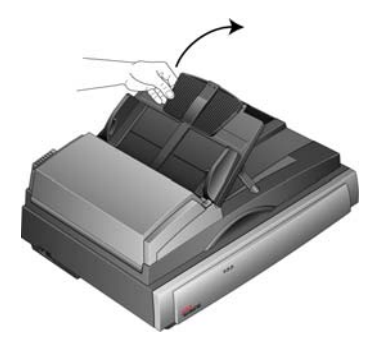

8. Deslice la lengüeta de bloqueo del escáner a la posición "Unlocked" (desbloqueado).

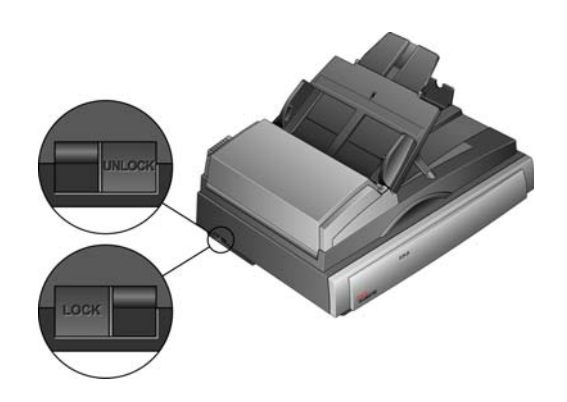

**NOTA:** La lengüeta de bloqueo protege el cabezal de escaneo del escáner al mantenerlo seguro en su posición. Bloquee el escáner cuando lo transporte de un lugar a otro, pero recuerde siempre desbloquearlo antes de escanear. El escáner no escanea cuando está bloqueado.

9. Conecte el cable del ADF en el puerto del ADF. Asegúrese de que el cable del ADF esté conectado correctamente en el puerto. El ADF no funcionará correctamente si su cable está suelto o desconectado.

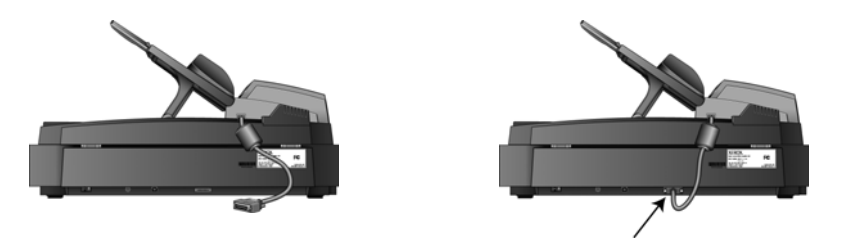

10. Continúe con el ["Paso 2: instale el software"](#page-13-0).

# <span id="page-13-0"></span>**Paso 2: instale el software**

#### **Para instalar el software:**

- 1. Inicie Microsoft Windows y asegúrese de que no haya otras aplicaciones en ejecución.
- 2. Inserte el DVD de instalación en la unidad de DVD-ROM de su computadora.

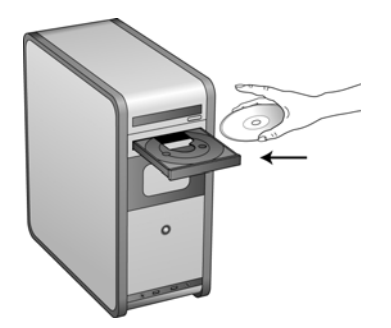

El DVD se inicia automáticamente.

**NOTA:** Si el DVD no se inicia, compruebe lo siguiente:

- Asegúrese de que la puerta de la unidad de DVD esté completamente cerrada.
- Asegúrese de que el DVD se haya insertado en la unidad en la dirección correcta (cara de la etiqueta hacia arriba).

Para iniciar el DVD manualmente:

- Abra la opción Mi PC de Windows. Para abrirla, haga doble clic en el icono **Mi PC** del escritorio.
- Haga doble clic en el icono de la unidad de DVD-ROM.
- Debe aparecer el menú de instalación del DVD.

Si el menú no se abre:

• En la lista de archivos del DVD, haga doble clic en el archivo START32.EXE.

1. En el menú principal, seleccione **Instalar productos**.

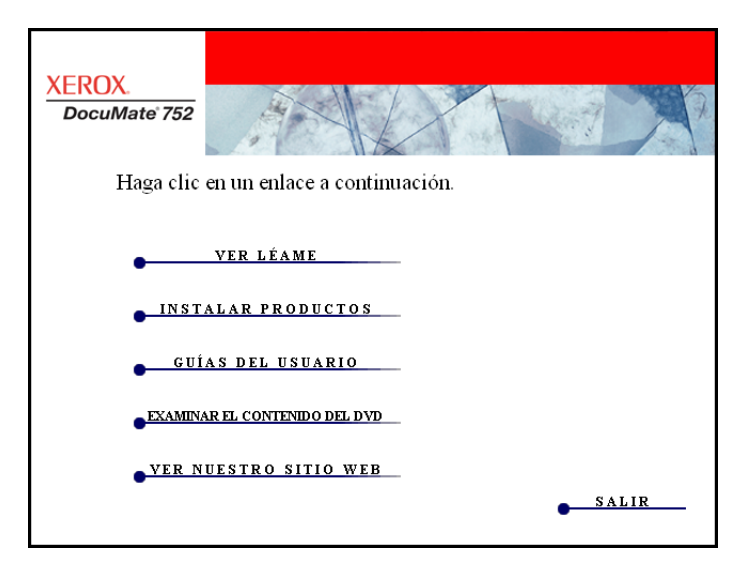

2. Asegúrese de que la casilla **Controlador del escáner** esté marcada.

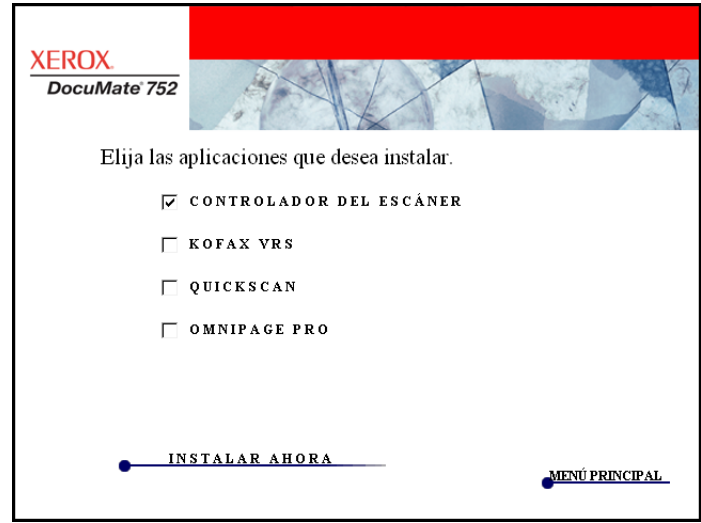

- 3. Haga clic en **Instalar ahora**.
- 4. Se abre la ventana Seleccionar idioma. Haga clic en la flecha del menú desplegable y elija el idioma que desea usar. Haga clic en **Aceptar**.

Se abre la pantalla del Asistente para instalación de One Touch 4.0

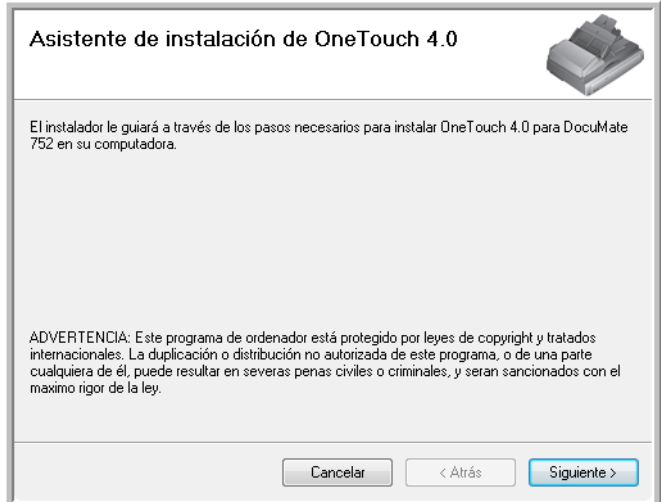

- 5. Haga clic en **Siguiente**.
- 6. En la ventana Acuerdo de licencia de Xerox, lea el acuerdo de licencia. Si acepta los términos, seleccione **Acepto** y haga clic en **Siguiente**.

Si decide no aceptar el acuerdo de licencia, la instalación finalizará y no se instalará el controlador del escáner.

La siguiente ventana enumera las opciones de los controladores que puede instalar para el escáner.

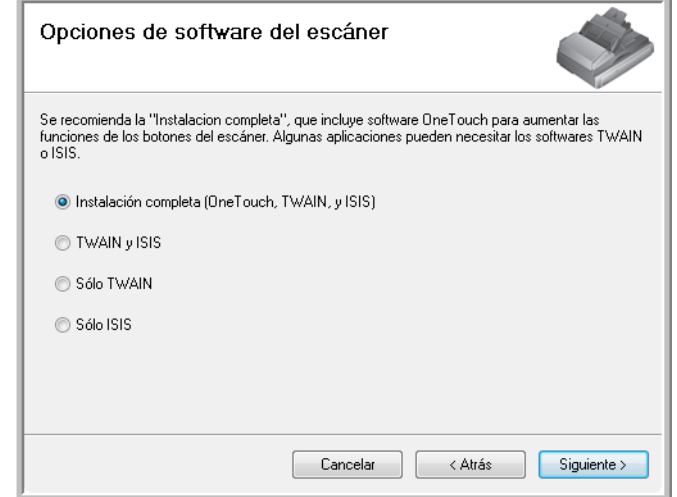

7. Seleccione la opción que desee.

**NOTA:** Si su computadora ejecuta Windows XP o Windows Vista, la interfaz Adquisición de imágenes de Windows (WIA) de Microsoft para escanear estará siempre disponible, independientemente de su selección en esta ventana.

**Nota:** es posible que algunas de las opciones que aparecen en esta ventana no estén disponibles cuando usted adquiere su escáner.

Visite nuestro sitio Web en: www.xeroxscanners.com para obtener las últimas actualizaciones.

- **Instalación completa (One Touch, TWAIN e ISIS)**: ésta es la instalación **recomendada**. Instala el software One Touch 4.0 que proporciona el software del controlador necesario para el escáner. También instala las interfaces de escaneo de los controladores TWAIN, de Adquisición de imágenes de Windows (WIA) de Microsoft si su equipo ejecuta Windows XP, y de ISIS. La instalación de esta opción significa que usted puede usar varios métodos distintos para escanear, tal como se explica en esta Guía del usuario.
- **TWAIN y ISIS:** se instalan los controladores TWAIN y ISIS. No se ejecutará One Touch 4.0 Monitor y usted no podrá usar las características de One Touch. Puede usar el controlador TWAIN de Xerox DocuMate 752 para escanear desde aplicaciones TWAIN, y la interfaz de Adquisición de imágenes de Windows (WIA) de Microsoft si su equipo ejecuta Windows XP. También puede escanear desde aplicaciones que usen el controlador ISIS.
- **Sólo TWAIN:** se instala el controlador TWAIN sin el software One Touch 4.0 ni el controlador ISIS. Sólo puede escanear utilizando la interfaz TWAIN de Xerox DocuMate 752 o la interfaz WIA (sólo en Windows XP) desde una aplicación de escaneo.
- **Sólo ISIS**: se instala el controlador ISIS. Puede utilizar aplicaciones que usan el controlador ISIS, como Kofax y QuickScan, y también puede utilizar el controlador Kofax TWAIN. No se ejecutará One Touch 4.0 Monitor y usted no podrá usar las características de One Touch. No podrá usar el controlador TWAIN de Xerox DocuMate 752.

**NOTA:** Si decide cambiar posteriormente los controladores instalados, primero debe desinstalar los controladores que usa el escáner. Consulte las instrucciones en [página 113](#page-117-1).

8. Haga clic en **Siguiente**.

Durante la instalación del controlador verá esta ventana que solicita seleccionar una de las imágenes para la configuración del espacio de color.

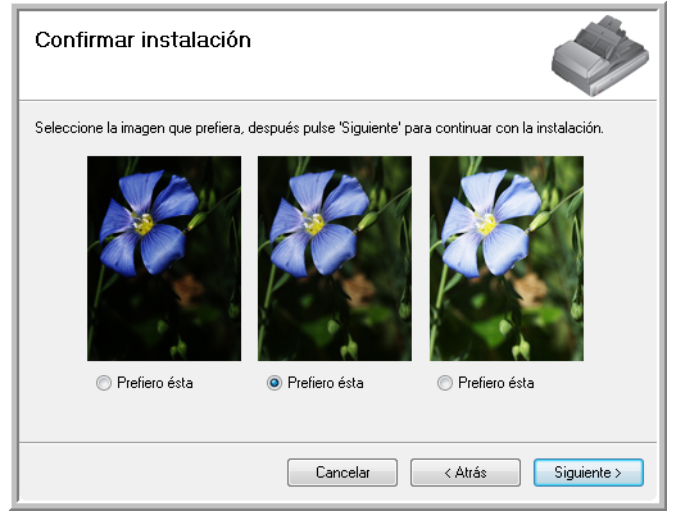

La configuración del espacio de color establece el valor gamma para el escáner, de modo que los elementos escaneados se vean bien en un monitor. El valor gamma controla el brillo de los tonos medios de los colores. Esta configuración se puede cambiar posteriormente al escanear.

9. Seleccione la opción que se vea mejor y haga clic en **Siguiente**.

Ahora comenzará la instalación del controlador.

10. **DETÉNGASE** cuando vea la ventana "Complete la instalación conectando el hardware". **NO** haga clic en **Aceptar**. Deje la ventana abierta y continúe con la sección siguiente, ["Paso 3: conecte el suministro de alimentación."](#page-18-0)

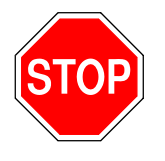

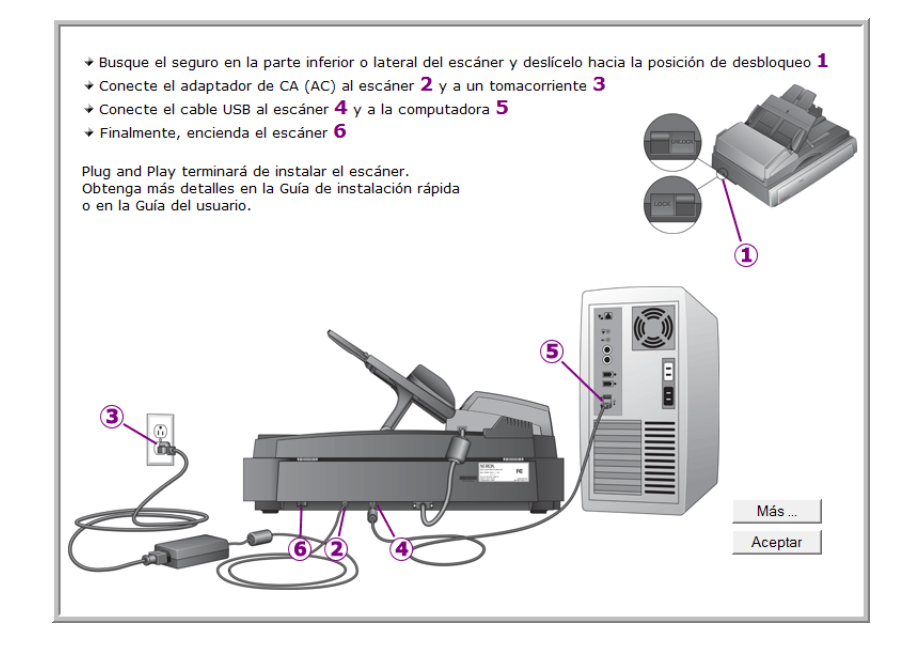

# <span id="page-18-0"></span>**Paso 3: conecte el suministro de alimentación**

Conecte el suministro y el cable de alimentación y enchufe el suministro en un tomacorriente.

**Para conectar el escáner DocuMate 752:**

1. Conecte el suministro de alimentación en el puerto de alimentación del escáner.

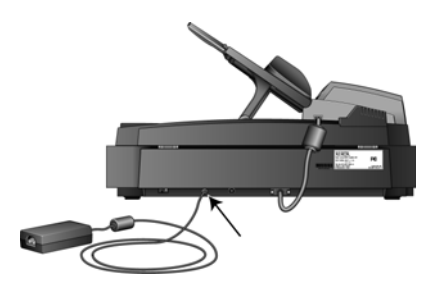

**NOTA:** Utilice sólo el suministro de alimentación (número de modelo: HEG42-240200-7L de HiTron) que se incluye con el escáner. La conexión de cualquier otro tipo de suministro de alimentación puede dañar el escáner e invalidará su garantía.

2. Conecte el cable de alimentación en el suministro de alimentación y luego en un tomacorriente.

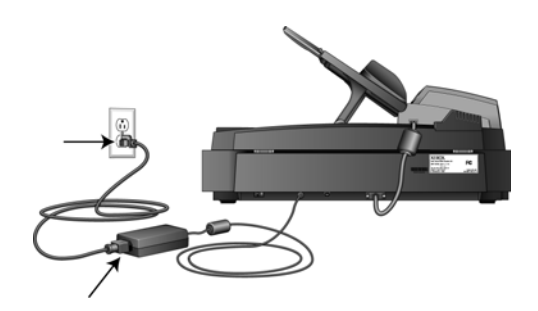

Ahora continúe con la sección siguiente, ["Paso 4: conecte el cable](#page-19-0)  [USB y encienda el escáner."](#page-19-0)

## <span id="page-19-0"></span>**Paso 4: conecte el cable USB y encienda el escáner**

El escáner DocuMate 752 se puede conectar en cualquier puerto USB disponible. Consulte el manual de su computadora para conocer la ubicación de los puertos USB.

**NOTA:** Puede conectar el escáner a su computadora mientras ésta se encuentra funcionando.

- 1. Quite la cinta protectora del cable USB.
- 2. Conecte el cable USB en el puerto USB del escáner y luego en un puerto USB de la computadora. La conexión en un puerto USB 2.0 de alta velocidad proporciona un rendimiento óptimo; sin embargo, también es posible conectar el escáner en un puerto USB 1.1.

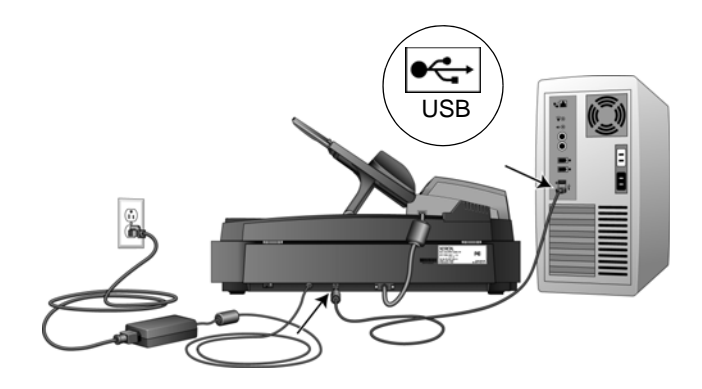

El símbolo USB, que aparece en el diagrama anterior, identifica la ubicación del puerto USB en la computadora. Si el conector no entra con facilidad, asegúrese de estar conectándolo correctamente. No fuerce el conector para realizar la conexión.

También puede conectar el escáner a un puerto USB del teclado de la computadora, si éste tiene uno, o a un hub USB. Si usa un hub USB, éste debe tener el suministro de alimentación propio ya conectado a un tomacorriente.

3. Presione el interruptor de encendido/apagado que se encuentra en la parte posterior del escáner, a la izquierda del puerto de alimentación.

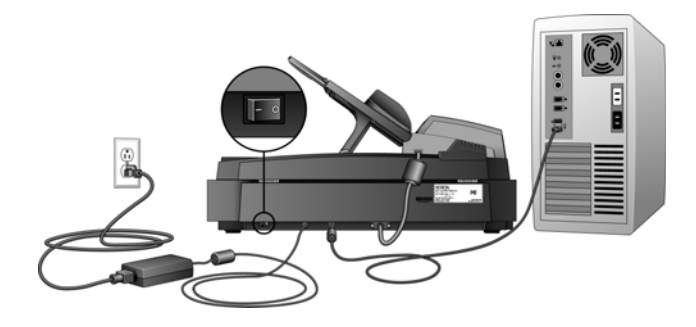

La luz de estado se enciende y destella, lo que indica que el escáner está recibiendo alimentación.

Si usa Windows XP Service Pack 2 y conectó el cable USB en un puerto USB 1.1, puede abrirse una burbuja de información que explica que "Se conectó un dispositivo USB de alta velocidad en un hub USB no de alta velocidad". Conecte el cable USB en un puerto USB 2.0 (si está disponible) o simplemente haga caso omiso del mensaje. Si lo deja conectado en el puerto USB 1.1, el escáner puede escanear a una velocidad un poco menor.

Posteriormente, su computadora reconoce que hay un escáner conectado en el puerto USB y carga automáticamente el software apropiado que permite usarlo.

*No continúe hasta que reciba un mensaje que señala que la computadora encontró el hardware nuevo o que actualizó la base de datos del controlador. Si la computadora está ejecutando Windows XP o Windows Vista, verá un mensaje similar al siguiente.*

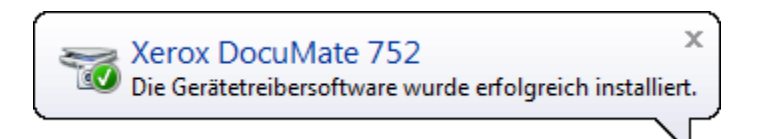

4. Cuando esté seguro de que el software se cargó completamente, vuelva a la ventana "Complete la instalación conectando el hardware".

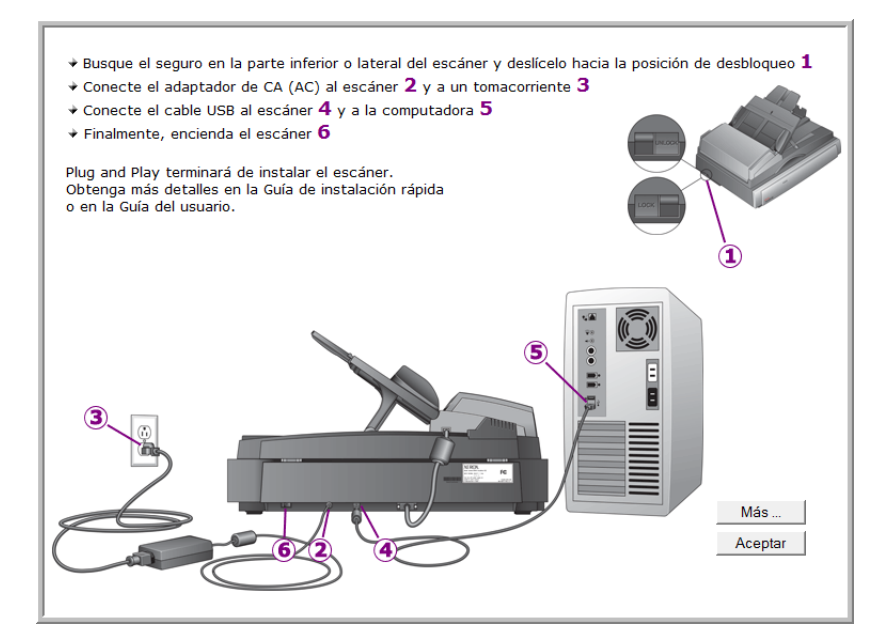

5. Haga clic en **Aceptar**.

También puede hacer clic en **Más** para ver una descripción general rápida sobre el acceso y la navegación en el Panel de botones de One Touch. Cuando haya terminado de leer la información adicional, vuelva a la pantalla anterior y haga clic en **Aceptar**.

La luz de estado del escáner se enciende en verde cuando el escáner y la computadora se comunican correctamente.

6. Haga clic en **Cerrar** en la ventana Instalación finalizada para cerrar y salir del instalador del software.

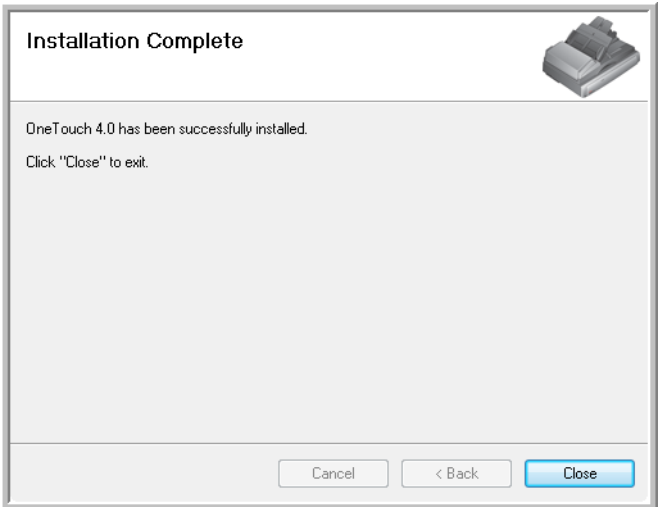

## <span id="page-22-0"></span>**Aplicaciones adicionales para el escáner**

El escáner incluye aplicaciones adicionales gratuitas en el DVD de instalación.

1. Vuelva a insertar el DVD de instalación en la unidad de DVD-ROM.

Se abre el menú de instalación.

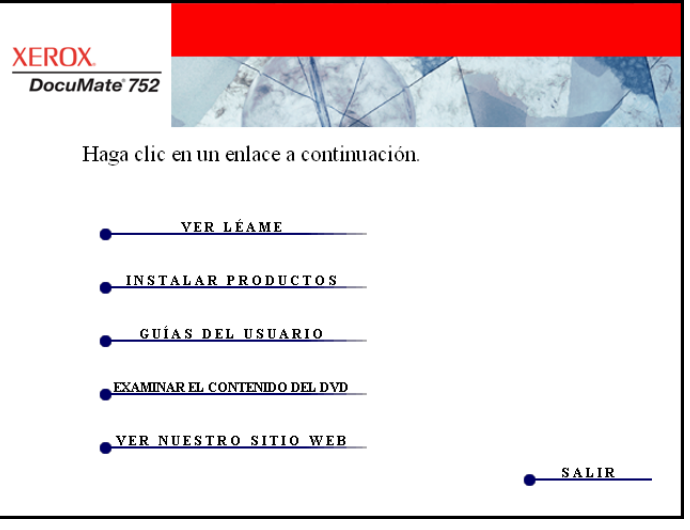

Junto con las Guías del usuario, el DVD incluye el software gratuito Adobe Reader. Consulte los pasos de la página 21 para instalar Adobe Reader.

2. Haga clic en **Instalar productos**.

Aparecerá la pantalla que muestra la lista de aplicaciones proporcionadas con el escáner.

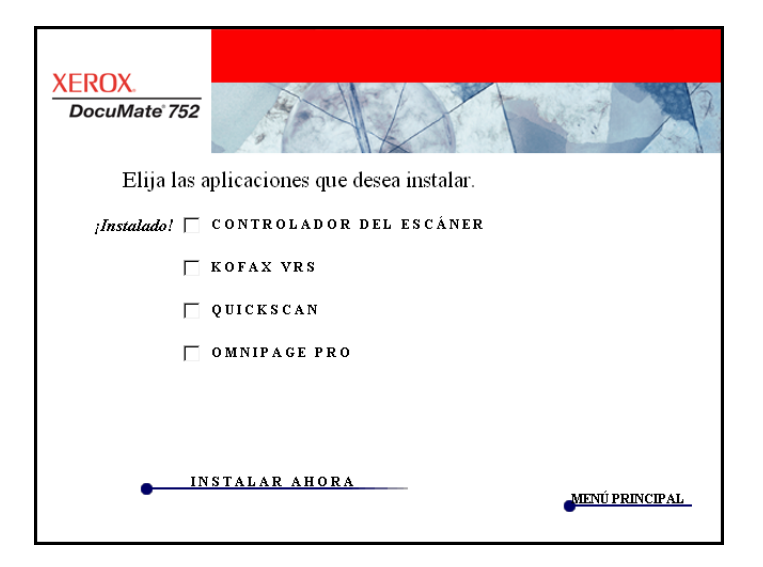

3. Consulte la siguiente tabla para decidir qué software desea instalar*.*

4. A continuación, en la ventana anterior, haga clic en las casillas de otros software que desee instalar y luego en **Instalar ahora**. Siga las instrucciones que aparecen en pantalla para instalar cada uno de los productos adicionales.

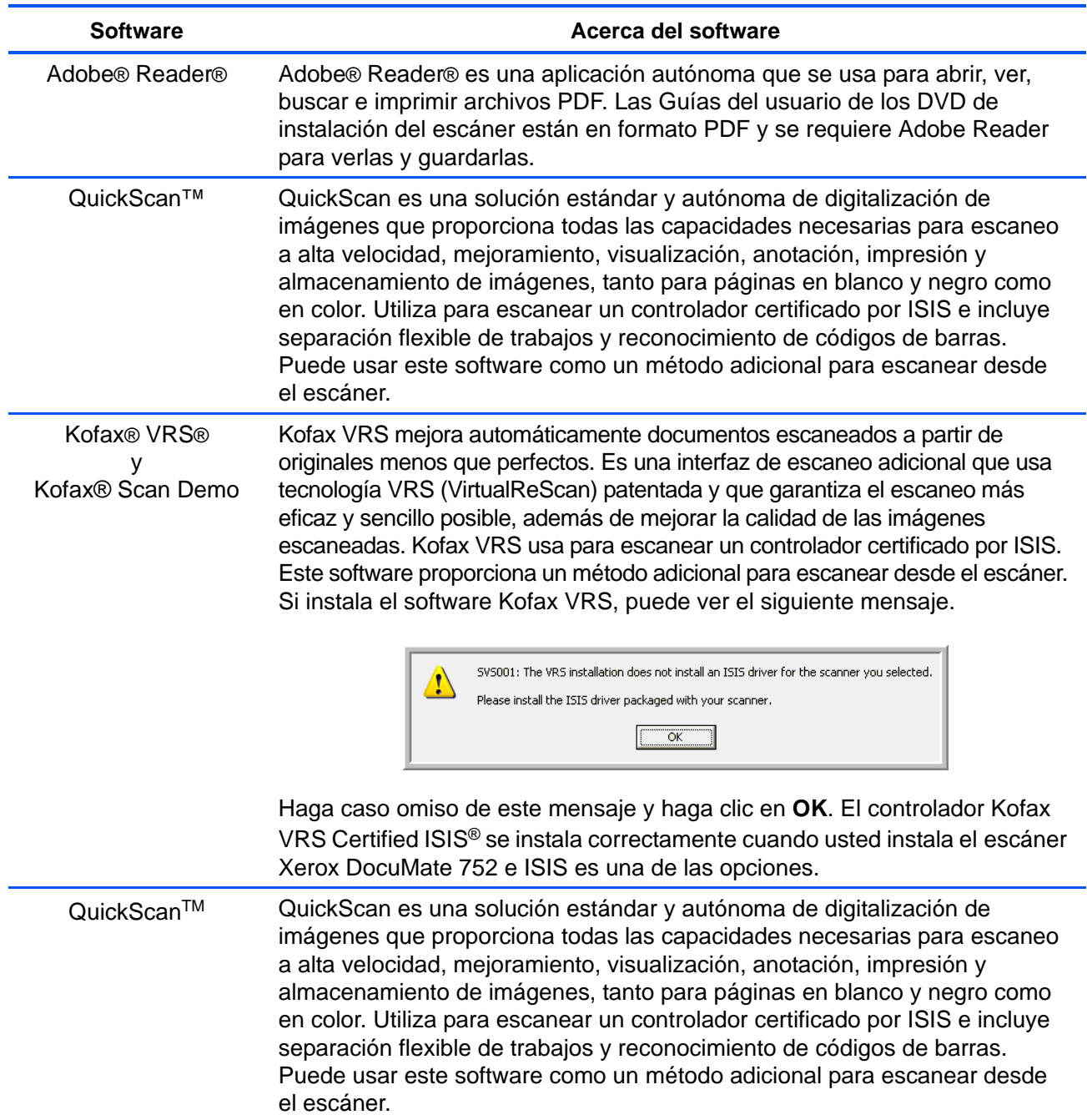

# <span id="page-24-0"></span>**Ver las guías del usuario**

Para obtener la documentación de los productos de software adicionales.

- 1. Regrese a la ventana Menú principal del **disco** y haga clic en **Guías del usuario**.
- 2. Se abre la ventana Guías del usuario. Use esta ventana para ver y guardar las guías del usuario que desea.

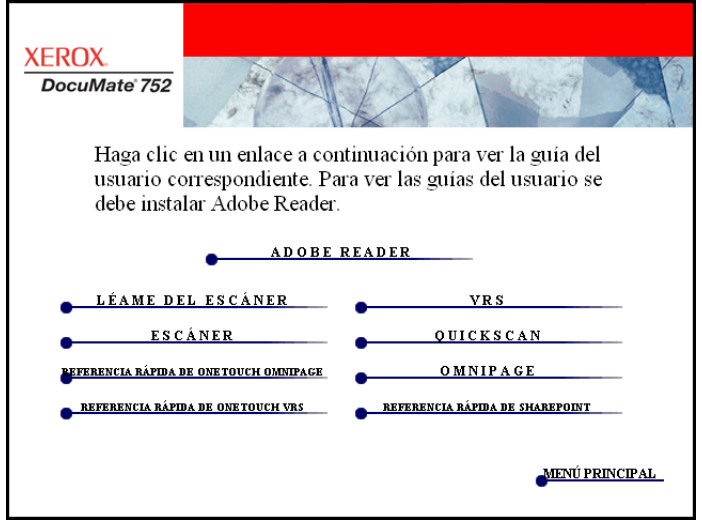

3. Las guías del usuario están en formato Adobe® PDF. El DVD también incluye una copia gratuita de Adobe® Reader® en caso de que su computadora no lo tenga instalado. El archivo Léame del escáner está en formato HTML y se abre en cualquier explorador estándar.

Si es necesario, haga clic en **Adobe Reader** para instalarlo ahora. Siga las instrucciones que aparecen en las ventanas de instalación.

*Si Adobe Reader ya está instalado en su computadora, no lo seleccione a menos que la versión del DVD de instalación sea más reciente que la instalada.*

#### **Para ver y guardar las guías del usuario:**

- 1. Haga clic en el nombre de una guía del usuario que desee ver y ésta se abrirá en Adobe Reader. Use el comando **Guardar** de Adobe Reader para guardar esa guía del usuario en su computadora.
- 2. Regrese a la ventana Guías del usuario y repita el proceso para abrir, ver y guardar las demás guías del usuario que desee. **El archivo Léame incluye las últimas novedades sobre el escáner.**
	- La Referencia rápida de SharePoint contiene información sobre una nueva característica del software One Touch 4.0 que establece un enlace con la aplicación SharePoint de Microsoft. Esta Referencia rápida explica cómo configurar el enlace SharePoint y usar las características de SharePoint al elegir nuevas configuraciones de escaneo para su escáner.
	- La Referencia rápida de One Touch VRS incluye información sobre una nueva característica del software One Touch 4.0. Esta Referencia rápida explica de qué característica se trata y cómo usar la configuración de VRS al crear o modificar una configuración de escaneo.
	- La Referencia rápida de One Touch OmniPage incluye información sobre una nueva característica del software One Touch 4.0. Esta Referencia rápida explica de qué característica se trata y cómo usar la configuración de OmniPage al crear o modificar configuraciones de escaneo.
- 3. Cuando termine, haga clic en **Menú principal** para regresar a la ventana Menú principal, y luego haga clic en **Salir**.
- 4. Quite el DVD y guárdelo en un lugar seguro.

*Eso es todo. La instalación finalizó y su escáner Xerox DocuMate 752 está listo para escanear.*

# <span id="page-26-0"></span>**Registro del escáner**

Es muy importante que registre su escáner, ya que esto le proporciona acceso a nuestro servicio gratuito de soporte telefónico. El registro también le ofrece acceso gratuito a actualizaciones de software para el escáner.

#### **Para registrar su escáner:**

1. Haga clic con el botón derecho en el icono de One Touch de la bandeja del sistema de Windows (en la esquina inferior derecha de la pantalla).

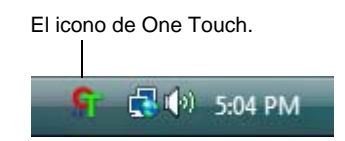

2. Seleccione **Buscar actualizaciones en línea** en el menú emergente.

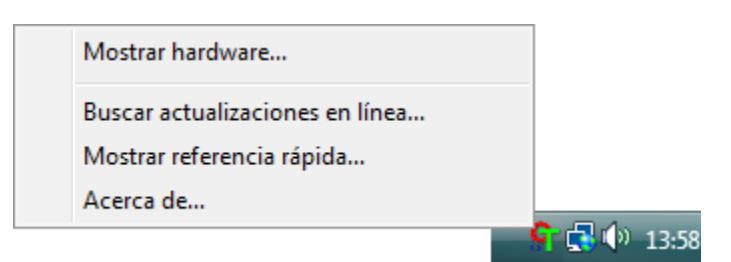

3. Siga las instrucciones que aparecen en pantalla y registre su escáner ingresando el número de serie del equipo y su dirección de correo electrónico.

**NOTA:** Se requiere una dirección de correo electrónico válida.

El número de serie se encuentra en el costado del escáner.

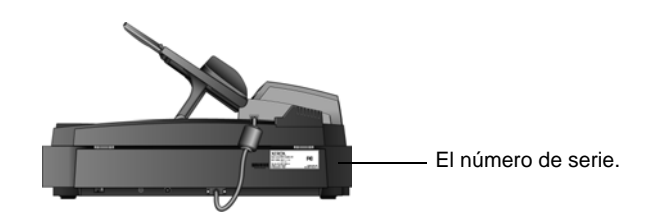

Luego del registro, recibirá un mensaje de correo electrónico con su ID de registro.

Su ID de registro es muy importante, ya que la necesitará cuando acceda al soporte telefónico gratuito o cuando busque actualizaciones en línea.

4. Escriba su ID de registro en el espacio proporcionado a continuación para que siempre sepa dónde encontrarlo.

**ID de registro:\_\_\_\_\_\_\_\_\_\_\_\_\_\_\_\_\_\_\_\_\_\_\_\_\_\_\_\_\_\_\_\_\_**

# <span id="page-27-0"></span>**Escaneo**

Si seleccionó la opción Instalación completa recomendada para el controlador del escáner (consulte la página 12), tendrá varias opciones para escanear con su escáner Xerox DocuMate 752. Cada método escanea igualmente bien, así es que puede usar el que incluya las opciones adecuadas para el elemento que va a escanear.

- **One Touch**: use esta opción cuando desee que todas las opciones que incluye el software One Touch estén disponibles en el escáner. Abra el panel y la ventana de One Touch, ajuste la configuración de escaneo si lo desea, coloque el documento en el escáner y haga clic en el icono del panel de One Touch. Use también este método de escaneo One Touch si desea acceder a las características avanzadas de Reconocimiento óptico de caracteres (OCR) disponibles desde la aplicación OmniPage Pro. Consulte ["Escanear desde el Panel de botones de One Touch" en](#page-31-0)  [la página 27](#page-31-0).
- **Interfaz TWAIN**: esta opción utiliza la interfaz TWAIN del escáner para escanear. Abra una aplicación que utilice TWAIN, seleccione la configuración de escaneo de TWAIN, coloque el documento en el escáner y haga clic en un botón de la ventana de la interfaz de TWAIN. Consulte ["Escaneo con la interfaz TWAIN" en la página 83](#page-87-0).
- **Adquisición de imágenes de Windows (WIA)**: si su computador ejecuta Windows XP o Windows Vista, puede utilizar esta opción para escanear con la interfaz WIA de Microsoft Windows. Seleccione la configuración de escaneo WIA, coloque el documento en el escáner y haga clic en un botón de la ventana de la interfaz WIA. Consulte ["Escaneo con la interfaz WIA" en la página 99.](#page-103-0)
- **Interfaz ISIS**: esta opción utiliza el controlador ISIS para escanear. Puede acceder a la interfaz ISIS desde el software One Touch o al abrir la aplicación ISIS. Seleccione la configuración de escaneo de ISIS, coloque el documento en el escáner y utilice la aplicación ISIS para escanear mediante la interfaz de ISIS. Consulte ["Escaneo con](#page-107-0)  [la interfaz ISIS" en la página 103.](#page-107-0)

# <span id="page-28-0"></span>**Aspectos básicos del escaneo**

Puede usar su escáner Xerox DocuMate 752 para escanear una sola página o pilas de documentos mediante el alimentador automático de documentos.

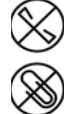

**NOTA:** Quite siempre las grapas o los clips de los documentos antes de insertarlos en el alimentador automático de documentos del escáner. Las grapas y los clips pueden atascar el mecanismo de alimentación y rayar los componentes internos. Quite también las etiquetas, los adhesivos o las notas Post-It™ que puedan desprenderse durante el proceso de escaneo y quedar atascados en el escáner. El uso incorrecto aquí descrito anulará la garantía del escáner.

# <span id="page-28-1"></span>**Colocación de una pila de documentos**

1. Ajuste la guía del papel según el ancho del papel.

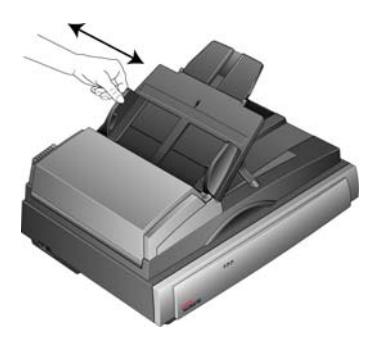

2. Asegúrese de que la guía del papel esté completamente extendida y levante el tope del papel.

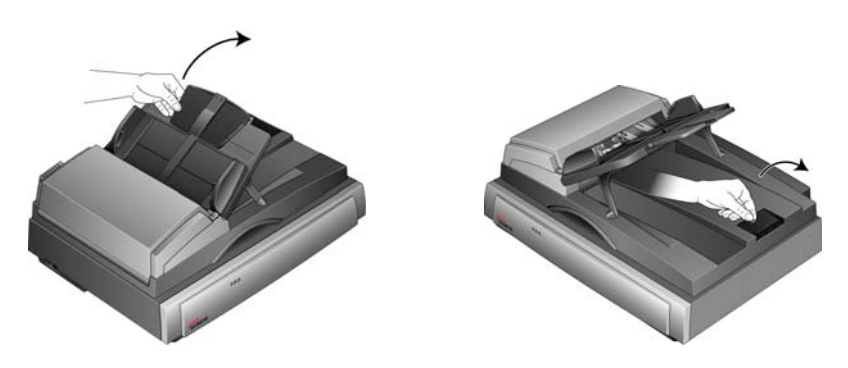

3. Puede cargar los documentos en el alimentador automático de documentos en cualquier orientación; es decir, por el lado largo o por el lado corto (conocidos como orientación *Horizontal* o *Vertical*).

Para realizar escaneos simplex (de una cara), coloque los documentos *hacia arriba*.

Para realizar escaneos dúplex (de dos caras), los documentos se pueden colocar hacia arriba o hacia abajo, ya que se escanean ambas caras.

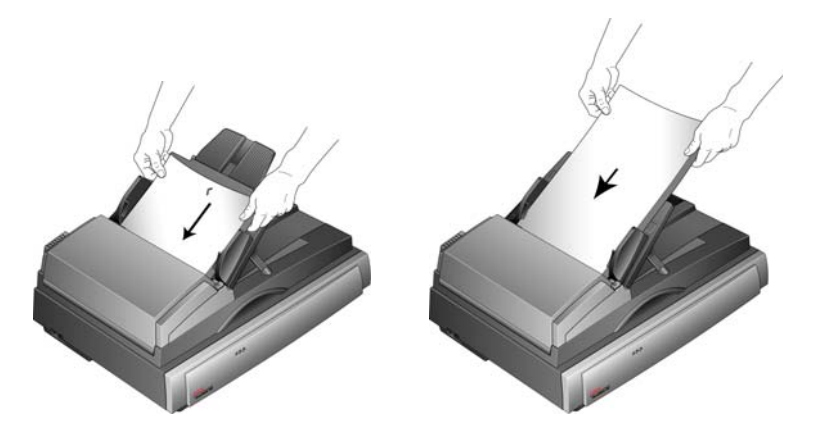

4. Ahora puede escanear los documentos utilizando One Touch o una de las otras interfaces de escaneo.

**NOTA:** Los elementos escaneados mediante el alimentador automático de documentos deben tener un tamaño mínimo de 5 x 7 pulgadas (12,7 x 17,78 cm).

## <span id="page-30-0"></span>**Escaneo de una sola página**

Aunque puede utilizar el alimentador automático de documentos para escanear una sola página, también puede colocar la página directamente sobre el vidrio y escanearla.

1. Quite el papel del alimentador automático de documentos.

El escáner detecta automáticamente si hay papel en el alimentador automático de documentos y comienza a escanear las páginas. Debe quitar estas páginas antes de escanear si desea hacerlo desde la base plana.

2. Levante la cubierta del escáner y coloque la página sobre el vidrio.

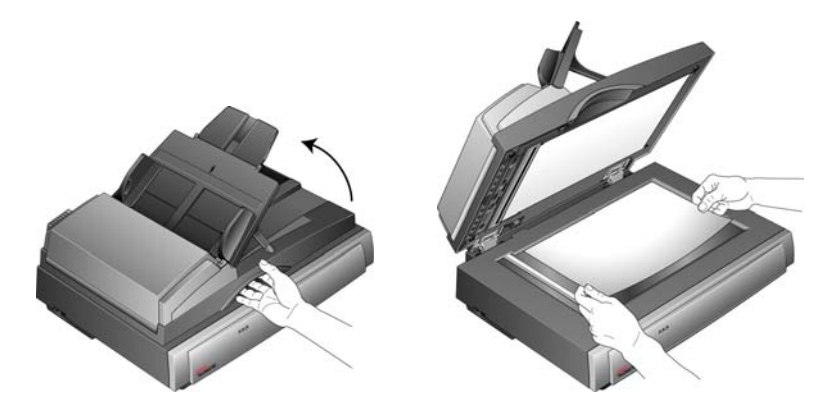

3. Alinee la página con las marcas de referencia de la esquina. Cierre la cubierta del escáner.

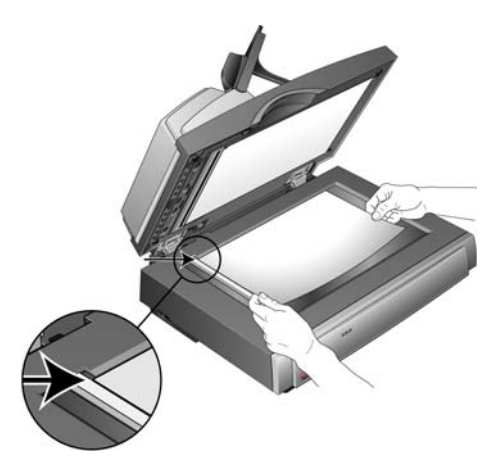

4. Ahora puede escanear el documento utilizando One Touch o una de las otras interfaces de escaneo.

## <span id="page-31-0"></span>**Escanear desde el Panel de botones de One Touch**

Escanear con el Panel de botones One Touch es un proceso sencillo de 3 pasos.

1. Cargue los documentos en el alimentador automático de documentos o coloque un solo documento sobre el vidrio de la base plana y cierre la cubierta.

El icono de One Touch.

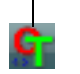

2. Haga clic en el icono de One Touch de la bandeja del sistema de Windows (en la esquina inferior derecha de la pantalla).

Se abre el Panel de botones de One Touch.

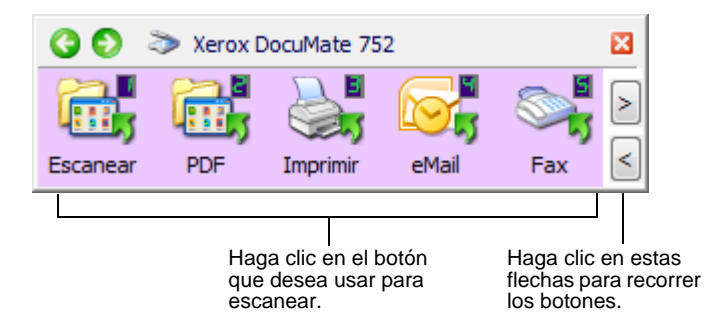

**IMPORTANTE:** La ventana Propiedades de One Touch se debe cerrar antes de que se pueda escanear desde el Panel de botones.

3. Haga clic en el botón del Panel de botones de One Touch que desea usar para escanear.

Se abre una ventana de progreso del escaneo y los documentos se escanean según la configuración de One Touch. En este ejemplo se muestra la ventana de progreso de escaneo correspondiente a un escaneo dúplex (de dos caras).

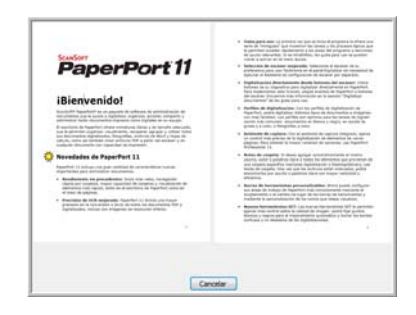

Al finalizar el escaneo, las imágenes se envían a la aplicación de destino seleccionada desde la utilidad One Touch, o a una carpeta para almacenar los documentos escaneados.

**NOTA:** Para verificar la configuración antes de comenzar a escanear, consulte la sección ["Comprobar la configuración de](#page-32-0)  [escaneo antes de escanear."](#page-32-0)

### <span id="page-32-0"></span>**Comprobar la configuración de escaneo antes de escanear**

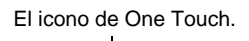

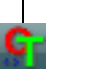

1. Haga clic en el icono de One Touch de la bandeja del sistema de Windows (en la esquina inferior derecha de la pantalla).

Se abre el Panel de botones de One Touch.

2. *Haga clic con el botón derecho* en el botón que desea comprobar.

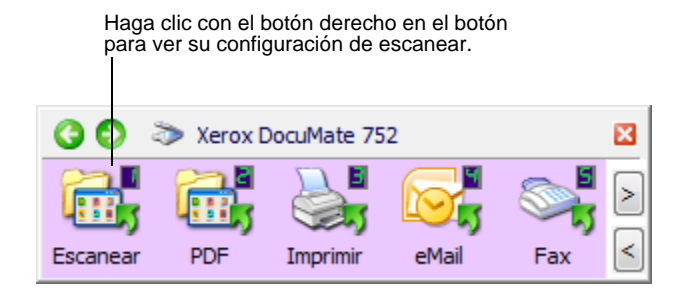

Se abre la ventana Propiedades de One Touch para que usted vea y cambie la configuración antes de escanear. Este ejemplo muestra la descripción del botón 1.

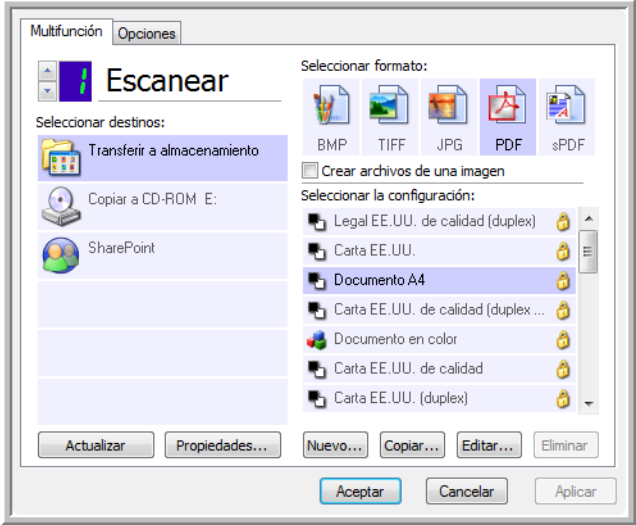

El Panel de botones de One Touch también se abre con la descripción de la configuración seleccionada.

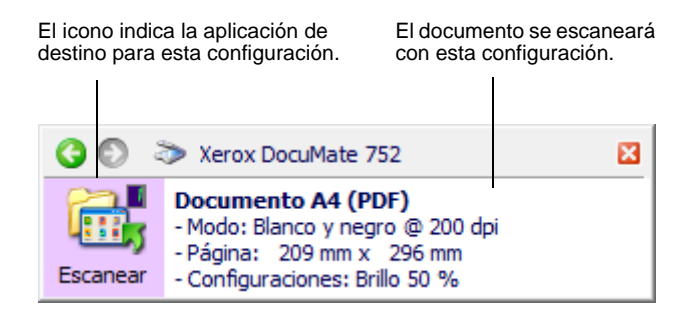

Para actualizar la configuración de One Touch 4.0, haga clic en el botón **Actualizar**.

Si hace cambios en la ventana Propiedades de One Touch, haga clic en el botón **Aplicar**. La información del panel de One Touch se actualizará para mostrar la nueva configuración.

3. Cuando esté listo para escanear, simplemente haga clic (no con el botón derecho) en el botón.

**NOTA:** La ventana Propiedades de One Touch se debe cerrar antes de que se pueda escanear desde el Panel de botones.

#### <span id="page-33-0"></span>**Uso del Panel de One Touch**

El Panel de One Touch es su control en pantalla para el escáner. El Panel de One Touch también muestra información sobre el escáner y su configuración.

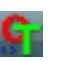

1. Para abrir el Panel de botones de One Touch, haga clic en el icono de One Touch. Éste se encuentra en el área de notificaciones de Windows en la esquina inferior derecha de la pantalla.

El Panel de botones de One Touch se abre en su Vista de botones, la que muestra los botones de escaneo en pantalla.

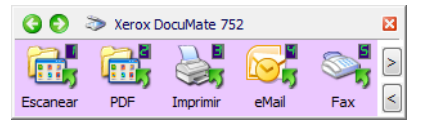

La Vista de botones.

- 2. Para escanear desde el panel, haga clic en el icono que desea usar para escanear.
- 3. Para ver la configuración detallada de un botón antes de escanear, haga clic en las flechas verdes con el fin de recorrer las tres vistas del panel.

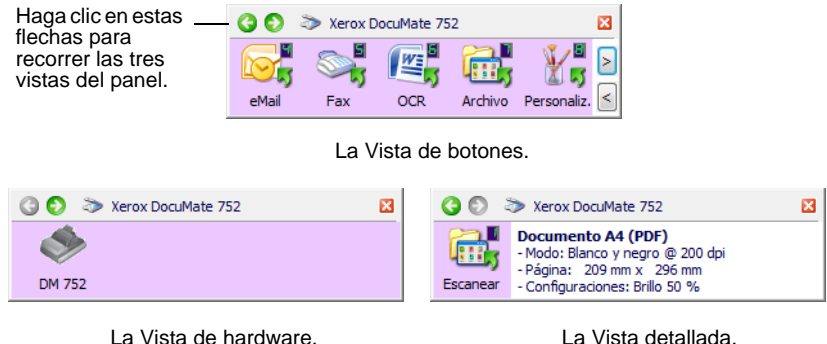

- La Vista de botones es el panel de control principal del escáner. Úsela para escanear o para ver los nueve botones.
- La Vista detallada muestra la configuración de escaneo de un botón.
- La Vista de hardware muestra los escáneres conectados a su computadora.
- 4. Desde las Vistas de hardware y detallada, haga clic en la flecha verde para regresar a la Vista de botones. También puede hacer clic en el icono de hardware para regresar a la Vista de botones.
- 5. Para recorrer los nueve botones, haga clic en las flechas del lado derecho del panel.

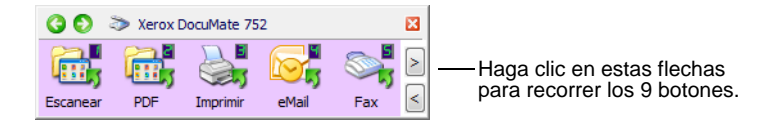

6. Para cerrar el Panel de botones de One Touch, haga clic en su botón de cierre.

#### <span id="page-34-0"></span>**Acerca de los nombres y de los iconos del Panel de botones de One Touch**

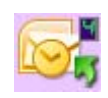

Los nombres de botón, tal como PDF, Email o Faxear, indican la configuración original de fábrica para un botón. Por ejemplo, el botón Email (Correo electrónico) está configurado para escanear documentos y luego adjuntarlos de inmediato a un mensaje de correo electrónico nuevo en su programa de correo electrónico predeterminado. Sin embargo, usted puede cambiar el nombre, la aplicación de destino y cualquiera de los demás aspectos del botón.

Si se muestra un signo de interrogación para el botón, indica que su computadora no posee el software adecuado para la configuración inicial de fábrica. En este caso, probablemente desee cambiar el nombre y la aplicación de destino y usar otros valores. Por ejemplo, si escanea varios documentos que tienen imágenes tenues, tales como dibujos hechos a mano con un lápiz claro, puede ser útil cambiar el nombre del botón a Dibujos y la aplicación de destino a Microsoft Paint®, o a algún otro programa de dibujo.

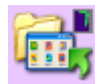

Un icono de carpeta para un botón, tal como el que aparece en los botones 1, 2 y 7, significa que el escáner envía la imagen escaneada a la carpeta predeterminada en **C:\Documentos y** 

**configuración\<su nombre de usuario>\Mis documentos\Mi archivo One Touch\Documentos PDF** sin abrirla en una aplicación de destino. Para ver la imagen escaneada, abra el archivo en la aplicación adecuada para su formato. Se asigna al archivo un nombre que incluye la fecha del momento.

Consulte ["Selección de una nueva configuración para un botón" en la](#page-39-0)  [página 35](#page-39-0) para cambiar la configuración de los botones del Panel de botones de One Touch.

**NOTA:** El tamaño de página predeterminado en cada configuración se basa en la ubicación seleccionada en su configuración de Windows.

#### **Por ejemplo:**

- Si la ubicación de Windows se configura en "Estados Unidos", el tamaño de página predeterminado en cada perfil se basa en los tamaños de página estándar de Estados Unidos, tal como 8,5" x 11".
- Si la ubicación de Windows se configura en "Reino Unido", el tamaño de página predeterminado en cada perfil se basa en el estándar ISO 216 y la mayoría de los perfiles se configura en forma predeterminada en A4.

**NOTA:** La aplicación de correo electrónico se configura en forma predeterminada en el programa de correo electrónico especificado en las opciones de Internet de Internet Explorer.
# **Configuración de los botones de One Touch**

La configuración de cada botón de One Touch consta de una **Aplicación de destino**, una **Configuración de escaneo** y un **Formato de documento**. La ventana Propiedades de One Touch permite seleccionar estos tres elementos para un botón.

**Para abrir la ventana Propiedades de One Touch:**

- 1. Haga clic en el icono de One Touch. Éste se encuentra en el área de notificaciones de Windows en la esquina inferior derecha de la pantalla.
- 2. Haga clic con el botón derecho en un botón del Panel de botones de One Touch.

**Recuerde:** Hacer clic con el botón izquierdo en un botón del Panel de botones de One Touch inicia la operación del escáner. *Hacer clic con el botón derecho* abre la ventana Propiedades de One Touch.

Se abre la ventana Propiedades de One Touch de ese botón.

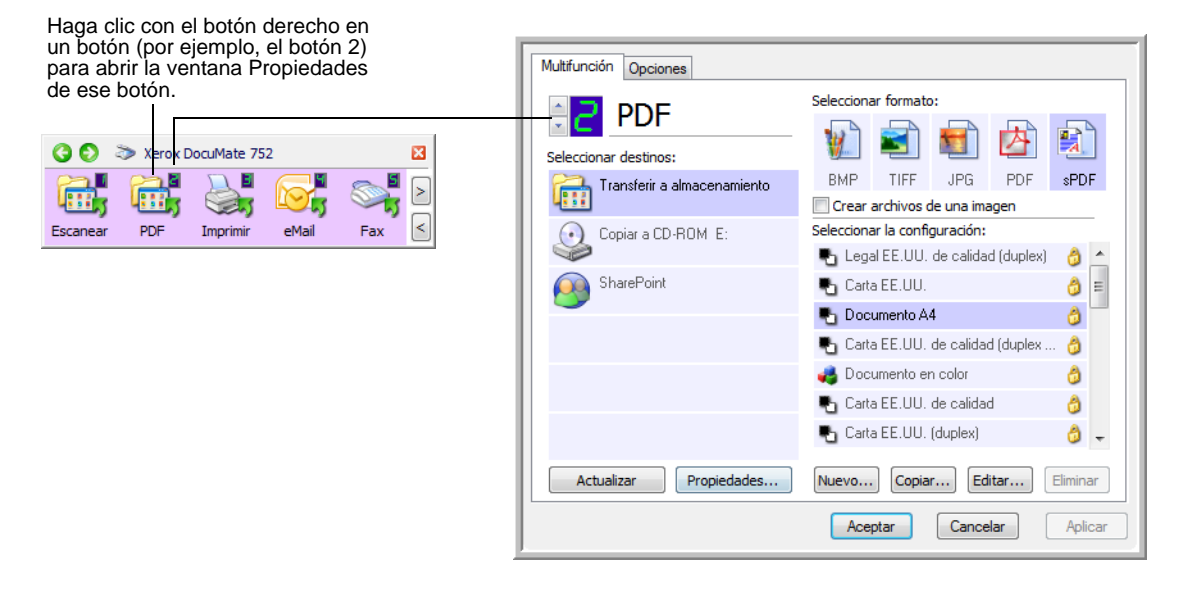

# **Acerca de la ventana Propiedades de One Touch**

La ventana Propiedades de One Touch permite seleccionar nuevas configuraciones para los botones. La ventana Propiedades de One Touch también incluye características especiales de escaneo tales como el escaneo y la grabación en un CD, el escaneo y la conversión de texto directamente en una página Web HTML y el escaneo con Reconocimiento óptico de caracteres (OCR) que convierte una imagen escaneada en texto que se puede editar.

El siguiente ejemplo de la ventana de One Touch muestra la configuración del botón 6. El botón está configurado para escanear con la configuración de escaneo denominada Carta EE.UU. de calidad (Dúplex) y luego abrir Microsoft Word para mostrar la imagen escaneada. La opción Formato y Página(s) está configurada para escanear en el formato de imagen RTF. El proceso de OCR convierte el texto de las páginas escaneadas en texto que puede editar en Word.

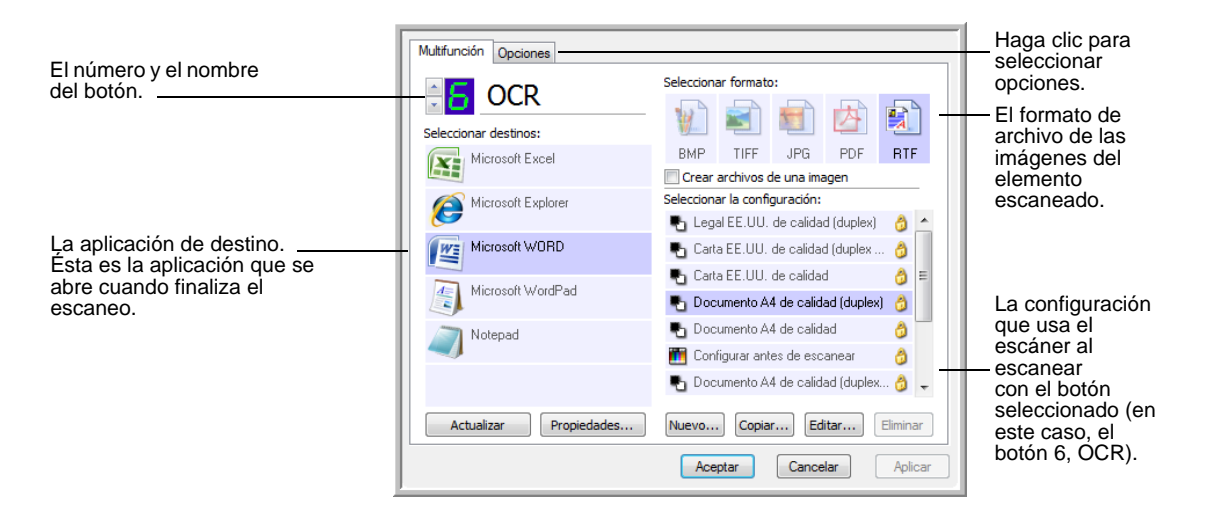

**NOTA:** Algunas de las opciones de la ventana Propiedades de One Touch (y de otras ventanas y cuadros de diálogo de One Touch) pueden aparecer en gris y no estar disponibles. Las opciones en gris no se aplican a su escáner Xerox DocuMate 752.

La configuración de la ventana Propiedades de One Touch es:

**Seleccionar destinos**: lista de aplicaciones que se pueden abrir para mostrar la imagen escaneada. Para configurar la lista de aplicaciones disponibles, haga clic en la ficha Opciones de la parte superior del cuadro de diálogo y seleccione las opciones deseadas. Consulte más información en ["Selección de opciones de la ventana Propiedades de](#page-54-0)  [One Touch" en la página 50.](#page-54-0)

Para asegurarse de que todas las aplicaciones de destino de su computadora estén enlazadas con One Touch 4.0, haga clic en el botón **Actualizar**.

**NOTA:** Más adelante, si instala nuevo software que se puede usar como aplicación de destino, haga clic nuevamente en el botón **Actualizar** para enlazar el nuevo software con One Touch 4.0. Tenga en cuenta que algunos software instalados en su computadora pueden ser incompatibles con One Touch 4.0. Si un software es incompatible, no aparecerá en la lista de aplicaciones de destino.

**Seleccionar la configuración**: lista de configuraciones de escaneo disponibles. Los ajustes de configuración incluyen: modo de escaneo, resolución (dpi), tamaño de página, brillo, contraste, saturación del color, tono y valor gamma. Para ver un valor de configuración de escaneo seleccionado, haga clic en su icono. Vuelva a hacer clic en el icono para cerrar la información detallada.

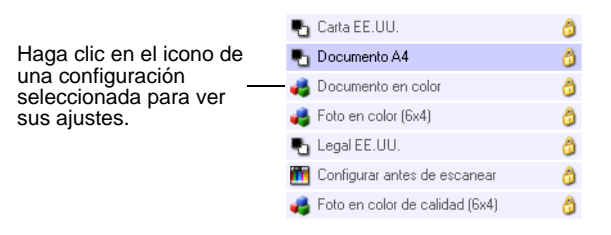

Estos iconos junto a cada configuración de escaneo indican el modo de escaneo:

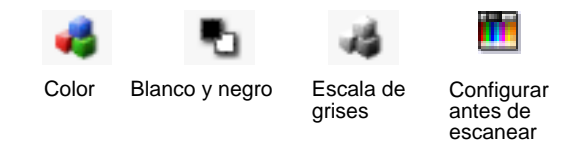

**NOTA:** Utilice Configurar antes de escanear para definir el modo de escaneo antes de escanear. Consulte ["Configurar antes de](#page-72-0)  [escanear" en la página 68](#page-72-0).

También puede hacer clic en el botón **Editar** o doble clic en la configuración para ver información más detallada sobre la configuración seleccionada.

**Seleccionar formato**: conjunto de formatos de archivo para la imagen escaneada correspondiente al botón seleccionado. Los formatos se basan en el tipo de aplicación de destino que selecciona. Este ejemplo muestra los formatos que se aplican a Microsoft Outlook.

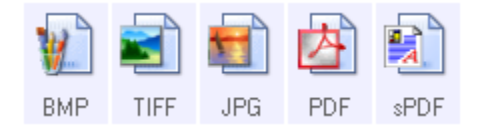

Los nombres del botón indican sus tipos de archivo. Consulte ["Selección de opciones de formato de página" en la página 44](#page-48-0)  para obtener más información sobre los formatos.

**Ficha Opciones**: muestra una ventana que permite elegir opciones relacionadas con la aplicación de destino seleccionada para la imagen escaneada.

# **Selección de una nueva configuración para un botón**

Para cada uno de los nueve botones de One Touch, usted puede seleccionar nuevos valores para **Aplicación de destino**, **Configuración de escaneo** y **Formato de documento**.

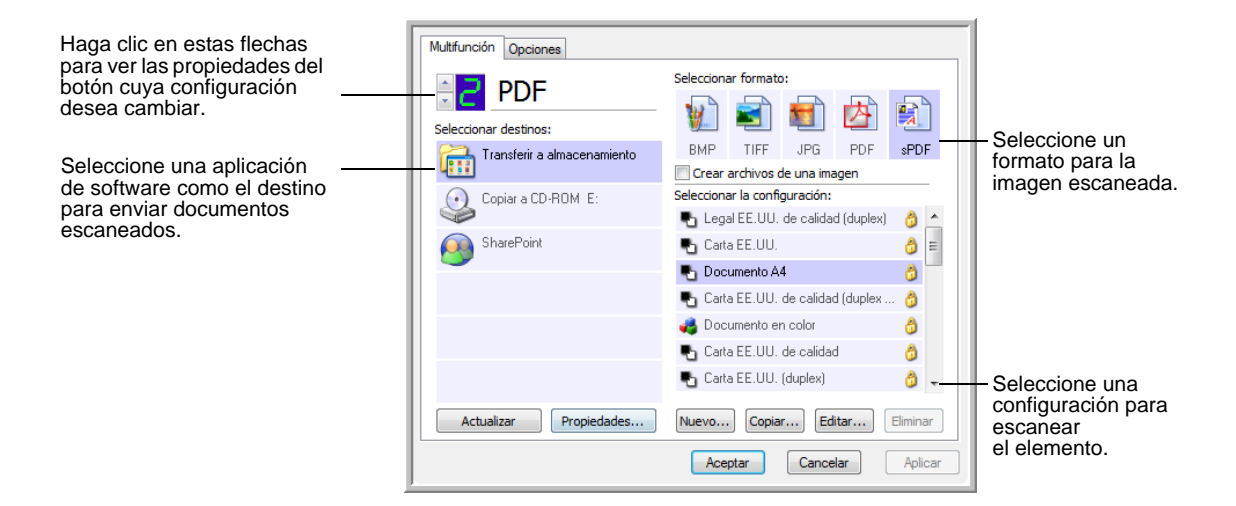

## **Para seleccionar una nueva configuración para el escáner:**

1. Haga clic en las flechas de selección de botones para elegir el botón que desea cambiar.

Cada botón tiene su propia configuración. De este modo, cuando hace clic en las flechas para recorrer los botones, la configuración disponible en la ventana cambia para mostrar la que corresponde a cada botón.

2. Desde la lista **Seleccionar destinos**, seleccione la aplicación a la que desea enviar los documentos al finalizar el escaneo.

Consulte ["Selección de opciones de la ventana Propiedades de](#page-54-0)  [One Touch" en la página 50](#page-54-0) para ver una lista completa de las aplicaciones de destino que puede usar con el escáner.

**NOTA:** Si selecciona un programa de procesamiento de palabras, tal como Microsoft WordPad o Microsoft Word, y un formato de página que se puede usar para OCR (tal como TXT, RTF, DOC, sPDF o nPDF), el texto de las imágenes escaneadas se convierte automáticamente a texto de procesamiento de palabras.

3. Desde la lista **Seleccionar la configuración**, seleccione una configuración de escaneo.

Para escanear en color, seleccione una de las configuraciones indicadas por el icono de color pequeño, tal como la configuración Documento color.

La lista de configuraciones de escaneo está preestablecida para la aplicación que selecciona en la lista Seleccionar destinos. Si selecciona otra aplicación, las configuraciones corresponderán a esa aplicación. Sin embargo, también puede crear configuraciones de escaneo propias.

4. Seleccione una opción de **Formato**.

Las opciones disponibles se usan en la aplicación de destino que selecciona. Por ejemplo, si selecciona Microsoft Word como la aplicación de destino, los formatos disponibles corresponden a texto, tal como .doc, .txt y .rtf. Sin embargo, si selecciona Microsoft Paint como la aplicación de destino, los formatos disponibles corresponden a gráficos, tal como .bmp, y .jpg.

5. Haga clic en **Aceptar** para aceptar los cambios y cerrar la ventana.

Para aceptar los cambios y mantener la ventana abierta para trabajar con otras características, haga clic en **Aplicar**.

Observe que mientras la ventana Propiedades de One Touch está abierta, no puede escanear mediante un botón del Panel de One Touch. Primero debe hacer clic en **Aceptar** o cerrar la ventana Propiedades de One Touch.

Cuando termina de seleccionar la nueva configuración de un botón y lo usa para escanear, el documento se escanea con los valores recientemente configurados.

# **Configuración de las propiedades de la aplicación de destino**

Los distintos tipos de aplicaciones de destino tienen distintas propiedades que se pueden seleccionar.

- 1. En la ventana Propiedades de One Touch, haga clic en una aplicación de destino.
- 2. Haga clic en el botón **Propiedades**.

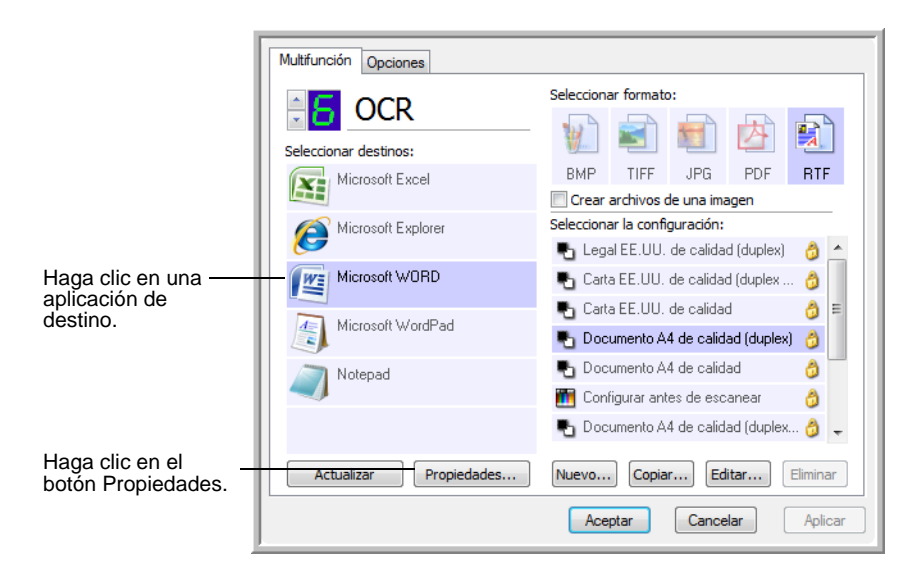

Se abre un cuadro de diálogo Propiedades de enlaces de One Touch 4.0 para el tipo de aplicación de destino seleccionado, y las opciones disponibles corresponden a ese tipo de aplicación.

## **Propiedades de documentos de texto**

Estas propiedades se aplican a Microsoft Word, a Microsoft Excel® y a las demás aplicaciones indicadas por sus iconos en la lista. Las propiedades se aplican a la configuración de OCR para las aplicaciones.

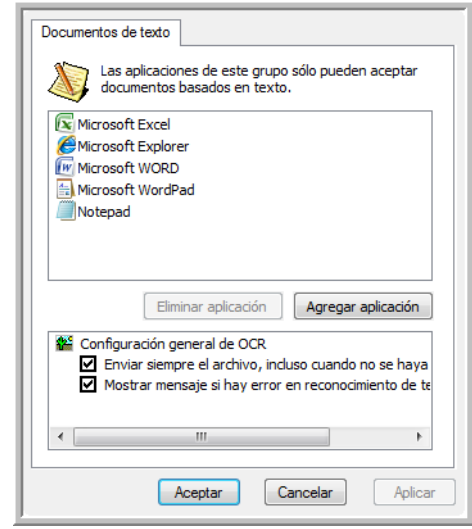

1. Haga clic en los cuadros de configuración del OCR para establecer las opciones que desea.

Las opciones se usarán en todas las aplicaciones del grupo.

**Enviar siempre el archivo, incluso cuando no se haya encontrado texto**: el archivo escaneado se envía al lector de OCR incluso si la imagen parece no incluir texto. Esto puede suceder si usted escaneó una foto con un botón de One Touch configurado para aplicaciones de texto.

**Mostrar mensaje si hay error en reconocimiento de texto**: aparece un mensaje en la pantalla si el lector de OCR no detecta texto en la imagen.

2. Para agregar otra aplicación a la lista, haga clic en el botón **Agregar aplicación**.

Se abre el cuadro de diálogo Agregar enlace basado en texto.

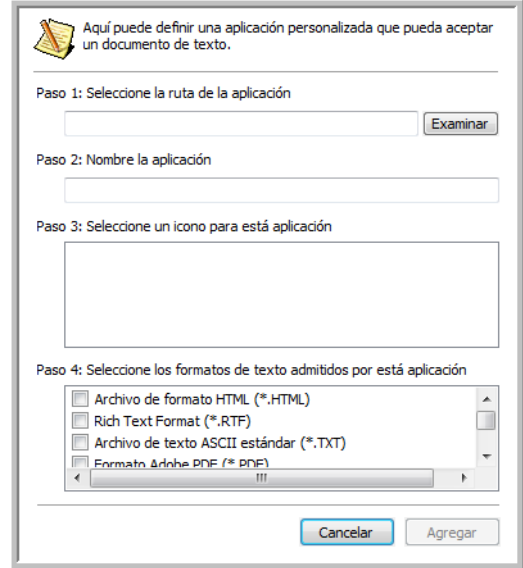

3. Haga clic en **Examinar** para buscar la aplicación que desea agregar a la lista.

Cuando selecciona la aplicación mediante el botón Examinar, los pasos 1 y 2 del cuadro de diálogo se completan automáticamente, y el icono de la aplicación aparece en el paso 3.

- 4. Seleccione el icono en el paso 3 del cuadro de diálogo. Ése es el icono que aparece en la lista de destinos de One Touch.
- 5. En el paso 4 del cuadro de diálogo, seleccione los formatos de archivo que aceptará la aplicación.

Consulte la documentación que recibió con la aplicación para ver qué formatos de texto acepta.

Las opciones que selecciona en el paso 4 determinan los iconos de formato de página de la ventana Propiedades de One Touch para ese grupo de aplicaciones.

- 6. Haga clic en el botón **Agregar**.
- 7. Haga clic en **Aceptar** o en **Aplicar** en la ventana Propiedades de enlaces.
- 8. Haga clic en **Actualizar** en la ventana Propiedades de One Touch.
- 9. Haga clic en **Aceptar** o en **Aplicar** en la ventana Propiedades de One Touch.

### **Propiedades de documentos de imagen**

Estas propiedades se aplican a la versión de OmniPage Pro que recibió con el escáner, además de Microsoft Paint y otras aplicaciones de procesamiento de imágenes.

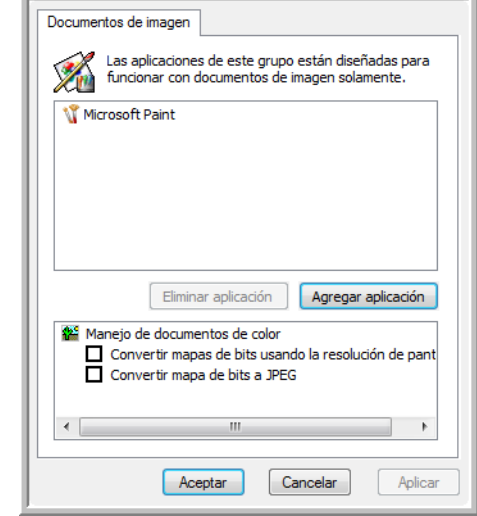

1. Haga clic en los cuadros de configuración de manejo de documentos en color para establecer las opciones que desea.

Las opciones se usarán en todas las aplicaciones del grupo.

**Convertir mapas de bits usando la resolución de pantalla**: use esta opción para asegurarse de que una imagen se ajuste al tamaño de la pantalla de la computadora. Cuando la pantalla de una computadora está configurada en una resolución menor, las imágenes de mapa de bits con una resolución mayor pueden ser muy grandes y no ajustarse a ella. La conversión de la imagen de mapa de bits para igualar la resolución de la pantalla garantiza que la imagen se ajuste a la pantalla.

**Convertir mapa de bits a JPEG**: los archivos JPEG se pueden comprimir para producir tamaños de archivo más pequeños y, por lo tanto, tiempos de transmisión más cortos. Use esta opción para proporcionar esa capacidad de compresión a los archivos de imagen.

2. Para agregar otra aplicación a la lista, haga clic en el botón **Agregar aplicación**.

Consulte los pasos de la página 39 para agregar una aplicación a la lista.

- 3. Haga clic en **Aceptar**.
- 4. Haga clic en **Actualizar** en la ventana Propiedades de One Touch.
- 5. Haga clic en **Aceptar** o en **Aplicar** en la ventana Propiedades de One Touch.

## **Propiedades de almacenamiento**

Estas propiedades se aplican a la aplicación de destino denominada Transferir a almacenamiento. Si hay una grabadora de CD conectada a su computadora, también puede usar este cuadro de diálogo para iniciar el proceso Copiar a CD. Consulte la sección ["Escanear y](#page-76-0)  [grabar en un CD" en la página 72.](#page-76-0)

**NOTA:** La opción Copiar a CD sólo está disponible para Windows XP o Windows Vista con una grabadora de CD instalada en la computadora.

También puede establecer varias configuraciones para almacenar elementos escaneados en distintas ubicaciones. Consulte "La ficha Opciones de almacenamiento (archivo)" en la página 60 y "Escaneo a varias carpetas" en la página 61.

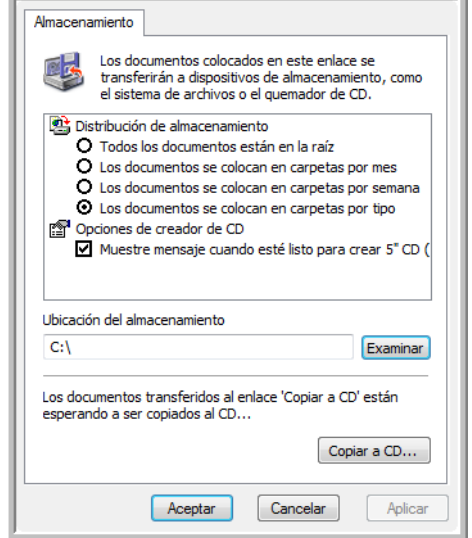

1. Haga clic en las opciones de Distribución de almacenamiento que desee.

**Todos los documentos están en la raíz**: los documentos escaneados se guardan en la raíz de la carpeta especificada en la Ubicación del almacenamiento.

**Los documentos se almacenan en carpetas mensualmente, semanalmente o por tipo**: se crean carpetas sobre la base de su selección (mes, semana o tipo) y se guardan en ellas los documentos escaneados. Se crean nuevas carpetas para cada mes y semana, de modo que usted pueda realizar un seguimiento de la fecha en que los escaneó.

2. Haga clic en el botón **Examinar** para especificar la ubicación donde desea almacenar los documentos escaneados, o ingrese una ubicación directamente en el cuadro.

- 3. Si hay una grabadora de CD conectada a su computadora, la opción **Muestre mensaje cuando esté listo para crear 5" CD (700 MB)** también se debe seleccionar para que aparezca un mensaje cuando sea el momento de hacer clic en el botón **Copiar a CD**.
- 4. Haga clic en **Aceptar** en la ventana Propiedades de enlaces.

## **Propiedades de email**

Estas propiedades se usan en aplicaciones de correo electrónico para que usted pueda especificar la carpeta de los documentos que va a adjuntar a un mensaje de correo electrónico. Microsoft Outlook® acepta la adición directa de documentos en un mensaje de correo electrónico en blanco inmediatamente luego de finalizado el escaneo, pero es posible que otras aplicaciones no la acepten. Si usa una de esas aplicaciones, tal como America Online® (AOL), debe saber qué carpeta contiene los documentos escaneados para poder adjuntarlos manualmente a sus mensajes de correo electrónico.

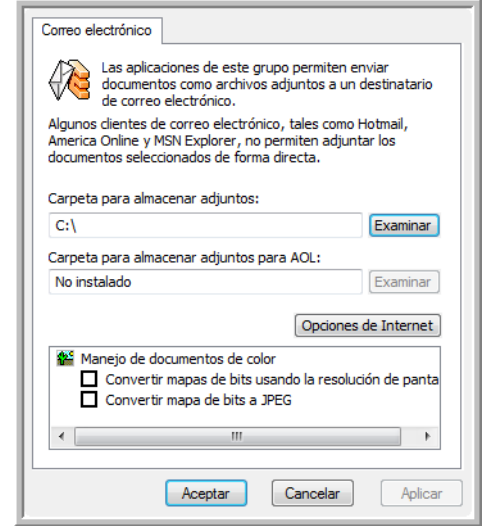

- 1. Haga clic en el botón **Examinar** de **Carpeta para almacenar adjuntos** y seleccione una carpeta para sus archivos adjuntos a correo electrónico.
- 2. Si usa America Online (AOL) en su computadora y el nombre de carpeta para AOL está incorrecto, haga clic en el botón **Examinar** y busque la carpeta de AOL correcta.

Para que las imágenes escaneadas se adjunten automáticamente a un mensaje de correo electrónico en blanco, usted debe conocer la ubicación de carpeta específica que AOL utiliza para buscar los archivos adjuntos. Contacte a AOL para obtener más información sobre la ubicación de carpeta en que AOL almacena archivos adjuntos.

3. Si debe cambiar su cliente de correo electrónico o cualquier otra opción de Internet, haga clic en el botón **Opciones de Internet**.

Se abre la ventana Opciones de Internet del Panel de control de Windows. Haga clic en la ficha Programas y seleccione un nuevo cliente de correo electrónico desde la lista Email. Éstas son las opciones estándar de Internet en Windows. Consulte la documentación de Windows para obtener más información sobre las opciones de Internet. Si usa AOL, consulte el manual del usuario de AOL para hacer cambios en las opciones de Internet aplicables a AOL.

4. Seleccione las opciones para el manejo de documentos en color.

**Convertir mapas de bits usando la resolución de pantalla**: use esta opción para asegurarse de que una imagen se ajuste al tamaño de la pantalla de la computadora. Cuando la pantalla de una computadora está configurada en una resolución menor, las imágenes de mapa de bits con una resolución mayor pueden ser muy grandes y no ajustarse a ella. La conversión de la imagen de mapa de bits para igualar la resolución de la pantalla garantiza que la imagen se ajuste a la pantalla.

**Convertir mapa de bits a JPEG**: los archivos JPEG se pueden comprimir para producir tamaños de archivo más pequeños y, por lo tanto, tiempos de transmisión más cortos. Use esta opción para proporcionar esa capacidad de compresión a los archivos de imagen.

- 5. Haga clic en **Aceptar**.
- 6. Haga clic en **Aceptar** o en **Aplicar** en la ventana Propiedades de One Touch.

# <span id="page-48-0"></span>**Selección de opciones de formato de página**

Las opciones de formato de página que usted selecciona determinan el formato de archivo del documento escaneado. Las opciones de formato de página y los tipos de archivo correspondientes están disponibles para el tipo de aplicación de destino seleccionado para ese botón.

Las opciones disponibles son para imágenes y texto.

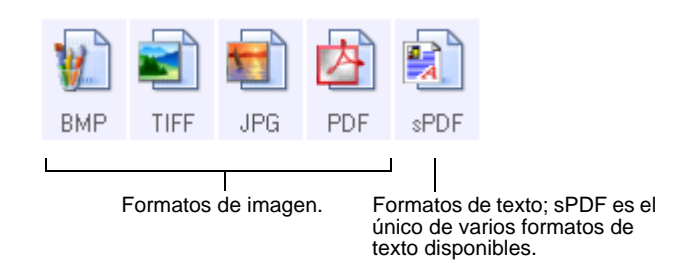

Los formatos de texto son para tipos de archivo de texto. Los nombres de los formatos indican sus tipos de archivo. Consulte "Formatos de texto" en la página 46 para obtener detalles.

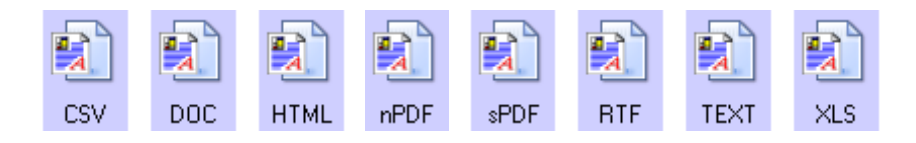

## **Crear archivos de una imagen**

Los formatos TIFF y PDF admiten documentos de múltiples páginas. Si está escaneando como archivo TIFF o PDF y desea crear una imagen por documento, selecciones **Crear archivos de una imagen**. Tenga en cuenta que esta opción se activa y desactiva si ha seleccionado un formato que sólo admite una sola página, tal como BMP o JPG.

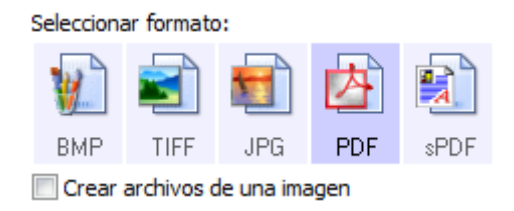

## **Formatos de imagen**

Seleccione un formato de archivo de imagen para fotos, ilustraciones u otros documentos que desee guardar como imágenes. BMP y TIFF son formatos de archivo de imagen estándar que se utilizan con frecuencia si se desea realizar un procesamiento adicional de las imágenes, tal como el retoque de fotos o la corrección del color. Ambos formatos de archivo tienden a ser más grandes que el formato JPEG.

Dado que es posible reducir el tamaño de los archivos de imagen JPEG, el formato JPEG se usa con frecuencia para imágenes en páginas Web o en caso de que el tamaño pueda ocasionar problemas en envíos electrónicos. El tamaño de los archivos JPEG se reduce al disminuir su calidad de imagen, y usted puede seleccionar el grado de calidad para las imágenes escaneadas desde el icono del formato de archivo JPEG.

El formato PDF se usa con frecuencia para crear imágenes de páginas de texto. Puede ser útil seleccionar PDF como el formato de página al escanear páginas de texto que no requieren procesamiento de OCR u otro. El formato PDF también se usa para colocar documentos de varias páginas en sitios Web como archivos pdf legibles. Al igual que en la opción JPEG, es posible reducir el tamaño o la calidad del formato PDF.

## **Para seleccionar un tamaño de archivo JPEG o PDF:**

- 1. Seleccione **JPG** o **PDF** como el formato de página.
- 2. Haga clic con el botón derecho en el icono **JPG** o **PDF**. Se abre un menú.

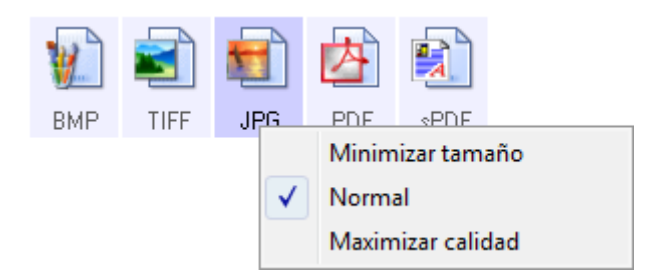

3. Seleccione la opción de tamaño de archivo/calidad de imagen para las imágenes escaneadas.

**Minimizar tamaño**: tamaño de archivo más pequeño y calidad de imagen más baja.

**Normal**: tamaño de archivo medio y pérdida parcial de calidad de imagen.

**Maximizar calidad**: tamaño de archivo más grande sin pérdida de calidad de imagen.

Su selección sólo se aplica al botón seleccionado en la ventana Propiedades de One Touch. Otros botones con JPG o PDF seleccionado como el formato de página no se ven afectados, de modo que puede configurar el tamaño de archivo o la calidad de imagen de JPEG o de PDF independientemente para cada botón.

4. Haga clic en **Aceptar** o en **Aplicar** en la ventana Propiedades de One Touch.

#### **Formatos de texto**

La selección de la opción de formato de texto también selecciona el procesamiento de OCR como un paso automático para el escaneo. Por lo tanto, cuando escanea un documento con el formato de texto seleccionado, las partes de texto del documento se convierten automáticamente en texto editable. Consulte ["Escaneo con](#page-75-0)  [Reconocimiento óptico de caracteres \(OCR\)" en la página 71](#page-75-0).

Seleccione un formato de texto para documentos con texto o números, tal como una carta comercial, un informe o una hoja de cálculo. Hay varios formatos de archivo disponibles en el icono de formato de texto, dependiendo de la aplicación de destino que selecciona.

El formato de archivo específico es la extensión del nombre de archivo en el icono de formato de texto.

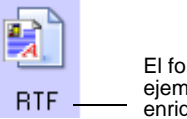

El formato de texto específico; este ejemplo corresponde a formato de texto enriquecido de Microsoft Word.

A medida que selecciona aplicaciones de destino que son aplicaciones de texto, el icono de formato de texto cambia conforme al tipo de archivo de la aplicación. En algunos casos, la aplicación de destino admite varios tipos de archivo, y usted puede hacer clic con el botón derecho en el icono para seleccionar el tipo de archivo en particular para esa aplicación.

### **Para seleccionar un tipo de archivo para el formato de texto:**

1. Seleccione la aplicación de destino.

2. Haga clic con el botón derecho en el icono de formato de texto.

Se abre un menú. La siguiente figura muestra ejemplos de distintas aplicaciones de destino.

Ejemplo de menú para el formato de

Ejemplo de menú para el formato

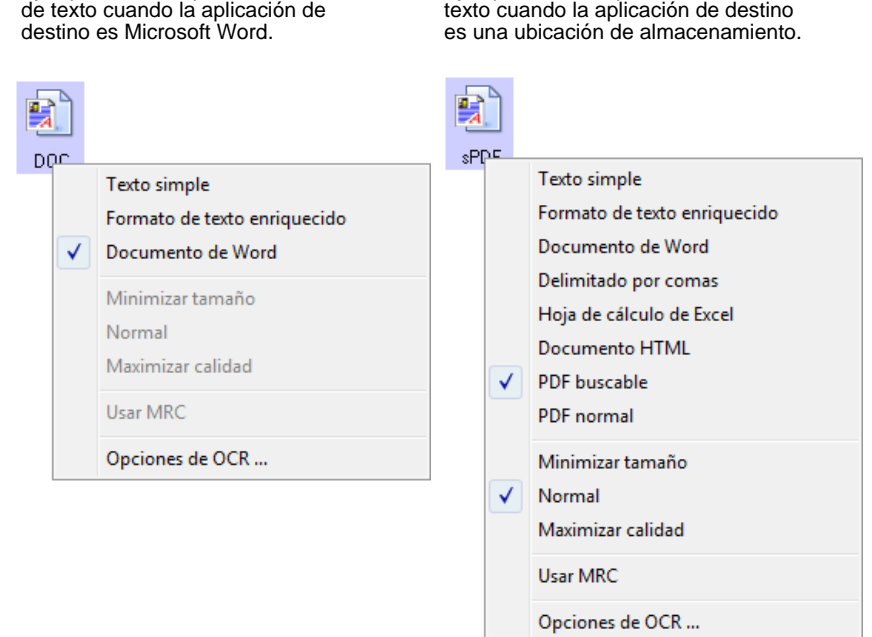

3. Seleccione el tipo de archivo que desea para el formato de texto.

Su selección de un tipo de archivo sólo se aplica al botón seleccionado en la ventana Propiedades de One Touch. Otros botones con una opción de texto seleccionada como el formato de página no se ven afectados, de modo que puede configurar el tipo de archivo de texto independientemente para cada botón.

**TEXT** 

**Texto simple**: el formato de archivo .txt. Texto sin formato; lo usa la aplicación estándar Bloc de notas de Microsoft.

**Formato de texto enriquecido**: el formato de archivo .rtf. Texto que conserva el formato cuando se convierte. Disponible con Microsoft WordPad y Word.

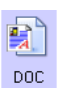

nsv.

**BTF** 

**Documento de Word**: el formato de archivo .doc utilizado por Microsoft Word.

**Delimitado por comas**: el formato de archivo .csv; se usa para datos de bases de datos o de hojas de cálculo con campos separados por comas. Cuando el software OCR convierte el documento a texto editable, los campos se conservan y usted puede copiarlos y pegarlos en una aplicación de base de datos o de hoja de cálculo.

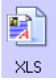

**Hoja de cálculo de Excel**: el formato de archivo .xls utilizado por Microsoft Excel.

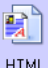

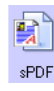

nPDF

**Documento HTML**: el formato de archivo .htm que se usa para crear páginas Web.

**PDF buscable**: el formato de archivo .sPDF utilizado por Adobe Acrobat y OmniPage Pro. Este formato convierte el texto escaneado a PDF con capacidades de búsqueda de texto y de OCR.

**PDF normal**: el formato de archivo .nPDF utilizado por Adobe Acrobat y OmniPage Pro. Este formato también convierte el texto escaneado a PDF con capacidades de búsqueda de texto y de OCR. Además, puede editar el texto de una imagen nPDF si tiene un programa de edición de PDF.

4. Para cambiar la configuración de OCR, seleccione **Opciones de OCR**.

Las opciones de OCR proporcionan una serie de selecciones para la característica OCR durante el escaneo de texto. Esta opción de menú sólo está disponible si el software One Touch OmniPage Module u OmniPage Pro está instalado en la computadora rápida de O

Observe que a todos los b se aplican también a los otros botones.

5. Haga clic en **Aceptar** o en **Aplicar** en la ventana Propiedades de One Touch.

# <span id="page-53-0"></span>**Cambio de nombre de un botón de One Touch**

Los botones de One Touch tienen nombres que identifican sus funciones preestablecidas, tal como OCR y PDF, pero usted puede editarlos.

**Para cambiar los nombres de los botones:**

- 1. Abra la ventana Propiedades de One Touch.
- 2. Con las flechas, seleccione el botón cuyo nombre desea cambiar.
- 3. Seleccione el texto del nombre y escriba un nuevo nombre.

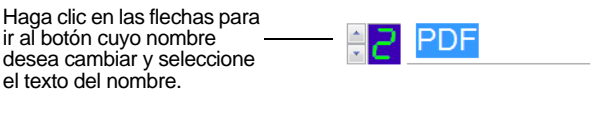

Escriba un nuevo nombre Oscura para el botón.

4. Haga clic en **Aceptar** o en **Aplicar**.

El nombre del botón cambia.

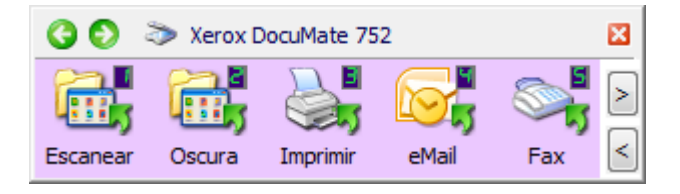

# <span id="page-54-0"></span>**Selección de opciones de la ventana Propiedades de One Touch**

Las opciones de One Touch determinan los tipos de aplicaciones de destino disponibles para un botón, así como la ubicación de los archivos de los elementos escaneados.

#### **Para seleccionar opciones:**

1. Abra la ventana Propiedades de One Touch y haga clic en la ficha **Opciones**.

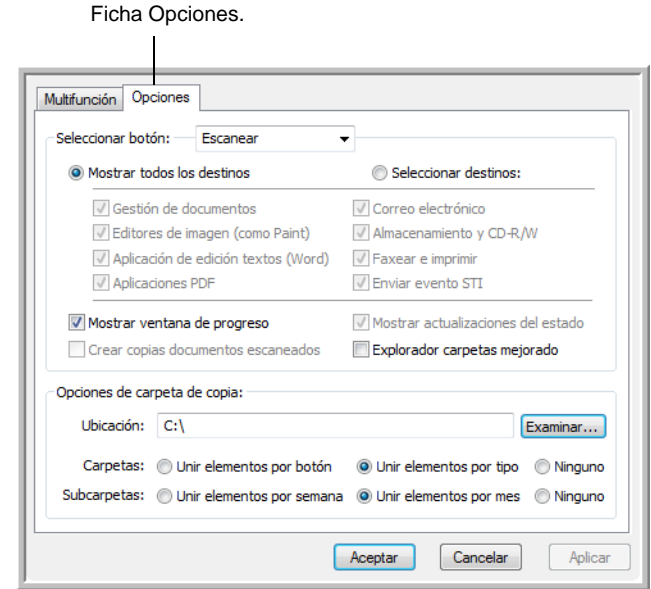

- 2. Haga clic en la flecha del menú y seleccione el botón para el que desea definir nuevas opciones.
- 3. Seleccione las opciones tal como se describe a continuación.

**Mostrar todos los destinos**: esta opción selecciona todas las categorías de aplicaciones de destino. La lista de aplicaciones de destino disponibles para el botón seleccionado incluirá todas las aplicaciones de la computadora que entren en estas categorías. Ésta es la selección predeterminada para el botón 8 (Personalizado). La lista también incluye impresoras y otros dispositivos conectados a la computadora. De este modo, es posible escanear un elemento e imprimirlo de inmediato.

**Seleccionar destinos**: seleccione esta opción para elegir individualmente los tipos de aplicaciones que desea incluir en la lista de aplicaciones de destino. Marque las casillas correspondientes al tipo de aplicación que desea incluir.

- **Gestión de documentos** incluye aplicaciones para procesar documentos escaneados y realizar seguimientos.
- **Editores de imagen** incluye Microsoft Paint y otras aplicaciones de dibujos y gráficos.
- **Aplicación de edición textos** incluye Microsoft Word y WordPad, Microsoft Excel y otras aplicaciones de procesamiento de palabras y hoja de cálculo. Seleccione esta opción si desea que el procesamiento de OCR convierta los documentos escaneados en texto que se puede editar.
- **Aplicaciones PDF** corresponde a documentos escaneados en el formato PDF.
- **Correo electrónico** incluye Microsoft Outlook y otras aplicaciones de correo electrónico. Consulte "Propiedades de email" en la página 42 para obtener detalles sobre cómo adjuntar documentos escaneados a mensajes de correo electrónico.
- **Almacenamiento y CD-R/W** sirve para almacenar documentos escaneados en una carpeta o para enviarlos a una grabadora de CD. Consulte ["Transferencia de documentos escaneados a](#page-82-0)  [almacenamiento" en la página 78](#page-82-0) y ["Escanear y grabar en un](#page-76-0)  [CD" en la página 72](#page-76-0) para obtener detalles.
- **Faxear e imprimir** sirve para enviar los documentos escaneados directamente a una impresora o a un software de fax para transmisión vía fax.
- **Enviar evento STI** permite usar la interfaz de otra aplicación para escanear. Se abre el cuadro de diálogo Envío de evento de One Touch para que usted seleccione la aplicación que desea usar para continuar con el escaneo. Consulte ["Escaneo](#page-78-0)  [con envío de eventos" en la página 74](#page-78-0) para obtener detalles.
- 4. Luego de seleccionar un nuevo tipo de aplicaciones de destino, haga clic en la ficha **Escanear** para ver las aplicaciones que se agregan a la lista.

**Mostrar ventana de progreso**: seleccione esta opción para ver la ventana de progreso de los documentos durante el escaneo.

**Explorador carpetas mejorado**: Seleccione esta opción si desea guardar los escaneos en una ubicación de red que no está asignada en su computadora.

**Crear copias documentos escaneados**: en ocasiones, la imagen de un documento escaneado sólo se guarda como un archivo temporal hasta que su aplicación de destino deja de usarla. En estos casos, puede que desee guardar una copia adicional y permanente en su disco duro.

Por ejemplo, si escanea una imagen a una aplicación de correo electrónico, la imagen escaneada se guarda como un archivo temporal, se adjunta al correo electrónico y éste se envía. Luego, el archivo temporal de la imagen escaneada se elimina. Lo mismo puede ocurrir cuando usted escanea directamente a una impresora o a una aplicación de fax. Luego de la impresión o el envío por fax de un elemento escaneado, su archivo temporal se elimina. Sin embargo, al seleccionar la opción **Crear copias documentos escaneados**, puede guardar copias permanentes de los elementos escaneados en su disco duro.

Las copias se guardarán en la carpeta especificada en la sección Opciones de carpeta de copia (consulte la figura de la página 52 y la descripción siguientes).

Esta opción no está disponible si se selecciona las opciones **Gestión de documentos** o **Almacenamiento y CD-R/W**, ya que en forma predeterminada, las copias de archivos de estos tipos de aplicaciones de destino se guardan automáticamente en la carpeta de copias.

Por este motivo, la opción no está disponible para la configuración predeterminada de los botones 1, 2 y 7 de One Touch. Estos botones están configurados como Transferir a almacenamiento con el tipo de aplicación de destino configurado en **Almacenamiento y CD-R/W**.

**Opciones de carpeta de copia**: esta sección del cuadro de diálogo configura la ubicación de copias de los documentos escaneados y la forma en que se desean agrupar.

Haga clic en el botón **Examinar** y busque la carpeta para las copias. Seleccione la opción de agrupación de los documentos. La opción Unir por botón agrupa los documentos bajo el nombre del botón de One Touch. Por ejemplo, si el botón tiene el nombre Impresora, los documentos se agrupan bajo el nombre Impresora. Unir por tipo ordena los documentos escaneados por tipo de archivo, tal como .doc o .jpg. Si también desea agruparlos por fecha, puede seleccionar las opciones de semana y mes.

5. Haga clic en **Aceptar** para guardar las opciones del botón seleccionado.

# **Creación de una nueva configuración de escaneo**

Las configuraciones de escaneo permiten seleccionar la resolución del escaneo, el brillo, el modo (color, blanco y negro o escala de grises) y una serie de otros valores.

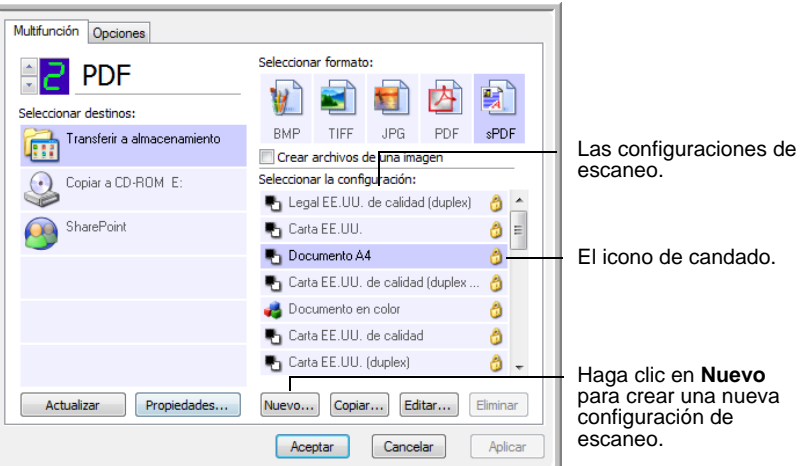

Observe el icono de candado en las configuraciones preestablecidas. Aunque usted puede desbloquear y editar las configuraciones preestablecidas, recomendamos dejarlas bloqueadas y limitarse a agregar nuevas configuraciones. De esta forma, las configuraciones originales establecidas de fábrica estarán siempre disponibles.

#### **Para crear una nueva configuración:**

- 1. Abra la ventana Propiedades de One Touch y asegúrese de que esté seleccionada la ficha **Multifunción**.
- 2. Recorra las aplicaciones en la lista Seleccionar destinos y haga clic en el tipo de aplicación para la que desea crear una nueva configuración de escaneo.

Cuando crea una nueva configuración de escaneo, ésta aparece para los botones configurados para los mismos tipos de aplicaciones de destino. Por ejemplo, si crea una nueva configuración para un botón configurado para mostrar aplicaciones de edición de imágenes, esa nueva configuración aparece también para otros botones configurados para editores de imágenes, pero no para botones configurados para aplicaciones de edición de texto. De este modo, usted puede crear conjuntos específicos de configuraciones de escaneo para funciones específicas y éstos aparecen sólo cuando corresponde.

3. Haga clic en el botón **Nuevo**.

Si desea usar los valores de otra configuración, seleccione la configuración y haga clic en el botón **Copiar**.

Si la ficha **Configuración de escaneo** no está seleccionada, haga clic en ella.

4. En el cuadro de diálogo Propiedades de configuración de escaneo, escriba un nombre.

**SUGERENCIA:** Si va a establecer la nueva configuración para escanear dúplex (dos caras) u horizontal, incluya eso en el nombre, tal como "Escanear para impresión oscura (dúplex) (horizontal)", de modo que recuerde que se trata de un escaneo dúplex horizontal.

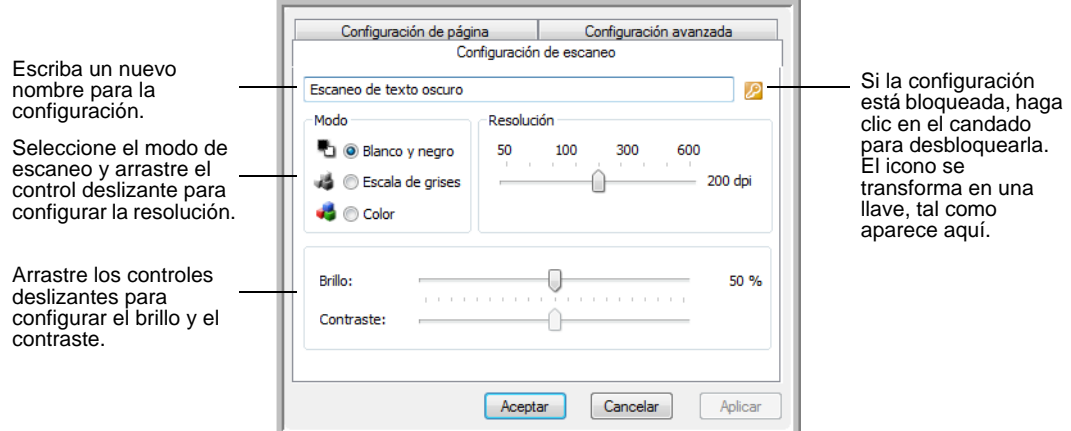

**NOTA:** Si selecciona una impresora u otro dispositivo en la lista Seleccionar destinos, el cuadro de diálogo puede incluir una ficha adicional Configuración del dispositivo que permite configurar valores específicos del dispositivo en particular.

5. Seleccione valores para la nueva configuración de escaneo.

**Modo**: seleccione un modo de escaneo:

- **Blanco y negro** permite escanear en blanco y negro. Por ejemplo, las cartas y las notas se escanean generalmente en blanco y negro. Este modo de escaneo produce el tamaño de archivo más pequeño.
- **Escala de grises** permite escanear elementos tales como documentos que contienen dibujos o fotos en blanco y negro. Este modo produce una imagen de hasta 256 sombras de gris.
- **Color** permite escanear fotos y otros elementos en color. Los escaneos en color producen el tamaño de archivo más grande.

**Resolución**: arrastre el control deslizante hacia la derecha o hacia la izquierda para ajustar la cantidad de puntos por pulgada (dpi) de la resolución. La resolución máxima es 600 dpi y la mínima, 50 dpi. Mientras mayor sea la configuración de dpi, más nítida y clara será la imagen escaneada. Sin embargo, una configuración de dpi alta tarda más en escanearse y produce archivos más grandes para las imágenes escaneadas.

**Brillo** y **Contraste**: en ocasiones, un elemento se escanea con el brillo y el contraste configurados en valores demasiado claros o demasiado oscuros. Por ejemplo, una nota escrita con un lápiz claro puede requerir un escaneo más oscuro que mejore la legibilidad.

El brillo se refiere a la luminosidad o a la oscuridad de la imagen. El contraste es el rango entre las partes más oscuras y más claras de la imagen. Mientras mayor sea el contraste, mayor será la diferencia entre las sombras más claras y más oscuras en la imagen.

Arrastre los controles deslizantes hacia la derecha o hacia la izquierda para ajustar el brillo y el contraste de la imagen escaneada. La configuración del contraste no se aplica al modo Blanco y negro.

6. Si desea bloquear la configuración, haga clic en el icono de llave para que se transforme en un candado.

7. Haga clic en la ficha **Configuración de página** para seleccionar la configuración de página.

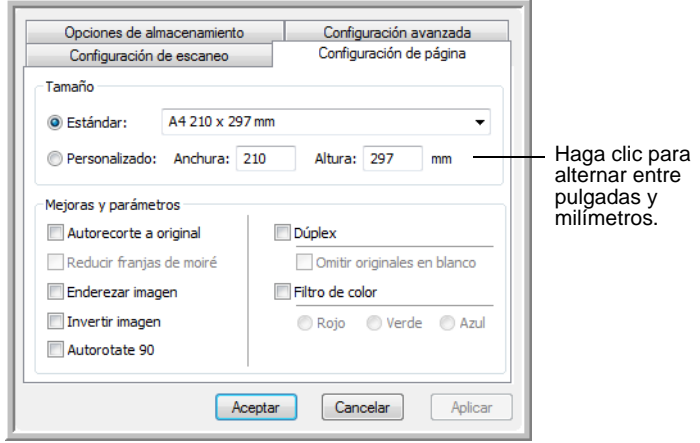

**Tamaño**: haga clic en **Estándar**, luego en la flecha del menu y seleccione un tamaño de página desde la lista. Esta lista incluye tamaños para escaneo vertical y horizontal. Tenga en cuenta que también puede utilizar escaneo horizontal para cualquier tamaño en el menú al hacer clic en la opción **Autorotate 90**. Consulte la descripción en la página 57.

Si desea escanear un tamaño que no aparece en la lista del menú **Estándar**, haga clic en **Personalizado** e ingrese las dimensiones de página horizontal y vertical en las casillas. El tamaño máximo de los elementos escaneados con el alimentador automático de documentos es de 11,7" x 17". El tamaño máximo para los elementos escaneados en el vidrio de la base plana es de 11,69" x 16,53" (documento A3). Las unidades de medida pueden ser pulgadas o milímetros. Haga clic en el nombre de las unidades, pulgadas o milímetros, para alternar entre ellas.

**Mejoras y parámetros**: sólo están disponibles las opciones que corresponden a la aplicación de destino seleccionada.

• **Autorecorte a original**: seleccione esta opción para permitir que el escáner determine automáticamente el tamaño del elemento que se escanea. Por ejemplo, si escanea una foto de 5"x 7", el escáner determinará el tamaño de la foto.

Para escaneos de una cara, el área de escaneo es el tamaño de la imagen. Para escaneos de dos caras, el área de escaneo es el tamaño del área más grande en el anverso y en el reverso de la página.

Cuando use la opción **Autorecorte a original** para una página sobre el vidrio de la base plana, asegúrese de alinear la esquina superior izquierda del elemento con las flechas de la esquina superior izquierda del vidrio.

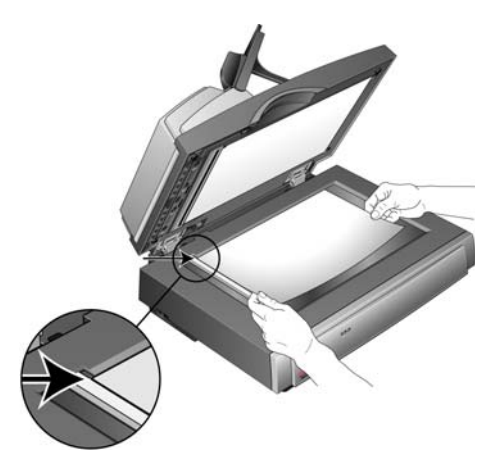

Cuando use la opción **Autorecorte a original** con el alimentador automático de documentos, asegúrese de ajustar las guías del papel del escáner de modo que la página no esté torcida cuando ingrese al escáner. Es posible que las páginas torcidas no se recorten correctamente.

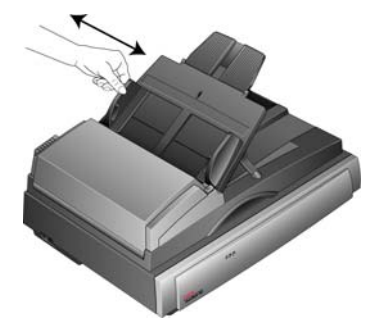

- **Reducir franjas de moiré**: las franjas de moiré son líneas onduladas y rizadas que suelen aparecer en imágenes escaneadas de fotos o ilustraciones, en especial en ilustraciones de periódicos y revistas. Seleccione esta opción para limitar o eliminar franjas de moiré en la imagen escaneada. Esta opción sólo está disponible en los modos Escala de grises o Color a 300 dpi o menos.
- **Enderezar imagen**: seleccione esta opción para permitir que el escáner determine automáticamente si una página está torcida y que además enderece su imagen. El escáner detecta bordes de páginas y puede advertir cuando la página se alimenta en ángulo. Sin embargo, si la página se alimenta en un ángulo demasiado grande, es posible que la imagen no se enderece correctamente. En ese caso, vuelva a escanear la página utilizando las guías del papel para hacer que el papel ingrese derecho.
- **Autorotate 90**: seleccione esta opción para girar la imagen escaneada 90<sup>o</sup> hacia la derecha una vez que ha finalizado el escaneo. Generalmente, puede utilizar la opción **Autorotate 90** para seleccionar cualquiera de los tamaños de página desde el menú **Estándar**, pero escanear en orientación horizontal en lugar de vertical. El escaneo horizontal suele ser más rápido que el escaneo vertical.
- **Invertir imagen**: sólo disponible para el modo Blanco y negro, esta opción invierte el blanco y el negro de una imagen.

Imagen original. **Invertir imagen**.

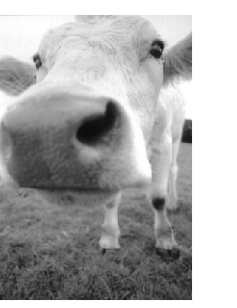

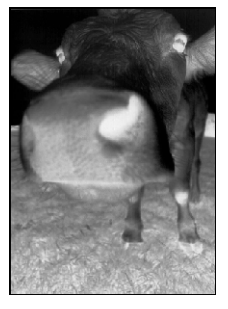

- **Dúplex**: escanea ambas caras de la página. Si esta opción no se selecciona, el escáner escanea únicamente el anverso de la página.
- **Omitir originales en blanco**: omite páginas completamente en blanco. Esta opción se usa comúnmente cuando se escanea una pila de páginas de dos caras que tienen una serie de caras en blanco. Esta opción sólo está disponible para escaneo dúplex.
- **Filtro de color**: el filtro de color es la capacidad del escáner de quitar automáticamente un color de un elemento escaneado. Por ejemplo, si está escaneando una carta con una marca de agua roja, puede optar por omitir el rojo de modo que la carta escaneada sólo muestre el texto y no la marca de agua roja. El filtro de color se aplica a los modos Blanco y negro o Escala de grises.

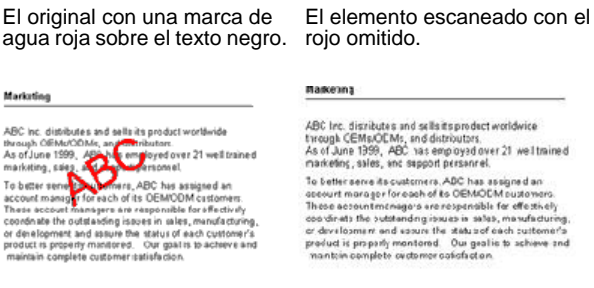

*Guía del usuario del escáner DocuMate 752 57*

8. Haga clic en la ficha **Configuración avanzada**.

Las opciones de la ficha Configuración avanzada se aplican a los modos de escaneo Color o Escala de grises.

La saturación es la intensidad o la pureza de un color, el tono es el color que usted ve reflejado en la imagen y el valor gamma controla el brillo de los tonos medios del color.

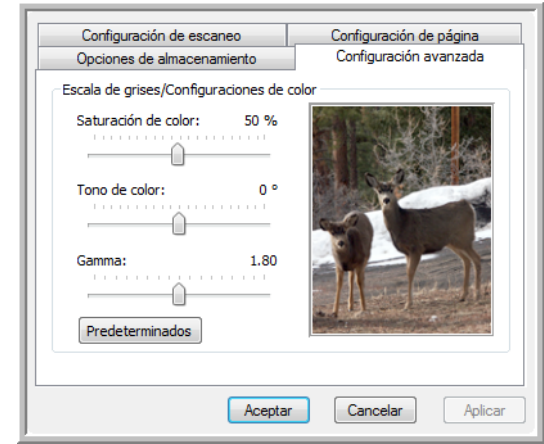

- 9. Arrastre los controles deslizantes hacia la izquierda o hacia la derecha para cambiar la configuración del color. Al hacerlo, la imagen cambia para mostrar los efectos de la nueva configuración.
- 10. Haga clic en **Aceptar** para guardar la nueva configuración.

Ésta aparece ahora en la lista de configuraciones de escaneo de la ventana Propiedades de One Touch para las aplicaciones de destino correspondientes.

## **La ficha Configuración del dispositivo**

El cuadro de diálogo Configuraciones de escaneo incluye una ficha Configuración del dispositivo cuando su aplicación de destino seleccionada envía la imagen escaneada a una impresora, a una aplicación de fax o a otro dispositivo. Las opciones de la ficha Configuración del dispositivo se usan para seleccionar la configuración del dispositivo.

1. Haga clic en la ficha **Configuración del dispositivo**.

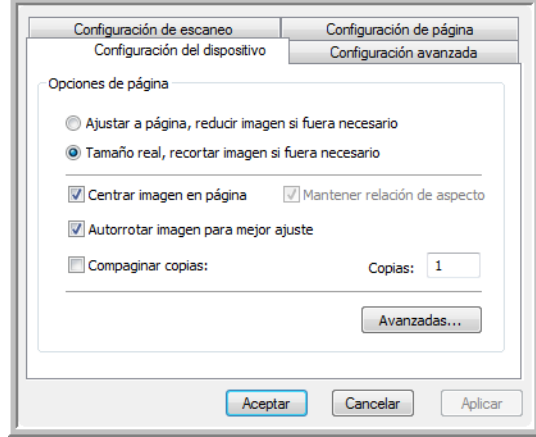

**Ajustar a página, reducir imagen si fuera necesario**: si la imagen escaneada es muy grande para imprimirse o enviarse por fax en una sola página, ésta se reduce automáticamente de modo que se ajuste a la página.

**Tamaño real, recortar imagen si fuera necesario**: si la imagen escaneada es muy grande para imprimirse o enviarse por fax en una sola página, ésta se recorta automáticamente por sus bordes de modo que se ajuste a la página.

**Centrar imagen en página**: la imagen se imprime en el centro de la página y no en la esquina superior derecha.

**Mantener relación de aspecto**: la relación de aspecto es la relación entre el largo y el ancho de las dimensiones de la imagen. Seleccione esta opción de modo que las proporciones relativas de la imagen permanezcan constantes.

**Autorrotar imagen para mejor ajuste**: si la imagen tiene un formato apaisado y el dispositivo imprime en orientación vertical, o viceversa, la imagen se rota para ajustarse a la página.

**Compaginar copias**: si imprime más de una página, las copias se compaginan. Ingrese el número de copias en el cuadro **Copias**.

**Avanzadas**: haga clic para ver opciones adicionales para el dispositivo. El cuadro de diálogo que se abre es específico del dispositivo. Por ejemplo, si el dispositivo es su impresora, el cuadro de diálogo muestra los valores de configuración de la impresora.

2. Haga clic en **Aceptar** o en **Aplicar**.

## **La ficha Opciones de almacenamiento (archivo)**

El cuadro de diálogo Configuraciones de escaneo incluye una ficha Opciones de almacenamiento cuando la aplicación de destino seleccionada se configura en Transferir a almacenamiento. Las opciones de esta ficha permiten seleccionar dónde se desea guardar los elementos escaneados cuando se escanea con esa configuración de escaneo en particular. Los botones 1, 2 y 7 están configurados como Transferir a almacenamiento, de modo que puede seleccionar uno de ellos para crear nuevas configuraciones para archivar los documentos.

**NOTA:** Las selecciones que hace en la ficha Opciones de almacenamiento invalidan las opciones de almacenamiento que se aplican a las Propiedades de almacenamiento. Esto significa que usted puede crear configuraciones de escaneo independientes para almacenar elementos escaneados en distintas ubicaciones además de la ubicación principal configurada por las Propiedades de almacenamiento. Consulte "Propiedades de almacenamiento" en la página 41 y ["Transferencia de documentos escaneados a](#page-82-0)  [almacenamiento" en la página 78](#page-82-0) para obtener detalles.

1. Haga clic en la ficha **Opciones de almacenamiento**.

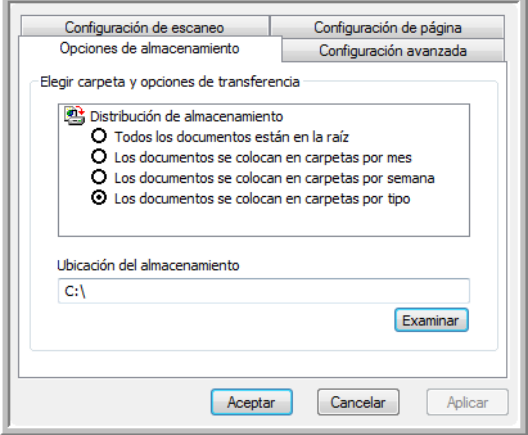

2. Haga clic en las opciones de Distribución de almacenamiento que desee.

**Todos los documentos están en la raíz**: los documentos escaneados se guardan en la raíz de la carpeta especificada en la Ubicación del almacenamiento.

**Los documentos se almacenan en carpetas mensualmente, semanalmente o por tipo**: se crean carpetas sobre la base de su selección (mes, semana o tipo) y se guardan en ellas los documentos escaneados. Se crean nuevas carpetas para cada mes y semana, de modo que usted pueda realizar un seguimiento de la fecha en que los escaneó.

En forma predeterminada, la ubicación de los documentos archivados es **C:\Documentos y configuración\<su nombre de usuario>\Mis documentos\Mi archivo One Touch** y una carpeta que depende de su selección en Distribución de almacenamiento. Por ejemplo, si el tipo de archivo es TIFF y usted selecciona **Los documentos se colocan en carpetas por tipo,** la ubicación predeterminada de los documentos de archivo escaneados es **C:\Documentos y configuración\<su nombre de usuario>\Mis documentos\Mi archivo One Touch\TIFF Documents**.

- 3. Si desea almacenar sus documentos de archivo en otra ubicación, haga clic en el botón **Examinar** para especificar la nueva ubicación.
- 4. Haga clic en **Aceptar** o en **Aplicar**.

#### **Escaneo a varias carpetas**

Cuando archiva documentos con la opción Transferir a almacenamiento, puede escanearlos a varias carpetas. Por ejemplo, una primera carpeta puede estar destinada a "Recibos comerciales", una segunda a "Recibos personales" y una tercera a "Recibos anuales".

Para escanear a varias carpetas, debe crear varias configuraciones de escaneo con Transferir a almacenamiento como la aplicación de destino, y asignar cada configuración de escaneo a uno de los botones.

#### **Configuración de varias carpetas para transferencia a almacenamiento:**

- 1. Con Microsoft Windows, cree las carpetas que desee usar para almacenar elementos escaneados. Observe que también puede crear las carpetas posteriormente mientras crea las nuevas configuraciones de escaneo.
- 2. Abra la ventana Propiedades de One Touch.
- 3. Seleccione **Transferir a almacenamiento** como la aplicación de destino.

4. Haga clic en el botón **Nuevo**.

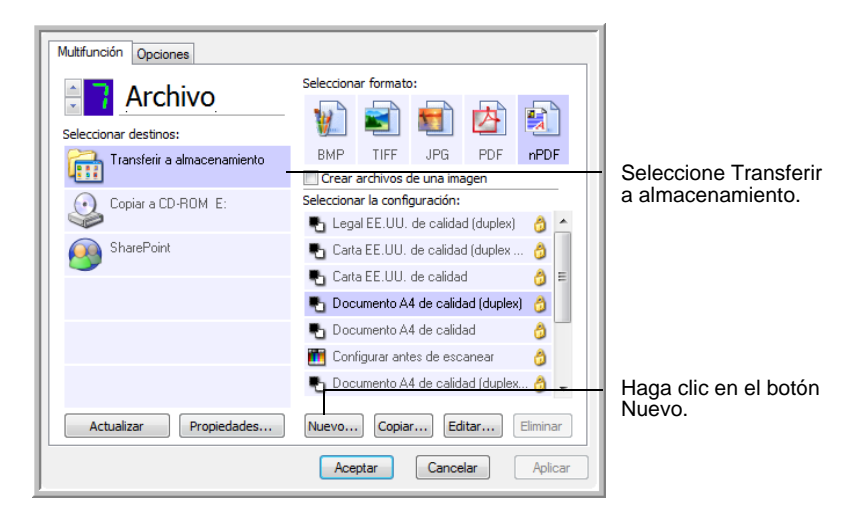

Se abre el cuadro de diálogo Propiedades de configuración de escaneo.

- 5. Como ayuda para recordar qué carpeta es, asigne a la nueva configuración un nombre que indique el nombre de carpeta, tal como "Recibos comerciales".
- 6. Haga clic en las fichas **Configuración de escaneo**, **Configuración de página** y **Configuración avanzada**, y seleccione la configuración que desee.
- 7. Haga clic en la ficha **Opciones de almacenamiento**.

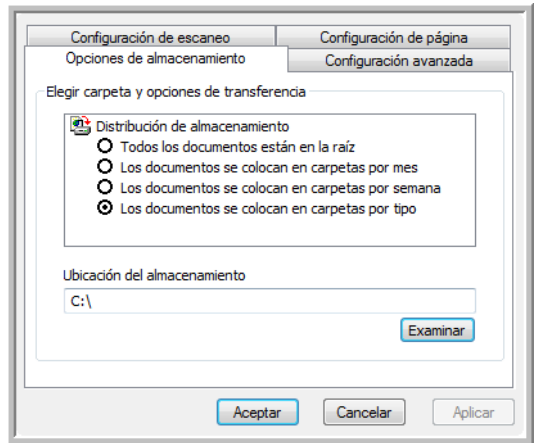

8. Haga clic en el botón **Examinar**.

9. Seleccione la carpeta que creó para almacenar los documentos escaneados.

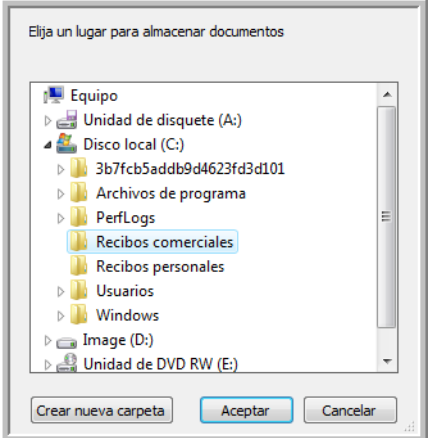

Si aún no ha creado la carpeta, puede hacer clic en el botón **Crear nueva carpeta** e ingresar el nombre de la nueva carpeta.

10. Haga clic en **Aceptar**. Ahora, la carpeta seleccionada se configurará como la ubicación de almacenamiento, tal como "Recibos comerciales".

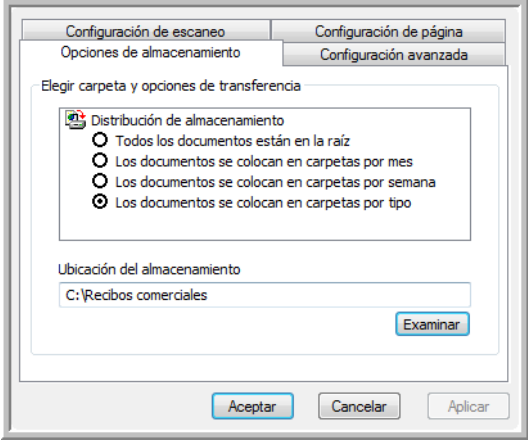

- 11. Haga clic en **Aplicar**. Ahora, la nueva configuración aparece como una configuración de Transferir a almacenamiento.
- 12. Repita el proceso para crear nuevas configuraciones adicionales, como una con el nombre "Recibos personales".

13. Asegúrese de designar carpetas separadas como las ubicaciones de almacenamiento para las nuevas configuraciones.

Ahora tendrá varias configuraciones establecidas para el destino Transferir a almacenamiento, y cada una escaneará documentos a carpetas separadas.

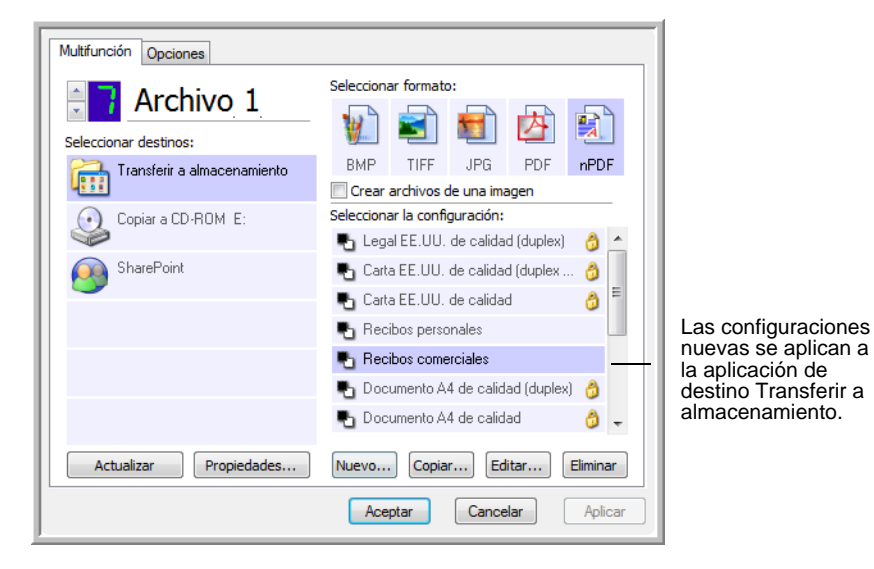

14. Ahora, haga clic en los botones de flecha para seleccionar un botón para cada nueva configuración. Haga clic en **Aplicar** para definir ese botón para esa configuración.

Los siguientes ejemplos muestran que los botones 7 y 8 se han programado para escanear con cada una de las nuevas configuraciones.

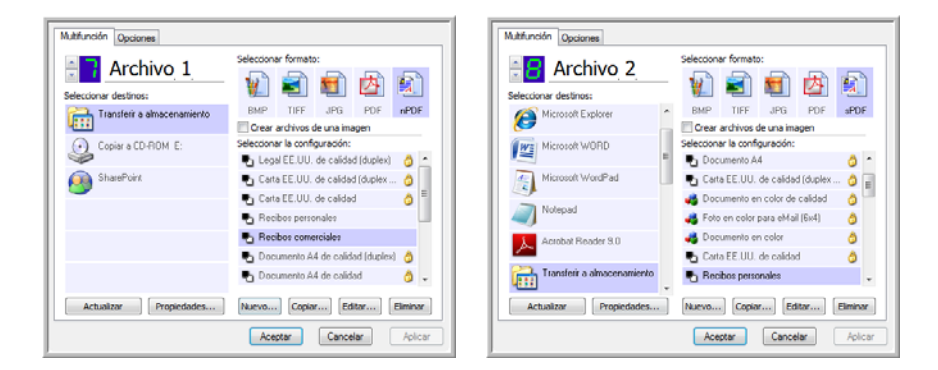

Observe que los nombres de los botones también han cambiado a Archivo 1 y Archivo 2 para recordarle que ambos envían documentos a almacenamiento, pero a distintas ubicaciones. Para cambiar los nombres de los botones, consulte ["Cambio de](#page-53-0)  [nombre de un botón de One Touch" en la página 49](#page-53-0).

**Escanee a varias carpetas de almacenamiento:**

1. Inserte los documentos que desea escanear a varias carpetas de almacenamiento.

- 2. Abra el Panel One Touch y haga clic en las flechas para ir a uno de los botones configurados para escanear a almacenamiento.
- 3. Haga clic en el botón del Panel One Touch.
- 4. Cuando finalice el escaneo, coloque el siguiente conjunto de documentos en el escáner y haga clic en las flechas del Panel One Touch para ir al siguiente botón que configuró para escanear a almacenamiento.
- 5. Haga clic en ese botón del Panel One Touch.

Al finalizar el escaneo, los documentos se almacenan en las dos carpetas separadas.

# **Edición o eliminación de configuraciones de escaneo**

**NOTA:** Su escáner incluye una serie de configuraciones preestablecidas de fábrica. Para asegurarse de que el escáner tenga siempre un conjunto de configuraciones de escaneo correctas, no elimine estas configuraciones preestablecidas. También recomendamos mantener estas configuraciones bloqueadas de modo que no se eliminen involuntariamente.

#### **Para editar o eliminar una configuración de escaneo:**

- 1. Abra la ventana Propiedades de One Touch y asegúrese de que esté seleccionada la ficha **Escanear**.
- 2. Seleccione la configuración de escaneo que desea editar o eliminar.

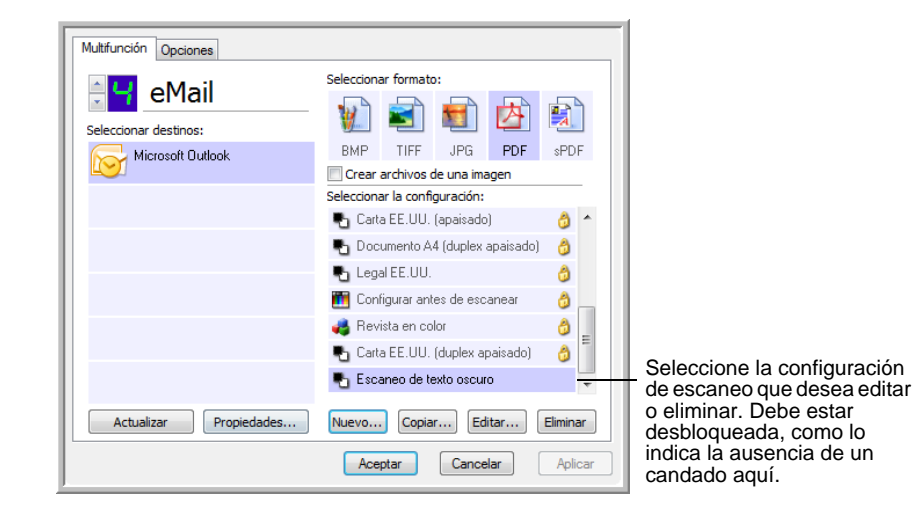

3. Para eliminar la configuración, haga clic en el botón **Eliminar**.

**NOTA:** Si el botón Eliminar no está disponible, la configuración seleccionada está bloqueada y no se puede eliminar. Primero debe hacer clic en el botón **Editar** y desbloquear la configuración, tal como se explica en los pasos siguientes.

4. Para editar la configuración, haga clic en el botón **Editar**.

Se abre el cuadro de diálogo Propiedades de configuración de escaneo de esa configuración.

Puede hacer cambios en una configuración, pero para guardarlos, ésta debe estar desbloqueada.

Haga clic en el icono de candado para desbloquear la configuración. Hacer clic en este botón alterna entre el bloqueo y el desbloqueo de la configuración. El icono de llave indica que la configuración está desbloqueada.

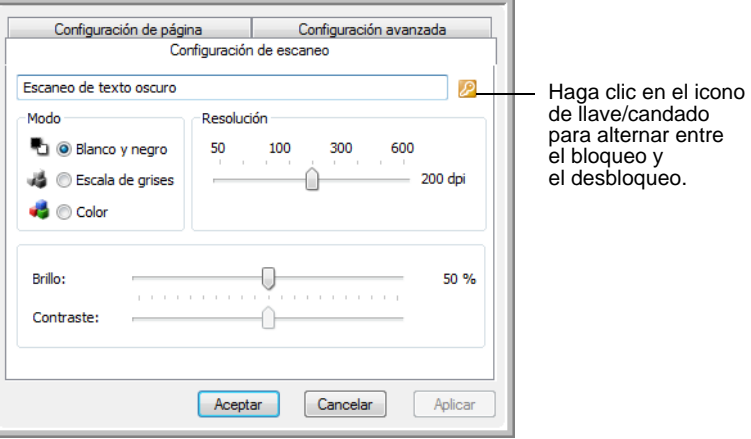

- 5. Edite la configuración y haga clic en **Aceptar**.
- 6. Haga clic en **Aceptar** para cerrar el cuadro de diálogo.
## **Configurar antes de escanear**

Configurar antes de escanear simplemente abre una interfaz de escaneo cuando usted presiona o hace clic en un botón de escaneo. Posteriormente puede usar la interfaz para cambiar la resolución, el modo de escaneo y otras opciones. Cuando escanea, la imagen escaneada se envía de todos modos con los valores de tipo de archivo y aplicación de destino ya seleccionados en la ventana Propiedades de One Touch para ese botón.

#### **Para establecer la opción Configurar antes de escanear:**

- 1. Abra la ventana Propiedades de One Touch.
- 2. Seleccione la configuración de escaneo **Configurar antes de escanear**.

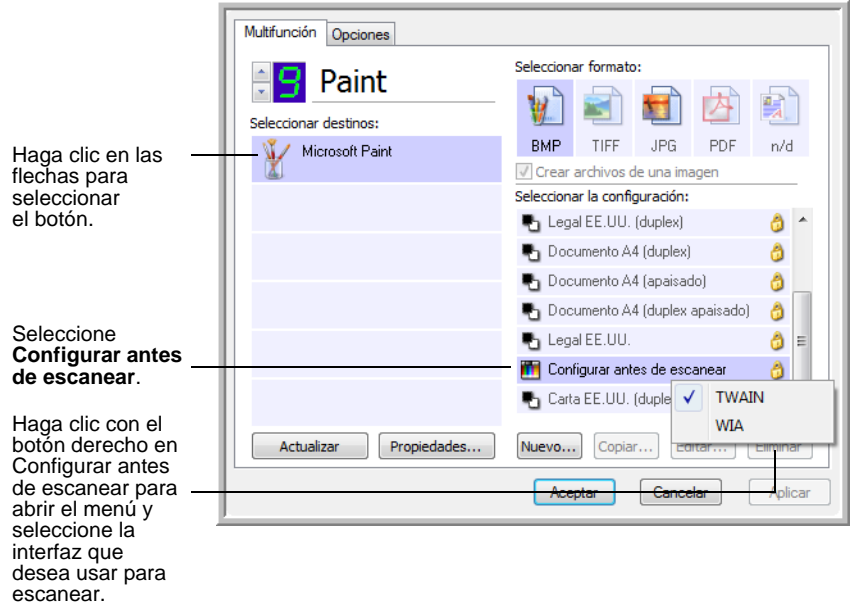

3. Haga clic con el botón derecho en **Configurar antes de escanear** para seleccionar una interfaz que utilizará para establecer la configuración antes de escanear.

**TWAIN**: se abre la interfaz TWAIN para que usted haga cambios antes de escanear. Consulte ["Escaneo con la interfaz TWAIN" en](#page-87-0)  [la página 83](#page-87-0).

**WIA**: se abre la interfaz Adquisición de imágenes de Windows (WIA) para que usted haga cambios antes de escanear (disponible sólo en Windows XP o en Windows Vista). Consulte ["Escaneo con la interfaz WIA" en la página 99.](#page-103-0)

4. Haga clic en **Aceptar** o en **Aplicar** en la ventana Propiedades de One Touch.

#### **Para escanear utilizando Configurar antes de escanear**

- 1. Coloque los documentos en la bandeja del ADF del escáner o en el vidrio de la base plana.
- 2. Haga clic en el botón que configuró para usar la opción **Configurar antes de escanear**.

En el ejemplo que aparece en la página anterior, la opción de escaneo 9 se configuró para usar Configurar antes de escanear.

3. Se abre la interfaz TWAIN básica.

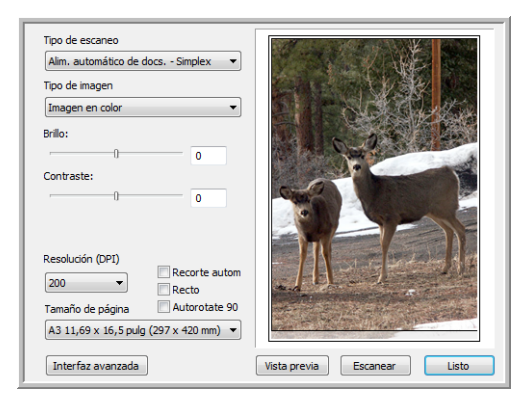

- 4. Seleccione el **Tipo de escaneo** en la esquina superior izquierda de la pantalla.
	- **Alim. automático de docs. Dúplex**: escanea documentos de dos caras desde el alimentador automático de documentos.
	- **Alim. automático de docs. Simplex**: escanea documentos de una cara desde el Alimentador automático de documentos.
	- **Usando escaneo reflectivo**: escanea el documento desde la base plana.
- 5. Para **Tipo de imagen**, seleccione las opciones Blanco y negro, Escala de grises o Color.
- 6. Haga clic en el botón Escanear de la interfaz TWAIN.
- 7. Sus documentos se escanean y se envían a la aplicación de destino especificada en las Propiedades de One Touch 4.0.

En el ejemplo que aparece en la página anterior, la aplicación de destino es Microsoft Paint.

Consulte ["Escaneo con la interfaz TWAIN" en la página 83](#page-87-0) para obtener instrucciones sobre cómo usar las características de escaneo de las interfaces básica y avanzada de TWAIN.

#### **Cancelación de Configurar antes de escanear**

Para cancelar un escaneo en curso:

1. Haga clic en el botón **Cancelar** de la ventana de progreso del escaneo.

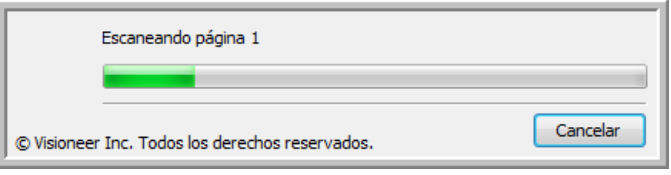

2. Se abre la siguiente ventana que pregunta si desea cancelar el trabajo por completo.

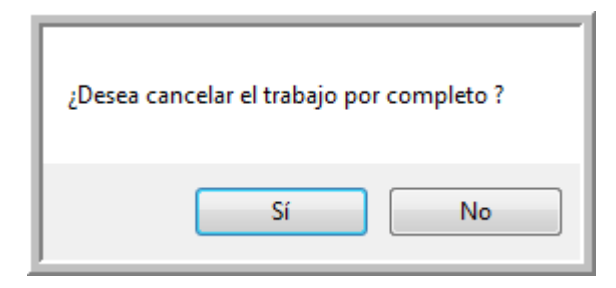

**Sí:** el escaneo se detiene y se eliminan todas las páginas escaneadas del lote hasta el momento. La interfaz TWAIN se cierra y usted puede reiniciar el escaneo desde el principio.

Seleccione **Sí** si la configuración de escaneo TWAIN está incorrecta para el lote de escaneo.

Por ejemplo, el Tipo de imagen es Blanco y negro, pero usted desea escanear sus documentos en color. Seleccione Sí para eliminar las páginas escaneadas, elija el Tipo de imagen correcto y reinicie el escaneo.

• **No**: el escaneo se detiene, pero las páginas escaneadas del lote hasta el momento no se eliminan y la interfaz TWAIN permanece abierta. Puede colocar una nueva página en el vidrio de la base plana o en el ADF, ajustar la configuración de TWAIN para la nueva página y hacer clic en el botón Escanear de la interfaz TWAIN para continuar con el escaneo. Al terminar el lote de escaneo, las páginas de la primera y de la segunda parte del trabajo se envían a la aplicación de destino.

Seleccione esta opción, por ejemplo, si usted ha escaneado un documento en blanco y negro, pero desea insertar una página en color en el documento. En lugar de tener que volver a escanear la pila completa, puede detener el escaneo actual, cambiar el Tipo de imagen de Blanco y negro a Color y reiniciar el escaneo sin perder las páginas ya escaneadas.

## **Escaneo con Reconocimiento óptico de caracteres (OCR)**

El Reconocimiento óptico de caracteres (OCR) convierte texto y números de una página escaneada en texto y números editables. Posteriormente puede trabajar con el texto y los números con tareas tales como editar, corregir la ortografía, cambiar la fuente o su tamaño, ordenar, calcular, etc.

**NOTA:** Xerox recomienda usar la configuración original de fábrica que viene con el escáner en todo el procesamiento de OCR. Cuando escanee con otra configuración, use una resolución de al menos 300 dpi. Si la calidad de los documentos originales es deficiente o si su fuente es pequeña, es posible usar 400 dpi como la resolución máxima.

Para usar las opciones de OCR con el software One Touch 4.0 y el escáner DocuMate 632, el software One Touch OmniPage Module **u** OmniPage Pro debe estar instalado en la computadora. One Touch 4.0 y OmniPage Pro funcionan en conjunto para combinar el escaneo con el procesamiento de OCR en un paso integrado. El software One Touch OmniPage Module se instaló automáticamente cuando instaló el controlador.

El proceso OCR es automático cuando el formato de página en la ventana Propiedades de One Touch es un formato de texto, como DOC, TXT, XLS, HTML o RTF.

**NOTA:** Consulte la **Referencia rápida de One Touch OmniPage**, en el disco que recibió con el escáner, para obtener instrucciones detalladas sobre cómo configurar y escanear con las opciones avanzadas de OCR.

## **Escanear y grabar en un CD**

Si tiene una grabadora de CD instalada en la computadora, puede escanear directamente desde el escáner a un CD. Esta característica está disponible sólo en computadoras que ejecutan Windows XP o Windows Vista.

#### **Para escanear y grabar en un CD:**

- 1. Coloque un CD en blanco en la unidad de CD de su computadora.
- 2. Abra la ventana Propiedades de One Touch.
- 3. Con las flechas, seleccione un botón que desee usar para escanear y grabar en un CD.
- 4. Seleccione **Copiar a CD-ROM** como la aplicación de destino.

La aplicación de destino Copiar a CD sólo está disponible si hay una grabadora de CD conectada a la computadora, pero no es necesario que haya un CD en la grabadora para seleccionar el destino.

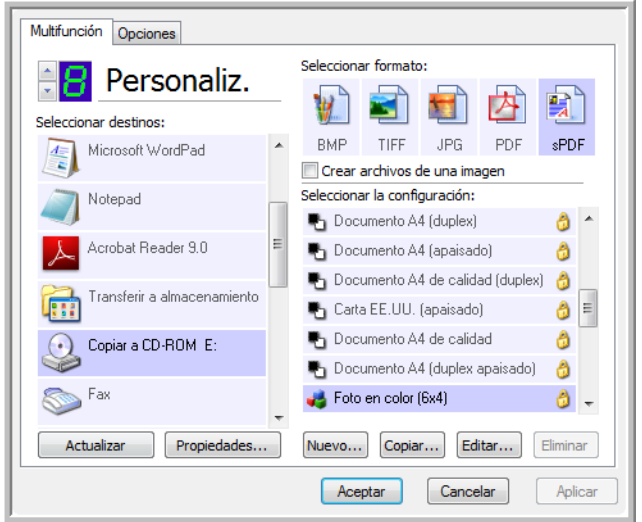

- 5. Seleccione un formato de página y una configuración de escaneo.
- 6. Haga clic en **Aceptar**.

Se cierra la ventana Propiedades de One Touch.

7. Ahora, comience a escanear con el botón que decidió usar para escanear y grabar en un CD.

Al finalizar el escaneo, un mensaje en la pantalla indica que los archivos esperan ser grabados en el CD.

8. Abra la ventana de One Touch, asegúrese de que la aplicación de destino **Copiar a CD-ROM** aún esté seleccionada y haga clic en el botón **Propiedades**.

Se abre la ventana Propiedades de enlaces de One Touch 4.0.

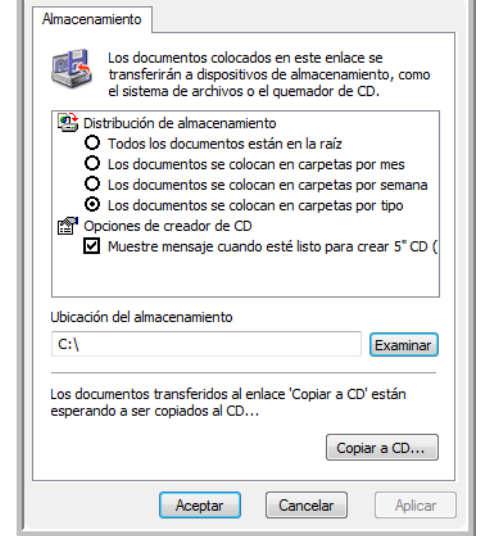

- 9. Asegúrese de que haya un CD en la grabadora de CD.
- 10. Haga clic en el botón **Copiar a CD**.

La grabadora de CD comienza a funcionar y los documentos escaneados se escriben en el CD.

**NOTA:** Hasta que hace clic en **Copiar a CD**, estos archivos se almacenan en su computadora en **C:\Documentos y configuración\<su nombre de usuario>\Configuración local\Datos de programa\Microsoft\CD Burning.** En esta ubicación, Windows XP y Windows Vista almacenan todos los archivos que esperan ser grabados en un CD por el asistente de grabación automática en CD. Si en esta ubicación hay otros archivos en espera, éstos se graban en el CD junto con los archivos de One Touch.

## **Escaneo con envío de eventos**

Si desea especificar una aplicación que se utilice para escanear al iniciarse el proceso, puede usar envío de eventos. El escáner hará ingresar la primera página, pero luego se detendrá hasta que usted seleccione la aplicación que desea usar. Tras seleccionar la aplicación, se abrirá su interfaz y usted podrá usarla para continuar con el escaneo.

#### **Para escanear con envío de eventos:**

- 1. Abra la ventana Propiedades de One Touch.
- 2. Seleccione **Cliente de Imagen Fija** como la aplicación de destino.

Observe que no puede seleccionar un formato de página para esta opción porque la aplicación de destino real no se selecciona hasta después de que el escáner hace ingresar la primera página del documento.

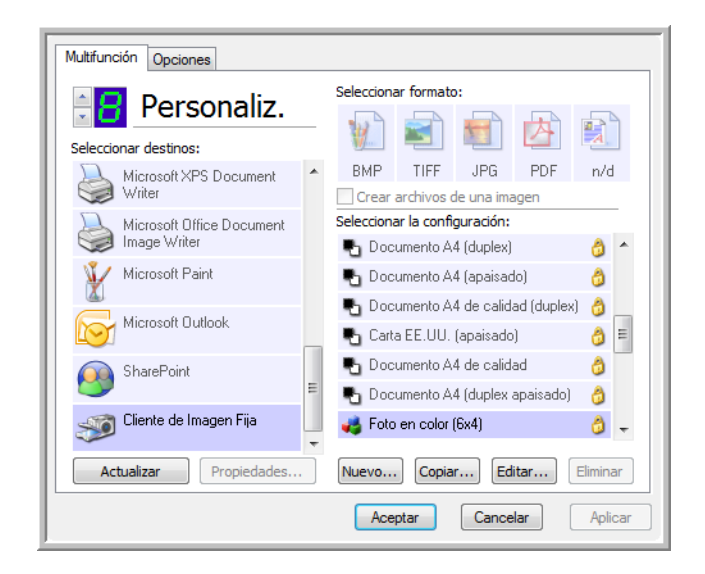

- 3. Seleccione una configuración de escaneo.
- 4. Haga clic en **Aceptar**.

Se cierra la ventana Propiedades de One Touch.

5. Inicie el escaneo mediante el botón que seleccionó para envío de eventos.

Se abre un cuadro de diálogo que permite seleccionar la aplicación que desea usar para escanear.

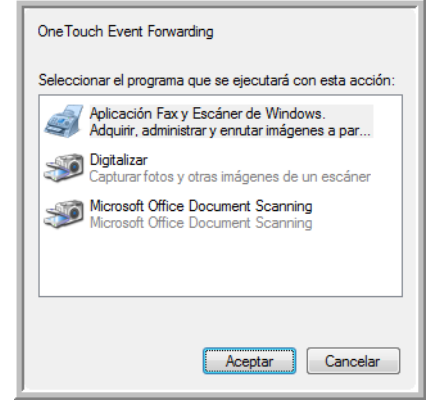

6. Seleccione la aplicación en el cuadro y haga clic en **Aceptar**.

Ahora, se abre la aplicación que seleccionó y puede continuar con el escaneo desde su interfaz TWAIN.

## **Creación de una página Web HTML a partir de los documentos escaneados**

Si escanea un documento, ya sea una o varias páginas, puede hacer que las páginas se conviertan directamente en páginas con formato HTML para publicarlas de inmediato en su sitio Web. Posteriormente, las páginas pueden ser vistas por quienes visiten su sitio Web sin necesidad de complementos de Internet ni de procesamiento adicional especial. Esencialmente, esto se realiza desde su escáner a un formato listo para la Web en un paso automático.

#### **Para escanear y crear una página Web HTML:**

- 1. Abra la ventana Propiedades de One Touch.
- 2. Con las flechas, seleccione un botón que incluya Microsoft Explorer como una de sus aplicaciones de destino, tal como el botón 8 (Personaliz).
- 3. Seleccione **Microsoft Explorer** como la aplicación de destino.
- 4. Seleccione **HTML** como el formato de página.

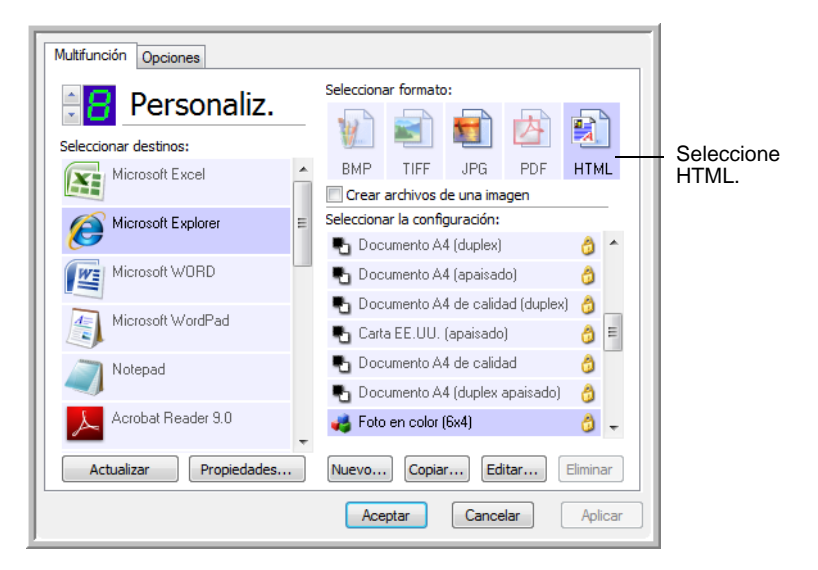

5. Seleccione una configuración de escaneo que incluya la configuración para la imagen en la página HTML.

Por ejemplo, si desea que la imagen aparezca en color en la página HTML, seleccione una configuración con color.

6. Haga clic en **Aceptar**.

Se cierra la ventana Propiedades de One Touch.

7. Ahora, en el Panel de botones de One Touch, haga clic en el botón 8 (Personaliz) (si usó otro botón, haga clic en él).

Al finalizar el escaneo, el documento se convierte en texto editable mediante el proceso de OCR y luego se convierte a un formato HTML. Luego, se abre Microsoft Internet Explorer y muestra la página convertida.

**NOTA:** Dependiendo de la complejidad del documento, su conversión al formato HTML puede tardar algunos momentos.

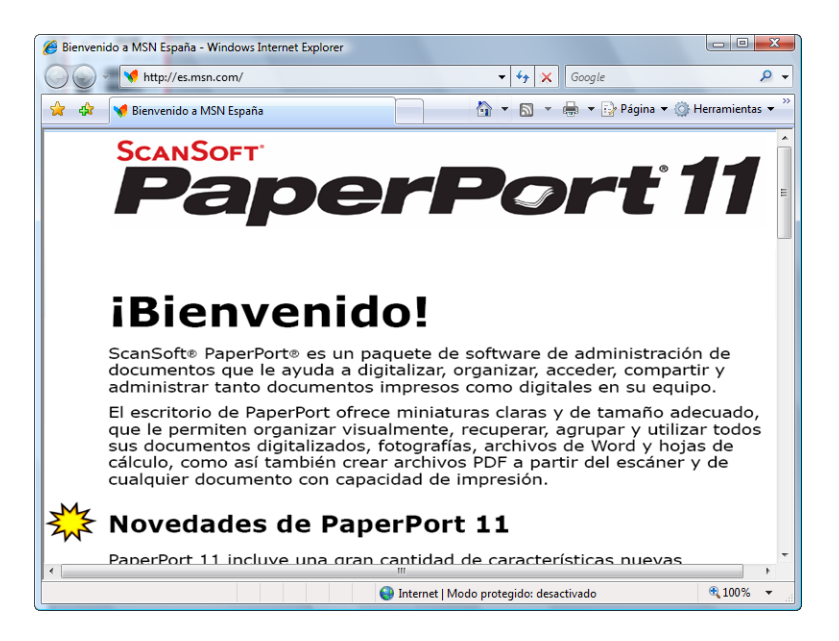

8. Seleccione **Guardar como** desde el menú **Archivo** de Internet Explorer, escriba un nombre para la página y guárdela en la ubicación que usa para sus archivos de páginas Web.

Puede que desee anotar la dirección que aparece en la barra de direcciones para asegurarse de saber dónde encontrar posteriormente su nueva página HTML.

9. Ahora puede usar Microsoft Internet Explorer u otra aplicación para publicar el documento en su página Web tal como lo haría con cualquier otra página HTML.

## <span id="page-82-0"></span>**Transferencia de documentos escaneados a almacenamiento**

Con el proceso de escaneo Transferir a almacenamiento, usted puede escanear documentos y guardarlos en una carpeta en un solo paso. El proceso es ideal para archivar documentos sin tener que guardarlos o procesarlos manualmente de ninguna otra manera. Si selecciona un formato de texto para el formato de archivo, el proceso de OCR también convierte automáticamente los documentos en texto y números editables antes del almacenamiento.

**NOTA:** Los botones 1, 2 y 7 de One Touch están preconfigurados para enviar las imágenes escaneadas a una ubicación de almacenamiento en su computadora. También puede configurar cualquier otro botón para escanear un documento a almacenamiento.

1. En el Panel de One Touch, haga clic en las flechas para ver el botón 7. Luego, haga clic en dicho botón para escanear el documento.

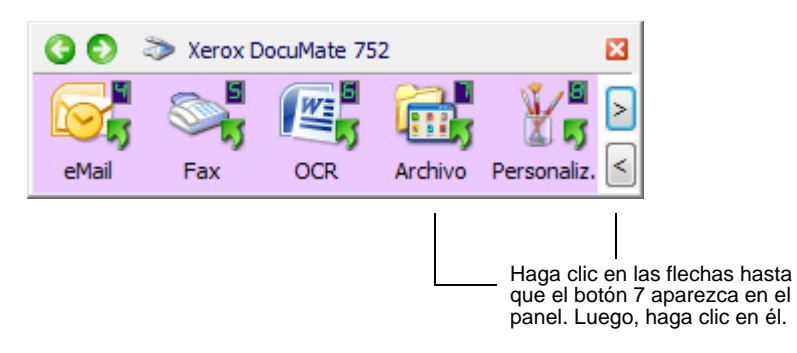

Las páginas escaneadas se almacenan en la ubicación que especificó en la ventana Propiedades de enlaces de One Touch 4.0.

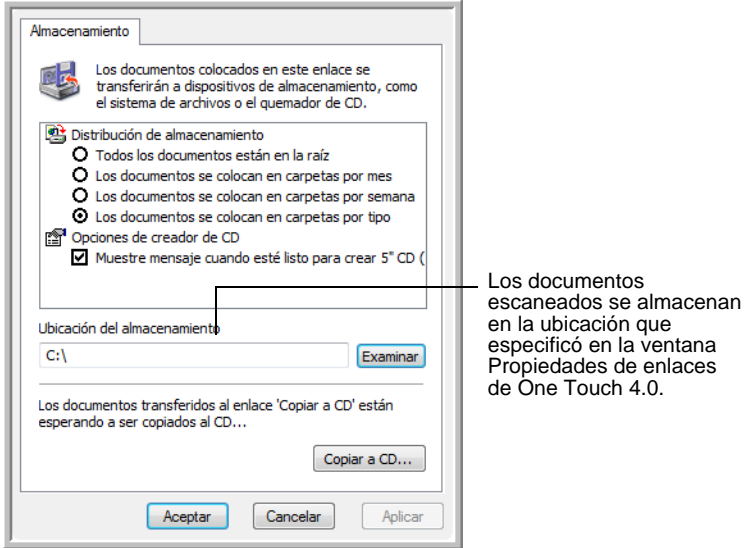

**NOTA:** La ubicación de almacenamiento que aparece en el ejemplo anterior es el lugar predeterminado donde se almacenan los documentos escaneados si usted no ha creado configuraciones de escaneo nuevas ni ha seleccionado una ubicación de almacenamiento nueva. Si crea una configuración de escaneo nueva con una ubicación de almacenamiento propia y usa esa configuración para escanear, los documentos escaneados se almacenan en la ubicación nueva y no en la predeterminada. Consulte "Escaneo a varias carpetas" en la página 61.

#### **Para utilizar OCR antes de la transferencia a almacenamiento**

Si los documentos que desea transferir a almacenamiento son documentos de texto u hojas de cálculo, puede hacer que el proceso de OCR los convierta antes de almacenarlos.

- 1. Abra el Panel de botones de One Touch.
- 2. Use las flechas que se encuentran en el costado derecho del panel para desplazarse hasta el botón 7 (archivo) o a cualquier otro botón de escaneo configurado con Transferir a almacenamiento como una de sus aplicaciones de destino. Haga clic con el botón derecho en el botón de escaneo para abrir la ventana Propiedades de One Touch.

Si la ventana Propiedades de One Touch ya está abierta, use las flechas para seleccionar el botón 7 (archivo) o cualquier otro botón configurado con Transferir a almacenamiento como una de sus aplicaciones de destino.

- 3. Seleccione un formato de texto como el formato de archivo.
- 4. Seleccione una configuración de escaneo.
- 5. Haga clic en **Aceptar**.

Se cierra la ventana Propiedades de One Touch.

6. Ahora, comience a escanear mediante el botón 7 (Archivo) (u otro botón configurado para archivado).

Al finalizar el escaneo, los documentos se guardan en el formato de archivo de texto y en la ubicación que especificó.

#### **Para transferir documentos a un servidor o a una unidad asignada**

Cuando selecciona la ubicación de almacenamiento para los documentos escaneados, puede seleccionar una carpeta local o una carpeta en un servidor o en una unidad asignada. Seleccione una unidad asignada mediante el botón **Examinar**.

1. Consulte "Escaneo a varias carpetas" en la página 61 o ["Transferencia de documentos escaneados a almacenamiento"](#page-82-0)  [en la página 78](#page-82-0) para conocer los pasos necesarios para seleccionar las opciones de Transferir a almacenamiento.

2. En la ventana Propiedades de enlaces de One Touch 4.0 o en la ventana Propiedades de configuración de escaneo, haga clic en el botón **Examinar**.

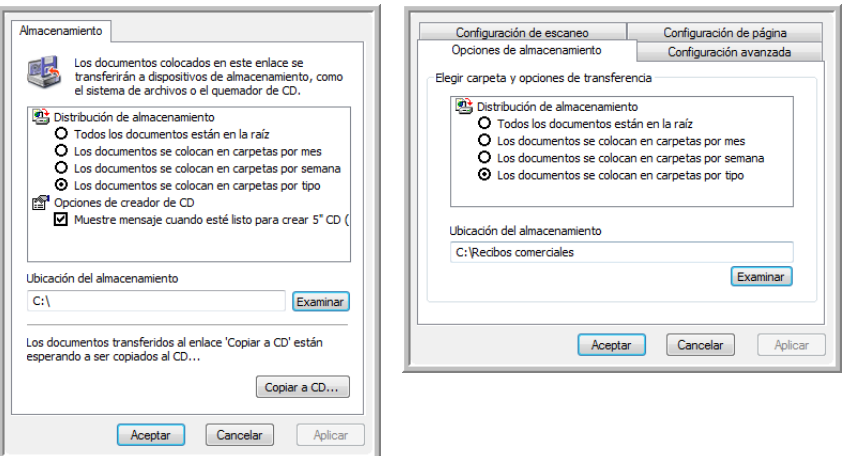

Se abre la ventana Buscar carpeta.

3. Seleccione una ubicación de almacenamiento en la unidad asignada o en el servidor para los documentos escaneados.

Los servidores y las unidades asignadas están representadas por un icono que indica su conexión de red.

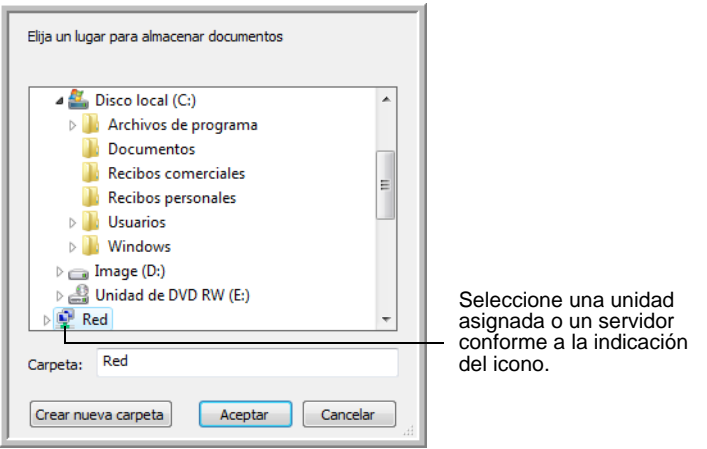

4. Haga clic en **Aceptar**.

Ahora, cuando escanee utilizando Transferir a almacenamiento como la aplicación de destino, los documentos se almacenarán en el servidor o en la unidad asignada.

## <span id="page-85-0"></span>**Comprobación del hardware y configuración del ahorro de energía de la lámpara**

1. Haga clic con el botón derecho en el icono de One Touch y seleccione **Mostrar hardware** desde el menú desplegable.

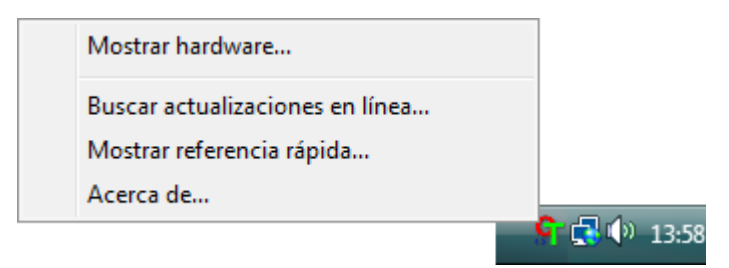

También puede hacer clic en el icono del escáner en la parte superior del Panel de botones de One Touch.

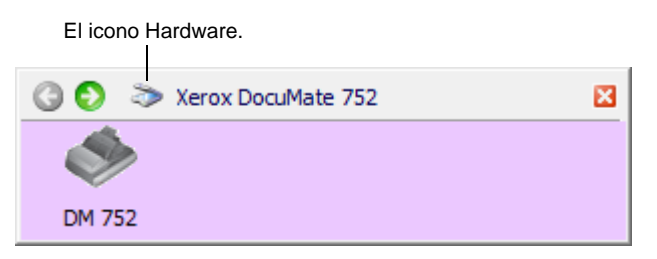

Si está abierta la Vista de hardware del panel, también puede hacer clic con el botón derecho en el icono DM 752.

Se abre el cuadro de diálogo Propiedades de hardware que muestra información sobre su escáner Xerox DocuMate 752.

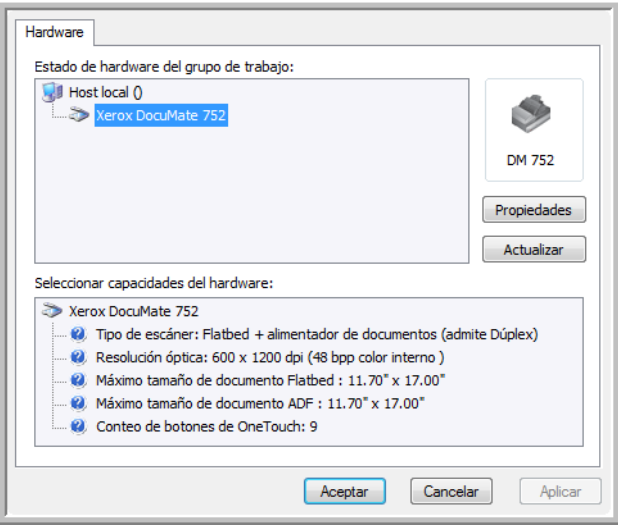

2. Haga clic en el botón **Propiedades**.

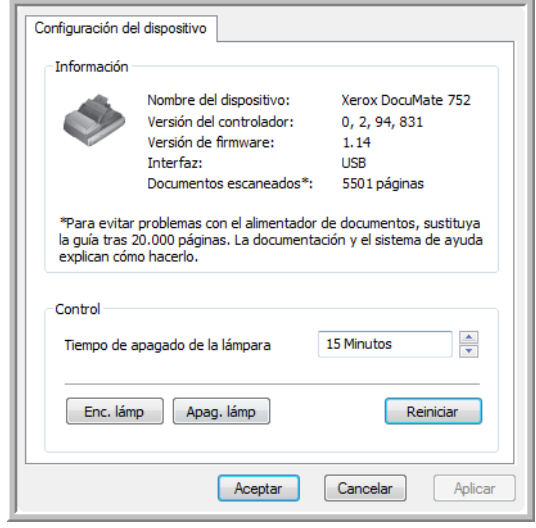

El escáner tiene una característica de ahorro de energía incorporada que está programada para apagar el equipo después de 15 minutos de inactividad. Usted puede cambiar el tiempo antes de que el escáner se apague de 1 minuto a un máximo de 3 horas.

3. Haga clic en las flechas de la configuración del tiempo de apagado de la lámpara y seleccione una opción de tiempo.

Para encender y apagar la lámpara manualmente sin apagar el escáner, haga clic en los botones **Enc. Lámp.** o **Apag. Lámp**.

Para restablecer la configuración de fábrica del escáner, haga clic en **Reiniciar**.

4. Haga clic en **Aceptar** para guardar los cambios y cerrar el cuadro de diálogo.

# <span id="page-87-0"></span>**Escaneo con la interfaz TWAIN**

Además de usar el Panel de botones de One Touch para escanear, también puede utilizar la interfaz TWAIN para escanear. Muchas aplicaciones pueden usar TWAIN para escanear.

**Note sobre el escáner y el estándar TWAIN:** TWAIN es un procedimiento ampliamente reconocido que utilizan las computadoras para recibir imágenes desde escáneres, cámaras digitales y otros dispositivos digitales. Dado que la interfaz TWAIN es fundamentalmente la misma, sin importar el software que se usa para abrirla, puede utilizar las instrucciones de esta *Guía del usuario* para escanear con el escáner Xerox DocuMate 752. Los siguientes pasos indican el proceso básico para abrir la interfaz TWAIN. Sin embargo, si desea abrirla en aplicaciones de software específicas, consulte las guías de usuario correspondientes a dichas aplicaciones y luego, regrese a esta *Guía del usuario* para conocer los pasos necesarios para escanear.

**NOTA:** Si la configuración de One Touch que usa para escanear está definida en **Configurar antes de escanear** y la opción seleccionada es **TWAIN**, la interfaz TWAIN se abre de inmediato. No es necesario que la abra desde otra aplicación, como se explica en los siguientes pasos.

## **Pasos básicos para abrir la interfaz TWAIN**

Cada aplicación de software compatible con TWAIN posee sus propios pasos específicos para abrir la interfaz TWAIN; sin embargo, el proceso básico es el mismo para la mayoría de ellas.

#### **Para escanear con la interfaz TWAIN:**

1. Abra una aplicación compatible con TWAIN.

Entre las aplicaciones compatibles con TWAIN se incluyen Microsoft PowerPoint y Microsoft Word, además de muchas otras aplicaciones gráficas y de procesamiento de palabras.

2. Use el comando de la aplicación que abre la interfaz TWAIN.

Por ejemplo, en Microsoft PowerPoint, desde el menú **Insertar**, seleccione **Imagen** y luego **Desde escáner o cámara**. Haga clic en el menú desplegable y seleccione **Xerox DocuMate 752**. Luego, haga clic en **Personalizar inserción**. Tenga en cuenta que es posible que su escáner aparezca en dos listas. Una lista es para seleccionar la interfaz TWAIN y la otra suele ser para seleccionar la interfaz WIA. Consulte ["Escaneo con la interfaz](#page-103-0)  [WIA" en la página 99](#page-103-0) para escanear desde WIA.

Otras aplicaciones tienen pasos similares a los de PowerPoint.

3. Se abre la interfaz TWAIN. Si ya ha escaneado con TWAIN, la interfaz que se abre es la que usó anteriormente para escanear.

Consulte la guía del usuario de la aplicación correspondiente para conocer los pasos correctos para abrir la interfaz TWAIN para su escáner.

## **Las dos opciones de interfaz TWAIN**

Al escanear con TWAIN, usted dispone de dos opciones de interfaz:

- **Interfaz básica**: use la Interfaz básica si no necesita realizar ajustes en la imagen antes de escanear. Puede ajustar el brillo, el contraste, la resolución, el tamaño de página y el tipo de imagen. También puede optar por escanear desde el ADF o desde la base plana. Consulte ["Escaneo desde la Interfaz básica de TWAIN" en](#page-90-0)  [la página 86](#page-90-0).
- **Interfaz avanzada**: la Interfaz avanzada incluye toda la configuración de la Interfaz básica, además de una amplia gama de opciones más avanzadas, tales como saturación del color, valor gamma y tono. Consulte ["Escaneo desde la Interfaz](#page-92-0)  [avanzada de TWAIN" en la página 88.](#page-92-0)

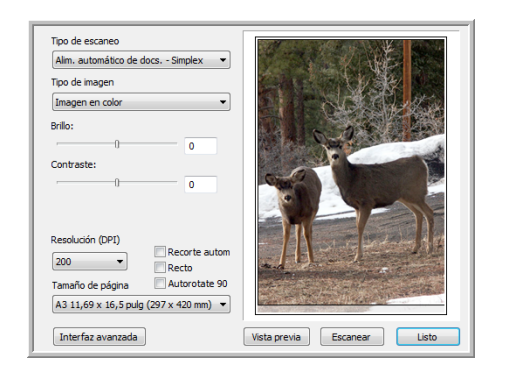

La **Interfaz básica** incluye la configuración para escanear documentos comunes.

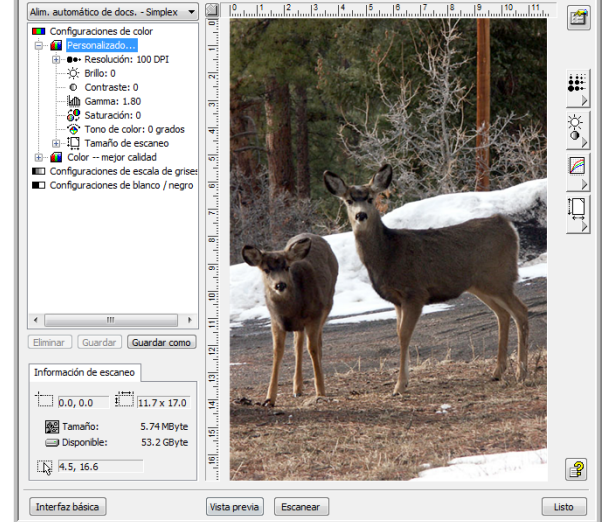

La **Interfaz avanzada** incluye toda la configuración de escaneo de la Interfaz básica, además de una gama de opciones adicionales para ajustes más avanzados de las imágenes.

Interfaz básica

Para cambiar entre las interfaces básica y avanzada, haga clic en los botones **Interfaz básica** o **Interfaz avanzada**.

Interfaz avanzada

## <span id="page-90-0"></span>**Escaneo desde la Interfaz básica de TWAIN**

La Interfaz básica puede escanear una vista previa de la imagen de modo que usted pueda ajustar su apariencia antes de escanear la imagen final. Luego de ajustar la apariencia, haga clic en el botón **Escanear** de la Interfaz básica para escanear.

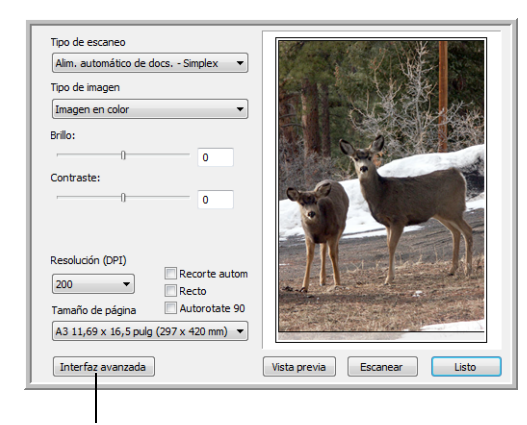

Haga clic en el botón Interfaz avanzada si prefiere escanear con esta interfaz.

#### **Para escanear desde la Interfaz básica:**

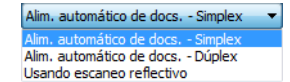

- 1. Desde el menú **Tipo de escaneo**, seleccione la opción que desee utilizar para escanear:
	- **Alim. automático de docs. Dúplex**: escanea documentos de dos caras desde el alimentador automático de documentos.
	- **Alim. automático de docs. Simplex**: escanea documentos de una cara desde el Alimentador automático de documentos.
	- **Usando escaneo reflectivo**: escanea el documento desde la base plana.
- 2. Elija la opción color, escala de grises o blanco y negro desde el menú **Tipo de imagen**.

**NOTA:** Si desea obtener una vista previa del documento antes de escanearlo desde el ADF, asegúrese de que sólo se haya colocado una página en el escáner.

- 3. Seleccione una resolución desde el menú **Resolución**.
- 4. Seleccione un tamaño de página desde el menú **Tamaño de página**. Tenga en cuenta que el menú contiene tamaños de página para la orientación horizontal.

5. Si desea girar la imagen escaneada final en  $90^{\circ}$ , haga clic en la opción **Autorotate 90**.

Generalmente, puede utilizar la opción **Autorotate 90** para seleccionar cualquiera de los tamaños de página desde el menú **Tamaño de página**, pero escanear en orientación horizontal en lugar de vertical.

6. **Recorte autom**: seleccione esta opción para permitir que el escáner determine automáticamente el tamaño del elemento que se escanea. Por ejemplo, si escanea una foto de 5"x 7", el escáner determinará el tamaño de la foto.

Para escaneos de una cara, el área de escaneo es el tamaño de la imagen. Para escaneos de dos caras, el área de escaneo es el tamaño del área más grande en el anverso y en el reverso de la página.

- 7. **Recto**: seleccione esta opción para permitir que el escáner determine automáticamente si una página está torcida y que además enderece su imagen. El escáner detecta bordes de páginas y puede advertir cuando la página se alimenta en ángulo. Sin embargo, si la página se alimenta en un ángulo demasiado grande, es posible que la imagen no se enderece correctamente. En ese caso, vuelva a escanear la página utilizando las guías del papel para hacer que el papel ingrese derecho.
- 8. Haga clic en el botón **Vista previa** .

El escáner escanea el elemento y muestra una imagen de vista previa. Si seleccionó la opción **Autorotate 90**, la imagen de la vista previa no aparece girada hasta que se finaliza el proceso de escaneo.

Ahora puede usar las opciones de la Interfaz básica para ajustar la imagen.

**NOTA:** Si desea obtener una vista previa de una pila de páginas, use una de las páginas como página de prueba y colóquela en el escáner. Haga clic en el botón **Vista previa** y ajuste la configuración del escáner. Vuelva a colocar la página en la pila en su posición original y coloque la pila en el escáner. Luego, simplemente haga clic en el botón **Escanear**.

- 9. Ajuste el **Brillo**, el **Contraste** y la **Resolución** hasta que esté conforme con la imagen. También puede volver a cambiar el tipo de imagen, por ejemplo, de color a escala de grises.
- 10. Cuando esté conforme con la imagen de la vista previa, recuerde volver a colocar el documento en el ADF si va a escanear una pila de páginas. Haga clic en **Escanear**.
- 11. Cuando termine de escanear elementos, haga clic en **Listo** para cerrar la Interfaz básica.
- 12. Las imágenes escaneadas aparecen en la aplicación TWAIN que está usando.

### <span id="page-92-0"></span>**Escaneo desde la Interfaz avanzada de TWAIN**

La Interfaz avanzada incluye una amplia gama de ajustes de imágenes para escanear.

- 1. Abra la interfaz TWAIN desde una aplicación compatible con TWAIN.
- 2. Si se abre la Interfaz básica, haga clic en el botón **Interfaz avanzada**.

Se abre la Interfaz avanzada.

Seleccione un elemento de este menú para escanear desde el Alimentador automático de documentos con la opción Simplex (una cara), Dúplex (dos caras) o Reflectiva (desde la base plana).

Haga clic en un icono para seleccionar una configuración: Color, Escala de grises o Blanco y negro. Si hace clic en el signo "+" frente a Personalizar, aparece la configuración de escaneo personalizada.

Haga clic en una opción de la lista para cambiarla. Las opciones de configuración aparecen en el lado derecho de la Interfaz avanzada. Aquí puede realizar cambios si es necesario.

Consulte la Información de Escaneo para asegurarse de que su computadora tenga espacio suficiente para la imagen. En este cuadro aparecen iconos de advertencia si su computadora no tiene espacio suficiente para el archivo de la imagen escaneada.

Si no necesita todas las características de la Interfaz avanzada, haga clic en Interfaz básica para volver a esta interfaz.

> Alim. automático de docs. - Simplex Alim, automático de docs. - Dúplex Usando escaneo reflectivo

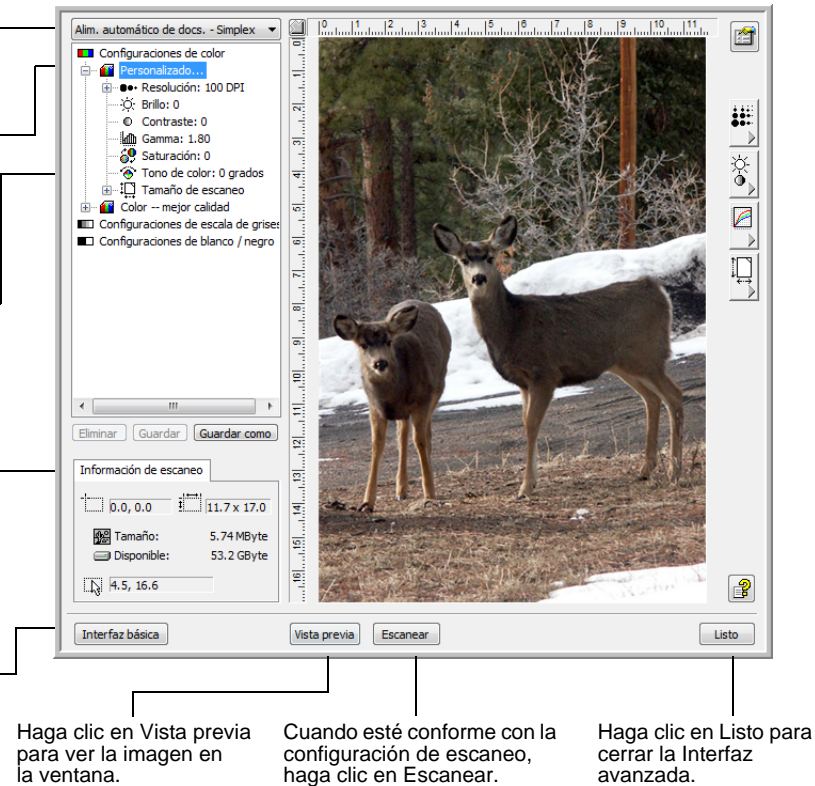

haga clic en Escanear.

- 3. Desde el menú **Tipo de escaneo**, seleccione la opción que desee utilizar para escanear:
	- **Alim. automático de docs. Dúplex**: escanea documentos de dos caras desde el alimentador automático de documentos.
	- **Alim. automático de docs. Simplex**: escanea documentos de una cara desde el Alimentador automático de documentos.
	- **Usando escaneo reflectivo**: escanea el documento desde la base plana.

Interfaz avanzada

avanzada.

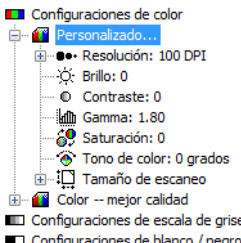

4. Haga clic en uno de los iconos para seleccionar una configuración.

Por ejemplo, seleccione **Configuraciones de color** y luego **Personalizado** para escanear un elemento en color con la configuración preestablecida de escaneo Personalizado.

Las opciones de configuración aparecen como una lista. Haga clic en el signo + (más) para ver la lista completa. Haga clic en el signo - (menos) para contraer la lista.

- **Color** permite escanear la imagen a todo color. Use esta opción para escanear fotos y otras imágenes en color. Esta opción de tipo de imagen produce el tamaño de archivo más grande.
- **Escala de grises** permite escanear la imagen con un máximo de 256 sombras de gris reales. Use esta opción para escanear fotos y otras imágenes de mayor calidad en blanco y negro. Con esta opción también puede escanear una foto en color para convertir sus colores a sombras de gris. El tamaño del archivo es aproximadamente un tercio del tamaño de un escaneo en color.
- **Blanco y negro** se usa para cartas, notas, dibujos a lápiz y a tinta y otro material en blanco y negro. Esta opción produce el tamaño de archivo más pequeño para los elementos escaneados.
- 5. Haga clic en el botón **Vista previa** para obtener una vista previa de la imagen antes de escanearla.
- 6. Revise la imagen para determinar si es necesario realizar ajustes.
- 7. Para ajustar una opción, haga clic en ella en la lista de la izquierda debajo de la configuración seleccionada.

Se abre un panel para la opción seleccionada en el lado derecho de la Interfaz avanzada. Seleccione nuevas opciones en ese panel. Consulte ["Ajuste de la imagen con la Interfaz avanzada" en](#page-94-0)  [la página 90](#page-94-0) para obtener detalles sobre cómo cambiar configuraciones de escaneo.

- 8. (opcional) Para volver a obtener una vista previa de la imagen, coloque nuevamente el documento en el alimentador automático de documentos del escáner, si está escaneando desde éste, y haga clic en el botón **Vista previa**. Si es necesario, vuelva a ajustar la configuración.
- 9. Cuando esté conforme con la imagen, coloque todos los documentos en la bandeja de entrada del ADF y haga clic en el botón **Escanear**.

Se abre una ventana de progreso del escaneo. Para cancelar un escaneo en curso, haga clic en el botón **Cancelar** de la ventana de progreso.

- 10. Cuando termine de escanear elementos, haga clic en **Listo** para cerrar la Interfaz avanzada.
- 11. Las imágenes escaneadas aparecen en la aplicación TWAIN que está usando.

## <span id="page-94-0"></span>**Ajuste de la imagen con la Interfaz avanzada**

Puede ajustar la configuración de escaneo en la Interfaz avanzada para producir la mejor imagen posible de los documentos que está escaneando.

#### **Para ajustar una opción:**

- 1. En el lado izquierdo de la Interfaz avanzada, seleccione una configuración, por ejemplo, **Configuraciones de color**.
- 2. Haga clic en una opción de la lista o en su botón correspondiente del lado derecho de la Interfaz avanzada.

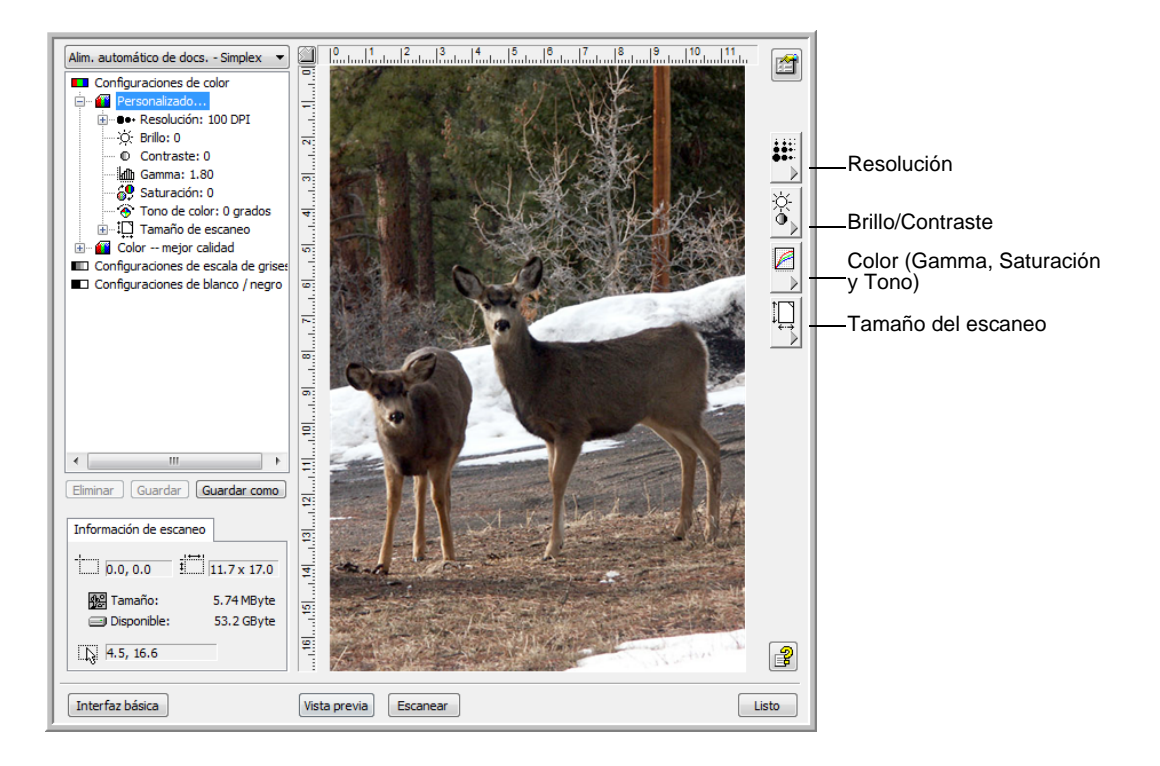

**NOTA:** La lista de opciones de escaneo para una configuración se aplica sólo a ese tipo de configuración. Por ejemplo, la configuración Blanco y negro no tiene una opción para ajustar el Tono de color.

**NOTA:** La información de la lista de opciones de escaneo y las opciones que usted selecciona en los distintos paneles de opciones son interactivas. A medida que cambia las opciones del panel, los números de la lista de la izquierda también cambian.

## **Ajuste de la resolución**

La resolución determina la cantidad de detalle que puede ver en la imagen escaneada. La configuración de la resolución para el escaneo se mide en puntos por pulgada (dpi). Mientras más alta sea la resolución, más finos serán los detalles. Sin embargo, una configuración de dpi alta tarda más en escanearse y produce tamaños de archivo más grandes. Comúnmente, la configuración de la resolución más alta se usa para trabajos de precisión, tales como fotos o ilustraciones finas.

La siguiente figura muestra las opciones para la resolución.

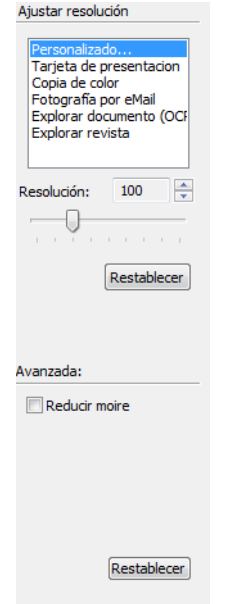

**NOTA:** La ubicación de los diversos botones en los paneles puede variar levemente en su ventana de la Interfaz avanzada. La apariencia de la ventana depende de la resolución de la pantalla del monitor de su computadora.

#### **Para ajustar la resolución:**

1. Para usar una de las resoluciones preestablecidas para elementos que se escanean comúnmente, haga clic en una de las opciones de la lista.

Por ejemplo, para configurar la resolución para escanear una tarjeta de presentación, seleccione Tarjeta de presentación. Esa configuración está preestablecida para leer las letras pequeñas de una tarjeta de presentación común.

2. Para configurar la resolución manualmente, arrastre el control deslizante **Resolución** hacia la izquierda para disminuir la resolución o hacia la derecha para aumentarla.

También puede ingresar un número directamente en el cuadro de configuración de la resolución, o hacer clic en las flechas hacia arriba y hacia abajo para aumentar o disminuir el valor. La configuración de la resolución en el escáner Xerox DocuMate 752 varía entre 50 dpi y 600 dpi.

3. Para restablecer la resolución a su configuración original, haga clic en **Restablecer**.

El panel de resolución también incluye una opción avanzada para franjas de moiré. Las franjas de moiré son líneas onduladas y rizadas que suelen aparecer en imágenes escaneadas de fotos o ilustraciones, en especial en ilustraciones de periódicos y revistas. Para escanear la imagen y limitar o eliminar las franjas de moiré, seleccione la opción **Reducir moiré**. Esta opción sólo está disponible de 50 a 300 dpi.

## **Ajuste del brillo y del contraste**

En ocasiones, un elemento se escanea con el brillo y el contraste configurados en valores demasiado claros o demasiado oscuros. Por ejemplo, una nota escrita con un lápiz claro puede requerir un escaneo más oscuro que mejore la legibilidad.

La siguiente figura muestra las opciones para el brillo y el contraste. El contraste sólo está disponible para las configuraciones Color y Escala de grises.

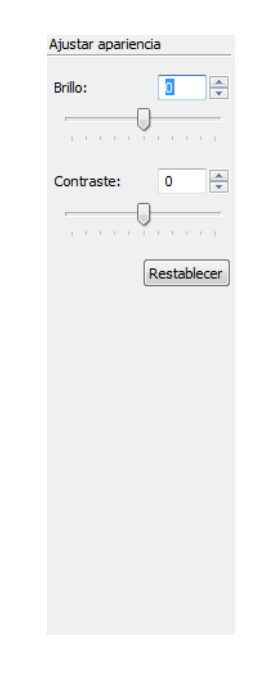

**Para ajustar el brillo y el contraste:**

1. Arrastre el control deslizante **Brillo** hacia la izquierda para oscurecer el elemento o hacia la derecha para aclararlo.

2. Arrastre el control deslizante **Contraste** hacia la izquierda para disminuir el contraste o hacia la derecha para aumentarlo.

También puede ingresar un número directamente en los cuadros de configuración del brillo o del contraste, o hacer clic en las flechas hacia arriba y hacia abajo junto a éstos para aumentar o disminuir el valor.

3. Para restablecer los valores a sus números originales, haga clic en **Restablecer**.

### **Ajuste del valor gamma, de la saturación y del tono de color**

Si usa la configuración del color para escanear, puede ajustar un grupo de opciones para el color. El valor gamma controla el brillo de los tonos medios del color. La saturación es la intensidad o la pureza de un color y el tono es el color que usted ve reflejado en la imagen.

La siguiente figura muestra las opciones para el color.

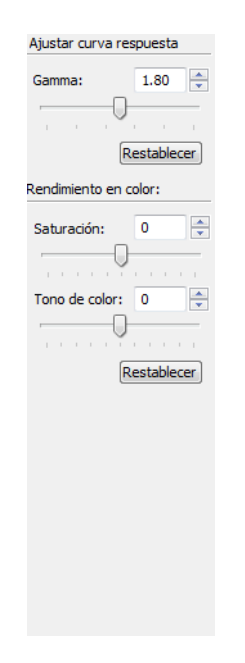

#### **Para ajustar la configuración del color:**

1. Arrastre los controles deslizantes **Gamma**, **Saturación** y **Tono de color** hacia la izquierda para disminuir los valores o hacia la derecha para aumentarlos.

También puede ingresar un número directamente en los cuadros de configuración, o hacer clic en las flechas hacia arriba y hacia abajo junto a éstos.

2. Para restablecer los valores a sus números originales, haga clic en **Restablecer**.

# **Ajuste del tamaño de entrada**

El alimentador automático de documentos permite escanear documentos de hasta 11,7" x 17", y la base plana de hasta 11,69" x 16,53" (papel A3), pero también puede seleccionar otros tamaños de escaneo o ajustar el tamaño de entrada para escanear sólo secciones específicas de una imagen. Por ejemplo, si está escaneando una foto y desea concentrarse en una sección, el ajuste del tamaño de entrada elimina el resto de la foto de la imagen escaneada final.

La siguiente figura muestra las opciones para el tamaño de entrada.

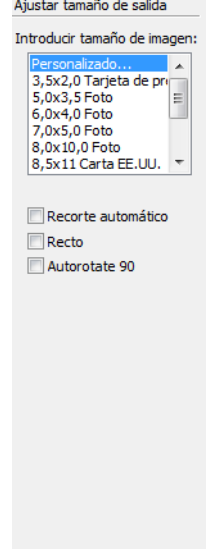

#### **Para configurar el tamaño de la imagen:**

1. Seleccione el tamaño de la imagen desde el menú **Introducir tamaño de imagen**.

Tenga en cuenta que el menú tiene tamaños para orientación horizontal. Los tamaños no identificados como horizontales corresponden a orientaciones verticales.

2. Si desea girar la imagen escaneada final en  $90^\circ$ , haga clic en la opción **Autorotate 90**.

Generalmente, puede utilizar la opción **Autorotate 90** para seleccionar cualquiera de los tamaños de página desde el menú **Introducir tamaño de imagen**, pero escanear en orientación horizontal en lugar de vertical.

3. **Recorte autom**: seleccione esta opción para permitir que el escáner determine automáticamente el tamaño del elemento que se escanea. Por ejemplo, si escanea una foto de 5"x 7", el escáner determinará el tamaño de la foto.

Para escaneos de una cara, el área de escaneo es el tamaño de la imagen. Para escaneos de dos caras, el área de escaneo es el tamaño del área más grande en el anverso y en el reverso de la página.

- 4. **Recto**: seleccione esta opción para permitir que el escáner determine automáticamente si una página está torcida y que además enderece su imagen. El escáner detecta bordes de páginas y puede advertir cuando la página se alimenta en ángulo. Sin embargo, si la página se alimenta en un ángulo demasiado grande, es posible que la imagen no se enderece correctamente. En ese caso, vuelva a escanear la página utilizando las guías del papel para hacer que el papel ingrese derecho.
- 5. En la imagen de ejemplo, la línea punteada indica el tamaño seleccionado.

La siguiente figura muestra el ejemplo de un área seleccionada manualmente.

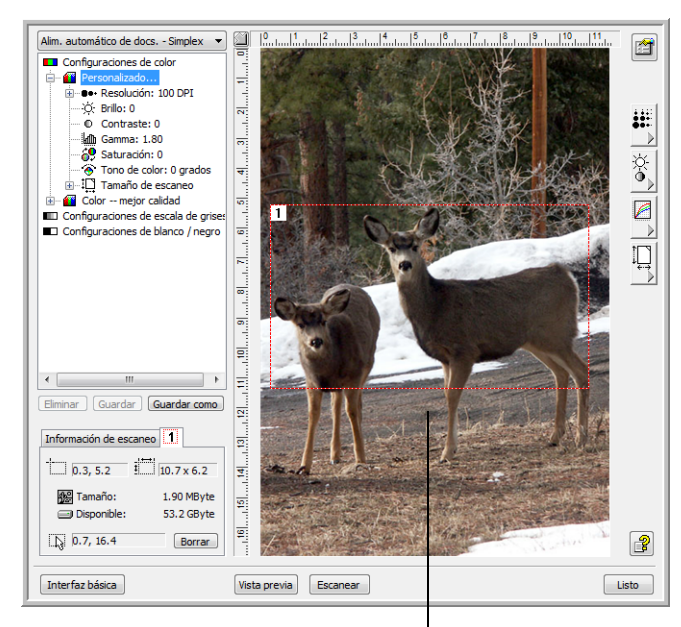

Ésta es la imagen que aparece cuando finaliza el escaneo.

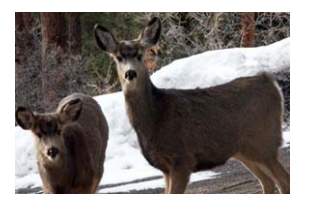

El área de escaneo seleccionada.

Ahora puede mover o cambiar el tamaño del contorno para seleccionar el área específica que desea escanear.

6. Para mover el contorno de puntos, coloque el puntero en el área seleccionada y arrastre el mouse.

7. Para cambiar el tamaño del área, coloque el puntero sobre una línea de puntos y arrástrela.

A medida que arrastra una línea de puntos, la selección del menú para el tamaño de la imagen cambia a **Personalizado** para indicar que usted está personalizando el tamaño.

El cuadro Información de Escaneo de la esquina inferior izquierda de la Interfaz avanzada muestra información sobre la nueva área.

- 8. Si la línea de puntos no está exactamente donde usted desea, coloque el puntero sobre la línea y arrastre el mouse.
- 9. Si desea eliminar el área seleccionada y volver a comenzar, haga clic en **Borrar** en el cuadro Información de Escaneo.

**NOTA:** Hacer clic en **Borrar** hace que se seleccione el área completa de la imagen.

#### **Las unidades de la regla**

La regla alrededor de los bordes de la imagen ayudan a colocar con precisión una imagen con tamaño personalizado. Puede cambiar las unidades de la regla conforme al tipo de unidades de medida que desea.

#### **Para configurar las unidades de la regla:**

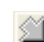

Haga clic en el botón Unidades de regla.

Las unidades de la regla en las secciones superior y lateral de la ventana muestran las opciones centímetros, pulgadas y pixeles.

#### **El cuadro Información de Escaneo**

La siguiente figura muestra la información del cuadro Información de Escaneo.

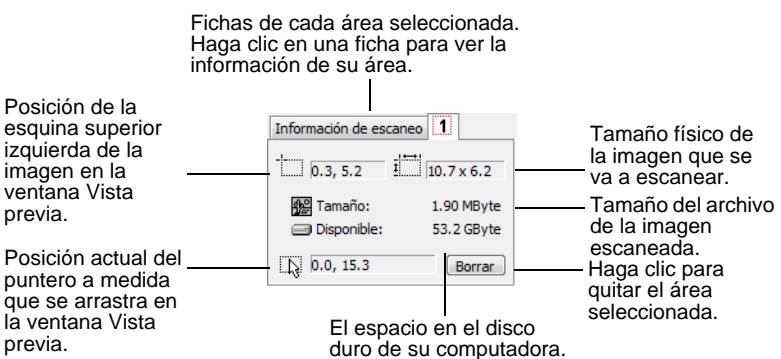

## **Creación de un nuevo perfil de la Interfaz avanzada**

Usted no puede cambiar la configuración de los perfiles preestablecidos en la Interfaz avanzada. Sin embargo, puede crear nuevos perfiles y guardarlos para uso futuro.

#### **Para crear un nuevo perfil:**

- 1. En la Interfaz avanzada, seleccione uno de los perfiles preestablecidos, por ejemplo, las configuraciones Blanco y negro/Personaliz.
- 2. Ajuste la configuración según sea necesario y haga clic en el botón **Guardar como**.

Se abre el cuadro de diálogo Guardar Perfil.

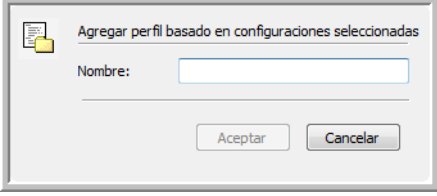

3. Escriba un nombre para el nuevo perfil y haga clic en **Aceptar**. El nombre debe tener al menos dos caracteres de largo.

El nuevo perfil se agrega a la lista de configuraciones.

**Para cambiar o eliminar un perfil que ha creado:**

- 1. Seleccione su perfil desde la lista de configuraciones.
- 2. Realice cambios en el perfil según sea necesario y haga clic en **Guardar**.
- 3. Si desea eliminar el perfil seleccionado, haga clic en **Eliminar**.

# **Ver la configuración del dispositivo**

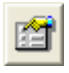

1. Haga clic en el botón Configuración del aparato de la Interfaz avanzada.

Se abre la ventana Configuración del dispositivo y muestra información sobre el escáner.

Consulte la sección ["Comprobación del hardware y configuración](#page-85-0)  [del ahorro de energía de la lámpara" en la página 81](#page-85-0) para obtener más información sobre la configuración del dispositivo.

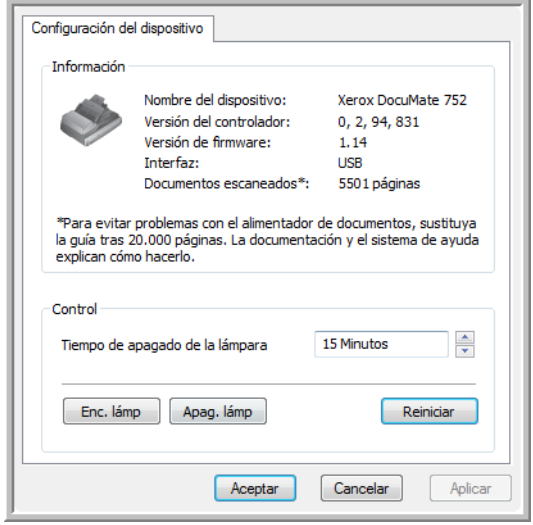

# <span id="page-103-0"></span>**Escaneo con la interfaz WIA**

Microsoft Windows XP y Windows Vista incluyen su propia interfaz de escaneo, conocida como Adquisición de imágenes de Windows (WIA), para adquirir imágenes desde escáneres, cámaras digitales y otros dispositivos digitales.

Esta sección muestra cómo usar Microsoft Paint para escanear mediante la interfaz WIA, pero también puede usar otras aplicaciones de Windows.

**NOTA:** El escaneo dúplex (de dos caras) no está disponible con WIA.

#### **Para escanear utilizando WIA desde Microsoft Paint:**

- 1. En la barra de tareas de Windows, haga clic en **Inicio**, seleccione **Todos los programas**, **Accesorios**, y haga clic en **Paint**. Se abre la ventana de Paint.
- 2. Desde el menú **Archivo**, seleccione **Desde escáner o cámara**.

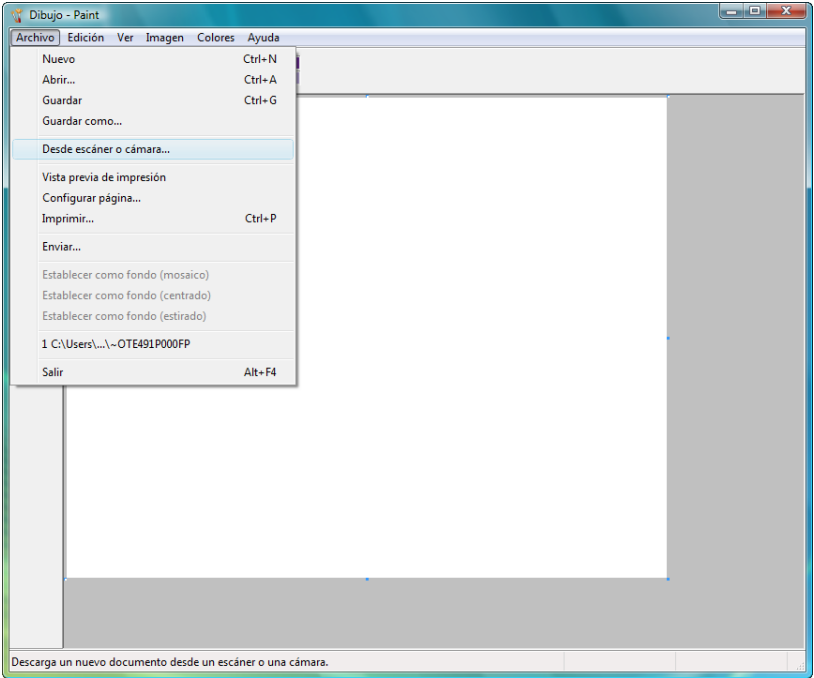

Se abre la ventana **Escanear utilizando Xerox DocuMate 752**. Use esta ventana para seleccionar opciones de escaneo y dar inicio al proceso de escaneo.

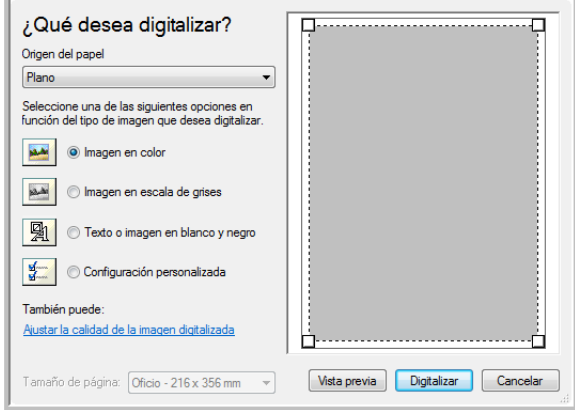

- 3. Desde la lista desplegable Origen del papel, seleccione **Alimentador de documentos** para escanear desde el alimentador automático de documentos, o **Plano** para escanear desde el vidrio de la base plana.
- 4. Si escanea desde el alimentador automático de documentos, seleccione un tamaño de papel desde la lista **Tamaño de página**.

Si escanea desde el vidrio de la base plana, puede cambiar el tamaño de la imagen escaneada luego de revisar la vista previa.

5. Haga clic en **Vista previa** para obtener una vista previa de la imagen antes de escanearla.

La imagen aparece en el lado derecho de la ventana.

**NOTA:** Si realiza una vista previa al escanear una pila de documentos, la primera página de la pila se alimenta a través del ADF para la vista previa. Luego de ajustar la configuración del escáner, vuelva a colocar la página en la pila de modo que se escanee con el resto.

- 6. Ajuste la configuración de la imagen en vista previa de acuerdo con su preferencia:
	- Cambie la selección del botón según el tipo de imagen.
	- Ajuste la configuración personalizada; consulte la sección siguiente, ["Ajuste fino de los escaneos".](#page-105-0)
	- Si escanea desde la base plana, cambie el tamaño de la imagen escaneada. Para esto, haga clic y mantenga el puntero del mouse sobre uno de los cuatro cuadros de tamaño de las esquinas de la imagen en vista previa. Luego, arrastre el cuadro para aumentar o disminuir el tamaño de la imagen.
- 7. Vuelva a realizar la vista previa de la imagen. Cuando esté conforme con la imagen, haga clic en el botón **Digitalizar** .

8. Las imágenes escaneadas aparecen en Microsoft Paint (o en otra aplicación WIA que esté usando).

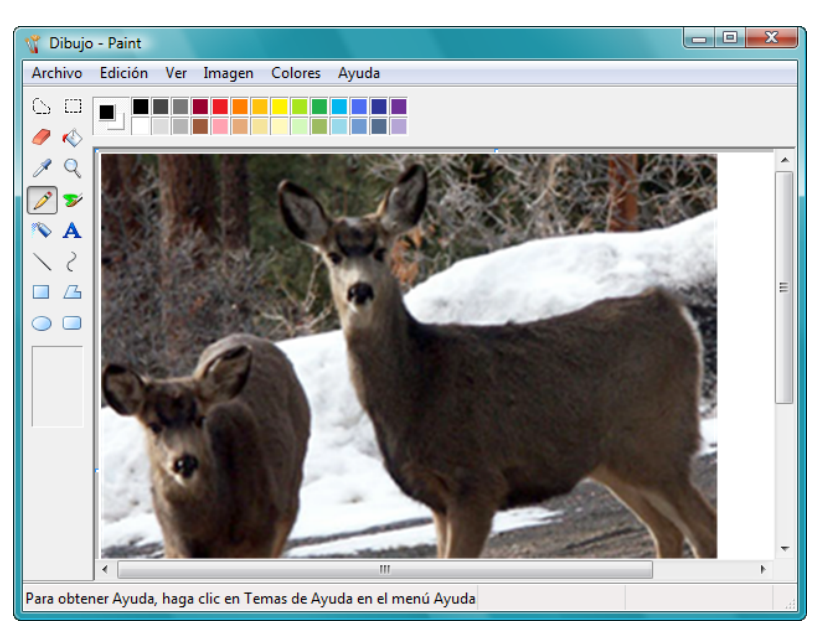

# <span id="page-105-0"></span>**Ajuste fino de los escaneos**

Puede seleccionar nuevas opciones antes de escanear un elemento para realizar un ajuste fino de la forma exacta en que desea escanear un elemento en particular.

#### **Para seleccionar la configuración del escáner antes de escanear:**

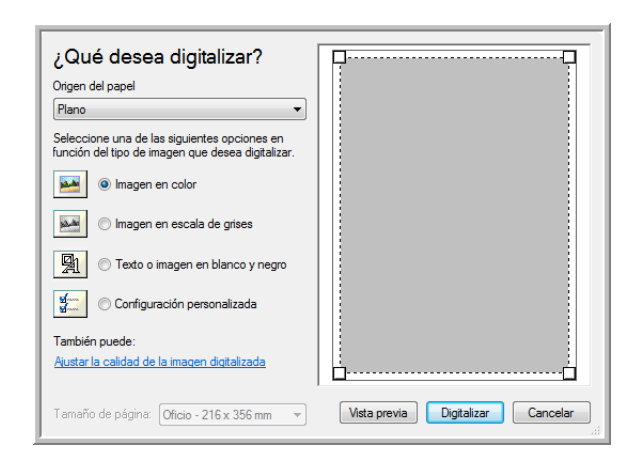

1. En la ventana de escaneo, haga clic en **Ajustar la calidad de la imagen digitalizada**.

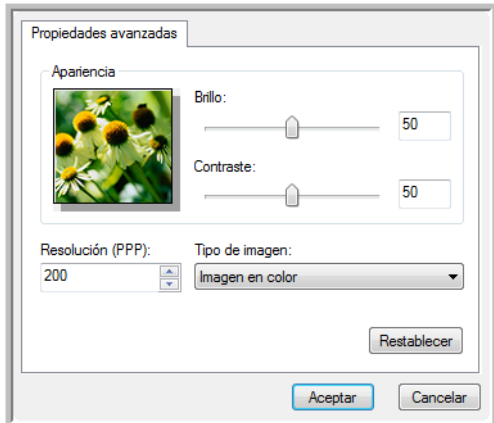

Se abre el cuadro de diálogo Propiedades avanzadas.

2. Seleccione las opciones para escanear.

**Brillo** y **Contraste**: arrastre los controles deslizantes hacia la derecha o hacia la izquierda para ajustar el brillo y el contraste de la imagen escaneada. La opción Contraste no se aplica a la configuración **Texto o imagen en blanco y negro**.

**Resolución (PPP)**: haga clic en la flecha del menú y seleccione la cantidad de puntos por pulgada (ppp) para la resolución. La resolución máxima es 600 ppp y la mínima, 50 dpi. Mientras mayor sea la configuración de ppp, más nítida y clara será la imagen escaneada. Sin embargo, una configuración de ppp alta tarda más en escanearse y produce archivos más grandes para las imágenes escaneadas.

**Tipo de imagen**: haga clic en la flecha del menú y seleccione el tipo más adecuado para el elemento que desea escanear.

3. Haga clic en **Aceptar**.

El botón Configuración personalizada queda programado para escanear con las opciones que usted seleccionó.

Si desea restablecer la configuración y volver a comenzar, haga clic en **Restablecer**.

# **Escaneo con la interfaz ISIS**

Puede usar la interfaz ISIS desde QuickScan o desde cualquier otra aplicación que tenga acceso al controlador ISIS. Tenga en cuenta que la interfaz ISIS varía según la aplicación. Consulte la Guía del usuario correspondiente a la aplicación de software que está usando para obtener instrucciones para escanear con la interfaz ISIS. La Guía del usuario de QuickScan está disponible en el disco que recibió con el escáner.

## **Acceso a la interfaz ISIS en QuickScan**

Abra el software QuickScan para acceder a las opciones de escaneo del controlador ISIS. Tenga en cuenta que puede ver el siguiente mensaje de advertencia:

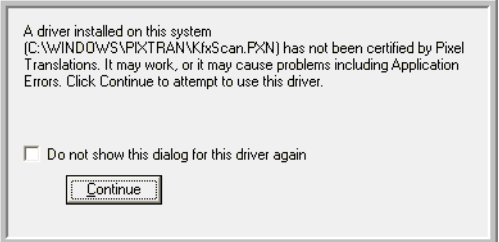

1. Haga caso omiso de este mensaje y haga clic en **Continue**.

Los controladores ISIS se instalaron correctamente durante la instalación de su escáner.

Aparece el cuadro de diálogo Selección del escáner.

2. Seleccione **Xerox DocuMate 752** desde la lista de escáneres, y haga clic en **OK**.

Ahora, el escáner está listo para trabajar con el controlador ISIS.
# **Mantenimiento**

Esta sección incluye información sobre el mantenimiento, la solución de problemas, la desinstalación, las especificaciones del escáner y las piezas de repuesto.

# **Limpieza del vidrio del escáner**

Elementos explorados con cantidades excesivas de suciedad o polvo pueden ensuciar el vidrio. Para que la calidad de los elementos escaneados sea la mejor, limpie el vidrio del escáner con un paño suave y limpio con el fin de quitar el polvo u otros residuos.

## <span id="page-108-0"></span>**Eliminación de atascos de papel**

<span id="page-108-1"></span>Si el escáner deja de escanear debido a un atasco de papel en el alimentador automático de documentos, después de un instante se abre un cuadro de diálogo de advertencia.

#### **Para eliminar un atasco de papel:**

- 1. Presione la apertura de la cubierta del ADF en el cuerpo del escáner para abrir la cubierta del alimentador automático de documentos.
- 2. Retire el papel atascado y cierre la cubierta.

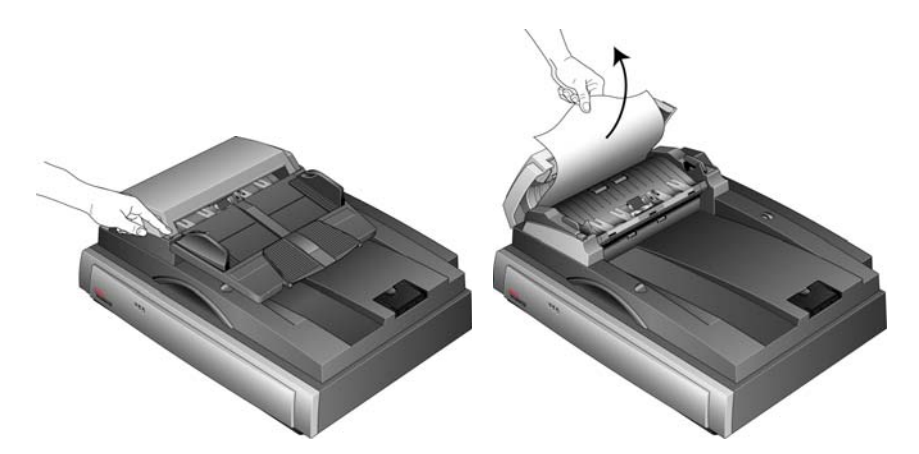

Para reducir la cantidad de atascos de papel, alise y enderece el papel antes de escanear y ajuste las guías al tamaño del papel.

## **Cuidado y mantenimiento**

El mantenimiento regular de su escáner puede ayudar a garantizar un rendimiento óptimo continuo.

#### <span id="page-109-0"></span>**Limpieza del alimentador automático de documentos**

<span id="page-109-1"></span>Puede ser necesario limpiar el mecanismo de alimentación del ADF si los documentos no ingresan con facilidad al ADF o si se alimentan varios a la vez.

#### **Para limpiar el ADF:**

- 1. Moje un paño suave con alcohol isopropílico (95%).
- 2. Presiona la apertura de la cubierta del ADF para abrirla.

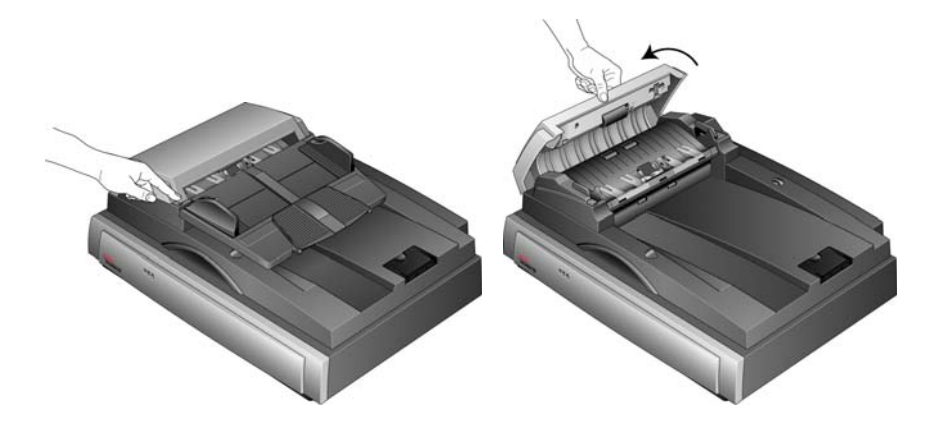

3. Limpie el rodillo de alimentación de lado a lado. Gire el rodillo para limpiar toda su superficie.

**NOTA:** Tenga cuidado al limpiar el rodillo. Éste está diseñado para girar sólo en una dirección. Al limpiarlo, asegúrese de que gire sin obstrucciones, y continúe girándolo en esa dirección mientras lo limpia. NO haga que el rodillo gire a la fuerza en la dirección opuesta. Hacer que gire a la fuerza causará daños y puede hacer que el escáner alimente las páginas incorrectamente.

- 4. Limpie la almohadilla del ADF de arriba hacia abajo. Tenga cuidado de no enganchar el paño en los resortes a cada lado de la almohadilla.
- 5. Cierre la cubierta cuando haya terminado.

## <span id="page-110-0"></span>**Reemplazo del ensamblaje de la almohadilla del ADF**

<span id="page-110-1"></span>La almohadilla del ADF se desgasta y está diseñada para ser una pieza substituible por el usuario. Problemas relacionados con el ingreso de documentos en el ADF son una indicación de que la almohadilla se ha desgastado.

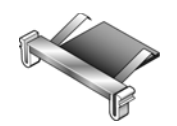

Consulte la ["Lista de piezas del escáner Xerox DocuMate 752" en la](#page-119-0)  [página 115](#page-119-0) para obtener información sobre pedidos.

**Para reemplazar el ensamblaje de la almohadilla del ADF:**

1. Abra la cubierta del ADF. El ensamblaje de la almohadilla se encuentra en el interior del ADF.

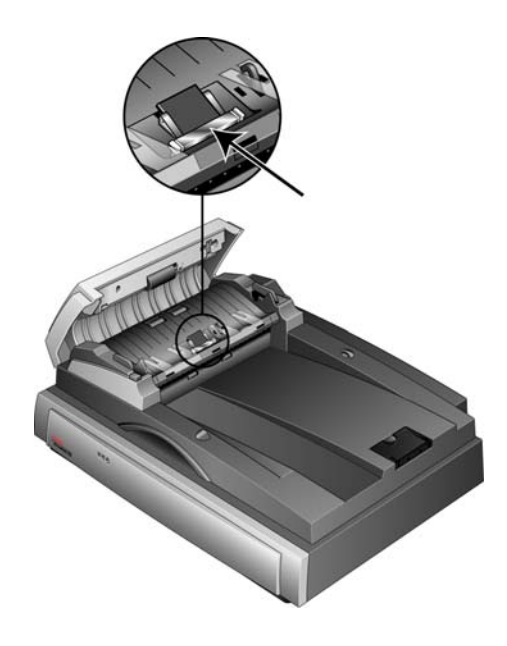

2. Presione las abrazaderas plásticas que mantienen el ensamblaje de la almohadilla en su posición y levante la almohadilla para extraerla. Invierta el procedimiento para instalar la nueva almohadilla en sus ranuras.

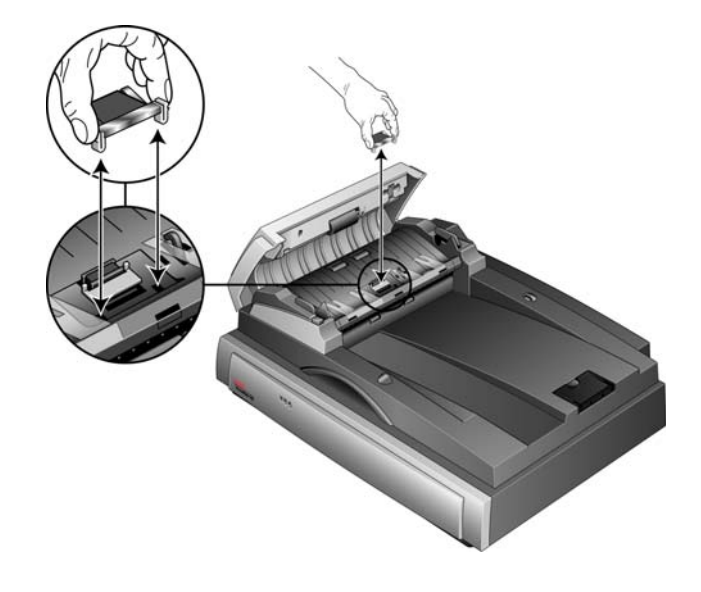

# **Solución de problemas**

<span id="page-112-2"></span><span id="page-112-0"></span>Además de la información de solución de problemas que aparece en esta sección, consulte el archivo Léame del DVD de instalación. El archivo Léame contiene información adicional que puede ayudarle a diagnosticar problemas relacionados con el escáner.

Si intenta los procedimientos de solución de problemas descritos en esta sección y en el archivo Léame y los problemas del escáner persisten, es posible que el escáner no esté funcionando correctamente. Consulte la tarjeta de soporte técnico que recibió con el escáner. Para obtener información técnica adicional, visite nuestro sitio Web en www.xeroxscanners.com.

#### **Problema: el escáner no escanea. ¿Cuál es el error?**

Verifique uno de estos posibles problemas:

- **¿Hay cables sueltos o conectados de manera insegura?**  Revise las conexiones de cables. Asegúrese de que los cables estén conectados con seguridad.
- <span id="page-112-1"></span>• **¿Está encendida la luz de estado del escáner?** Encienda el escáner. Si la luz de estado no se enciende, conecte el suministro de alimentación en otro tomacorriente.
- **¿Reinició la computadora después de instalar el software?**  Si no reinició la computadora, es posible que ésta no haya cargado todos los archivos del software. Reinicie la computadora.
- **¿Conectó el escáner en un hub USB?** Si está usando un hub USB para conectar el escáner, éste debe tener su propio suministro de alimentación. Si no lo tiene, conecte el escáner en un puerto USB de la computadora.
- **¿Seleccionó otro origen de escaneo en la aplicación de escaneo?** Si usa varios dispositivos en su computadora, puede que haya seleccionado otro origen para las imágenes. Inicie la aplicación y asegúrese de que **Xerox DocuMate 752** esté seleccionado como el escáner.

**Problema: la instalación no se realiza correctamente. Si la instalación finaliza, el funcionamiento de las opciones de One Touch 4.0 del escáner no parece el adecuado. ¿Qué hago?**

Una causa probable es que algunos de los programas del controlador ya estén instalados en su computadora para otro escáner. Éstos interfieren con la instalación y con las opciones de One Touch y es necesario quitarlos y volver a instalar el escáner Xerox DocuMate 752. Consulte la documentación que venía con el otro escáner para conocer los pasos necesarios para quitar los programas del controlador. También puede usar los pasos básicos de la sección ["Desinstalación](#page-117-0)  [del escáner" en la página 113](#page-117-0), pero en el paso 3, en lugar de

desinstalar One Touch 4.0, desinstale los programas del controlador del otro escáner. Luego de desinstalar los programas del controlador del otro escáner, desinstale One Touch 4.0 mediante los pasos de la [página 113](#page-117-0) y reinstálelo mediante los pasos de la [página 9](#page-13-0).

#### **Problema: el papel se atasca en el ADF. ¿Cómo puedo impedir que esto suceda con frecuencia?**

Para reducir la cantidad de atascos de papel, alise y enderece el papel antes de escanear y ajuste las guías al tamaño del papel. El papel que ingresa al ADF en ángulo puede hacer que se atasque el mecanismo de alimentación. Si los atascos de papel se producen con mayor frecuencia, intente limpiar el rodillo con un paño suave humedecido en alcohol isopropílico. El exceso de polvo en el rodillo puede hacer que parezca desgastado y causar problemas relacionados con la alimentación del papel. Consulte ["Limpieza del](#page-109-0)  [alimentador automático de documentos" en la página 105](#page-109-0) para obtener instrucciones de limpieza.

#### **Problema: el ADF no alimenta las páginas correctamente. ¿Cómo puedo corregir esto?**

Un ensamblaje de la almohadilla del ADF sucio o desgastado o suciedad en el rodillo pueden hacer que los documentos se alimenten torcidos en ángulo o que se alimenten varias páginas a la vez. En primer lugar, intente limpiar el rodillo. Consulte ["Limpieza del](#page-109-0)  [alimentador automático de documentos" en la página 105.](#page-109-0) Si esto no resuelve el problema, puede ser necesario reemplazar el ensamblaje de la almohadilla. Éste es sustituible por el usuario. Consulte la ["Lista](#page-119-0)  [de piezas del escáner Xerox DocuMate 752" en la página 115](#page-119-0) para obtener el número de pedido. Consulte ["Reemplazo del ensamblaje](#page-110-0)  [de la almohadilla del ADF" en la página 106](#page-110-0) para conocer los pasos necesarios para reemplazar la almohadilla.

#### **Problema: el papel se atasca en la mitad del escaneo. ¿Cómo puedo impedir que esto suceda?**

Revise el vidrio de la base plana para asegurarse de que no haya elementos sobre él cuando escanea desde el ADF. Si coloca varios elementos en el vidrio de la base plana, éstos levantarán levemente la tapa, lo que impedirá que las páginas que se alimentan a través del ADF toquen el vidrio. Cuando esto sucede, las páginas no pueden salir a través del ADF y se atascan.

#### **Problema: el motor funciona, pero no alimenta el papel. ¿Cómo puedo corregir esto?**

Compruebe que el papel se haya insertado con seguridad en el ADF de manera que se apoye en los rodillos. El sensor del papel que pone en marcha los rodillos para que tomen el papel puede haberse activado, pero es posible que el papel no se haya insertado por completo en la bandeja del ADF, lo que impide que los rodillos tomen una página y la alimenten.

#### **Problema: los escaneos desde el ADF están siempre torcidos. ¿Qué debo hacer para enderezarlos?**

Asegúrese de alinear las guías del papel con los bordes del papel. Si escanea elementos pequeños que son de un tamaño menor que el ajuste mínimo de las guías del papel, escanéelos en el vidrio de la base plana.

#### **Problema: si el cable USB se desconecta durante un escaneo, el escáner no se vuelve a conectar cuando se restablece la conexión del cable USB.**

Desconecte el cable de alimentación del escáner y vuelva a conectarlo.

Si el escáner no se vuelve a conectar:

- 1. Desconecte el cable de alimentación del escáner.
- 2. Reinicie la computadora.
- 3. Luego del reinicio, vuelva a conectar el cable de alimentación.

## **Códigos de solución de problemas de la luz de error**

La luz de estado indica el estado actual del escáner. Las siguientes son descripciones de los patrones más comunes. Contacte al soporte técnico de Xerox si observa un patrón de destellos distinto.

#### **Operación normal**

- **Luz Ready verde destellante:** indica que el escáner está saliendo del modo de ahorro de energía y se está preparando para escanear.
- **Luz Ready verde fija:** indica que el escáner está listo para escanear.

#### **Códigos de error**

Si el escáner presenta problemas de hardware, destellará la luz de error ámbar. La cantidad de destellos antes de una pausa de 3 segundos indica el tipo de error.

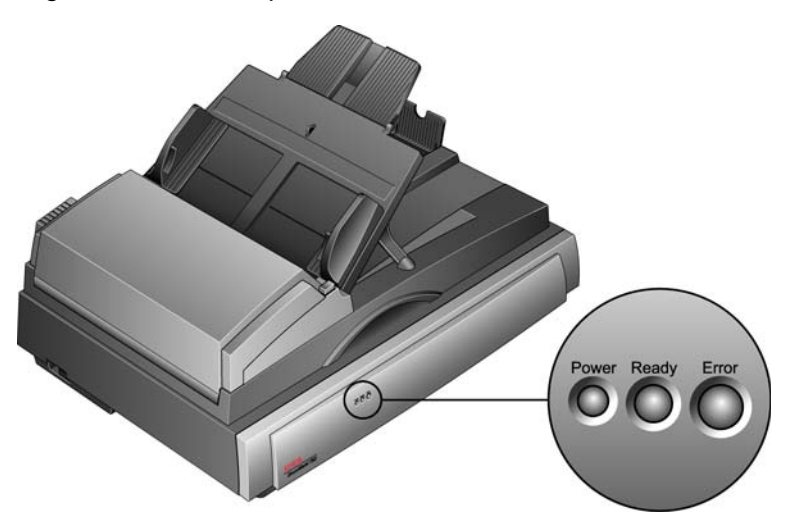

En todos los casos, usted debe apagar el escáner y comprobar su configuración. Verifique que el cable del ADF esté conectado y que el bloqueo del escáner esté en la posición de **desbloqueo** y compruebe las conexiones a la PC y al tomacorriente.

Utilice la tabla siguiente como referencia para resolver problemas de hardware.

<span id="page-116-1"></span><span id="page-116-0"></span>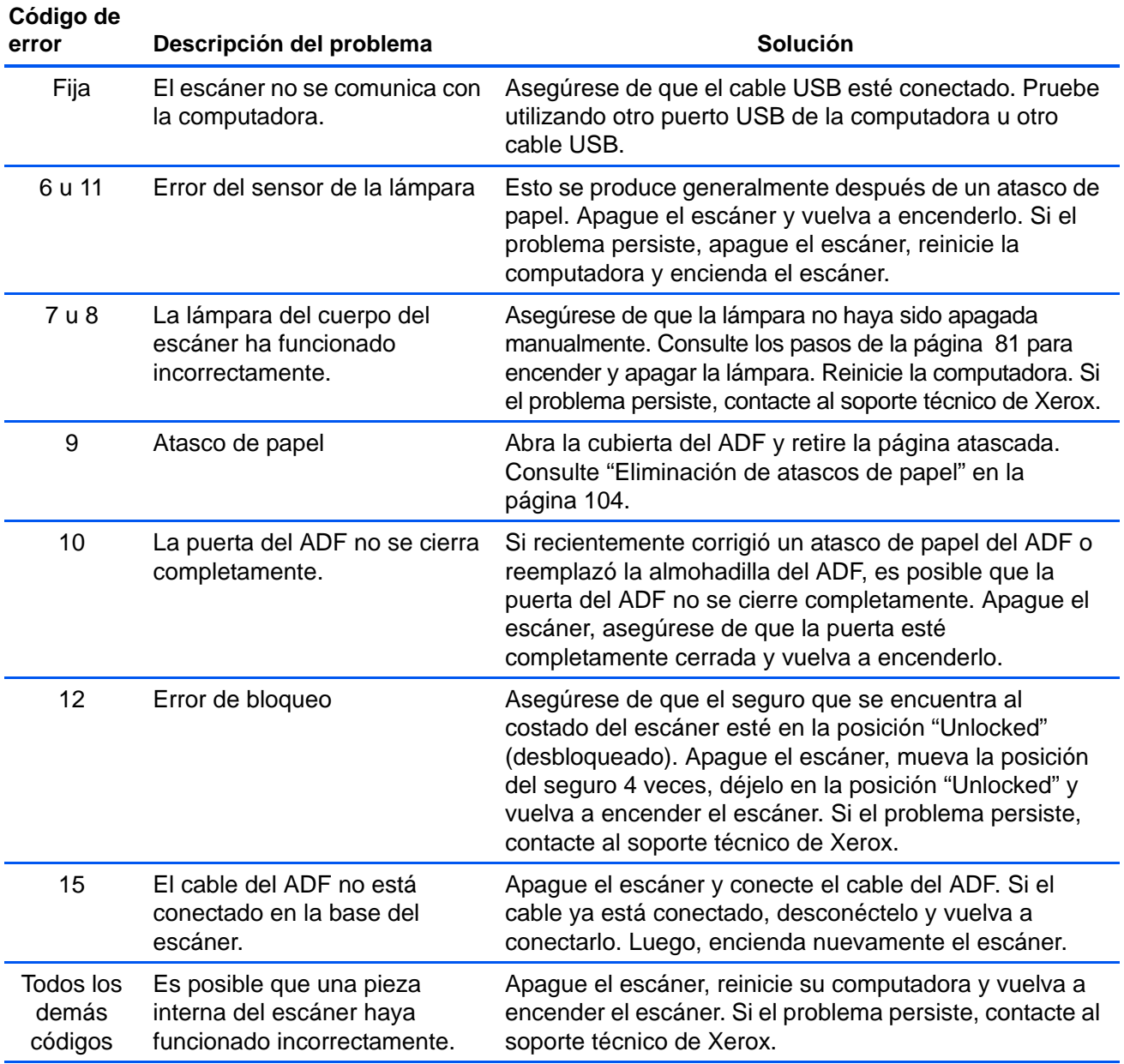

## <span id="page-117-0"></span>**Desinstalación del escáner**

Para desinstalar el escáner Xerox DocuMate 752, debe quitar el software One Touch.

- 1. En la barra de tareas de Windows, haga clic en **Inicio**, seleccione **Configuración** y haga clic en **Panel de control**.
- 2. *Windows 2000 y Windows XP:* haga doble clic en el icono **Agregar o quitar programas**.

*Windows Vista:* haga doble clic en el icono **Programas y características**.

- 3. Seleccione One Touch 4.0 y haga clic en el botón **Quitar**.
- 4. Se abre un cuadro de mensaje "Agregar o quitar" que solicita confirmar la eliminación de One Touch 4.0 de la computadora. Haga clic en **Sí**.

Siga los mismos pasos para seleccionar y quitar los módulos **Kofax VirtualReScan 4.10** y **One Touch 4.0 ScanSoft OmniPage OCR** de la lista de programas instalados.

- 5. El software y todos los módulos de One Touch 4.0 se quitan de la computadora.
- 6. **Desconecte el cable USB del escáner.**
- 7. Cierre todas las ventanas abiertas y reinicie la computadora.

### **Para instalar otro controlador**

- 1. Desinstale el controlador de One Touch 4.0.
	- a. Abra el Panel de control de Windows.
	- b. *Windows 2000 y Windows XP:* haga doble clic en el icono **Agregar o quitar programas**.

*Windows Vista:* haga doble clic en el icono **Programas y características**.

- c. Seleccione One Touch 4.0 y haga clic en el botón **Quitar**.
- d. Se abre un cuadro de mensaje "Agregar o quitar" que solicita confirmar la eliminación de One Touch 4.0 de la computadora. Haga clic en **Sí**.

El software One Touch 4.0 se quita de la computadora.

- 2. **Desconecte el cable USB del escáner.**
- 3. Reinicie la computadora.
- 4. Siga las instrucciones del ["Paso 2: instale el software" en la](#page-13-0)  [página 9](#page-13-0) de esta Guía del usuario y los pasos para instalar una de las otras opciones de controlador.

# **Especificaciones del escáner Xerox DocuMate 752**

<span id="page-118-0"></span>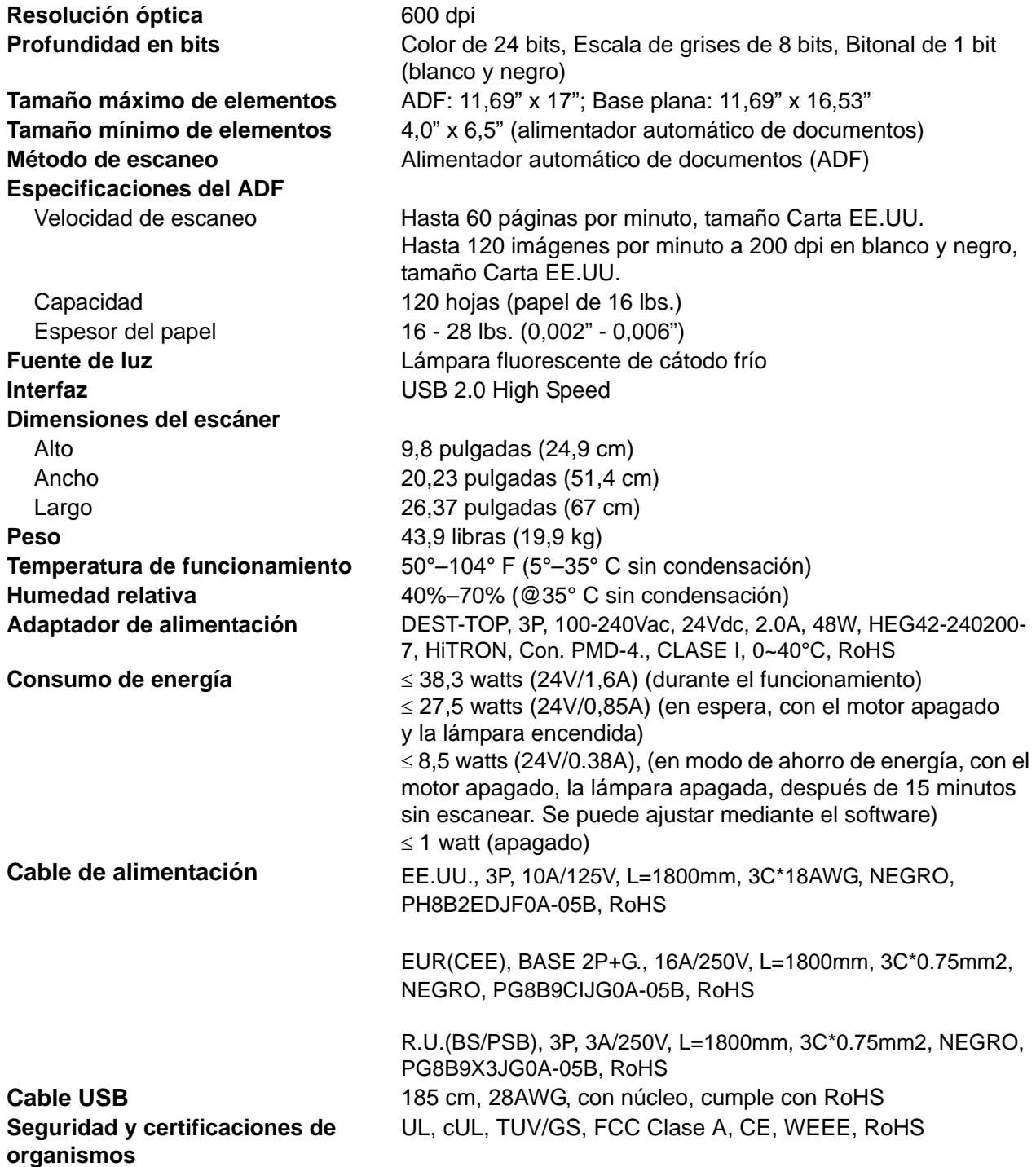

# <span id="page-119-0"></span>**Lista de piezas del escáner Xerox DocuMate 752**

Use los siguientes nombres y números de piezas cuando ordene piezas de reemplazo para el escáner.

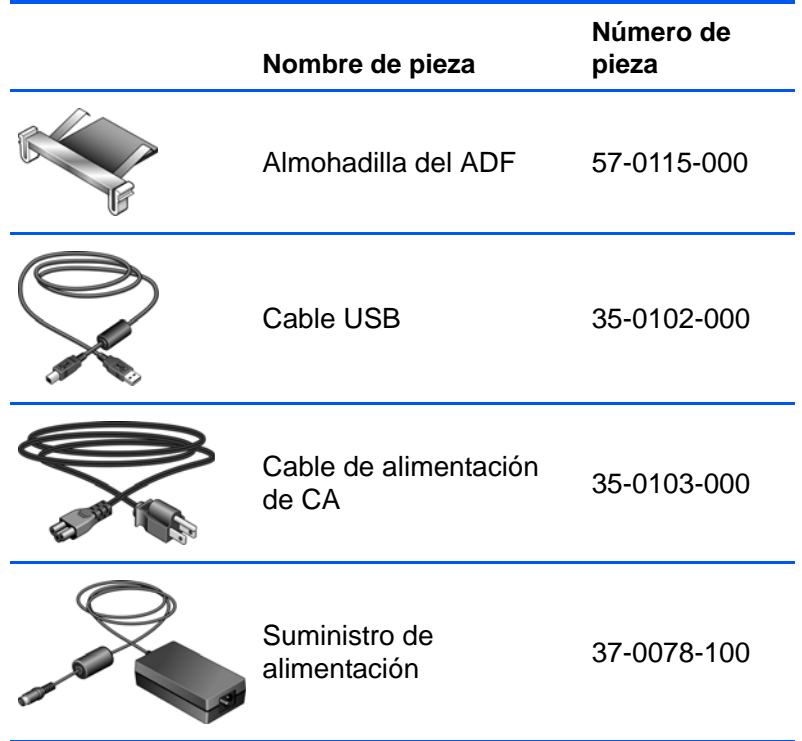

# **Apéndice A Avisos**

# **Sección 1: Introducción a la seguridad**

#### **Avisos y seguridad**

Lea cuidadosamente las siguientes instrucciones antes de operar el equipo y consúltelas si es necesario para garantizar un funcionamiento seguro continuo de su equipo.

El producto y los suministros Xerox han sido diseñados y testeados para cumplir estrictos requisitos de seguridad. Éstos incluyen la evaluación y certificación de un organismo de seguridad y el cumplimiento de las normas electromagnéticas y los estándares ambientales establecidos.

Tanto las pruebas ambientales y de seguridad como el rendimiento de este producto se verificaron sólo con materiales Xerox.

**ADVERTENCIA**: Las alteraciones no autorizadas, que pueden incluir la adición de nuevas funciones o la conexión a dispositivos externos, pueden afectar la certificación del producto. Contacte a su representante de Xerox para obtener más información.

## **Sección 2: EMC**

Este equipo ha sido probado y se ha determinado que cumple con los límites para los dispositivos digitales Clase A, de acuerdo con la Parte 15 de las normas de la FCC. Estos límites han sido diseñados para proporcionar protección razonable contra interferencias perjudiciales al operar el equipo en un entorno comercial. Este equipo genera, utiliza y puede irradiar energía de radiofrecuencia y, si no se instala ni utiliza de acuerdo con el manual de instrucciones, puede causar interferencias perjudiciales a las comunicaciones por radio.

**ADVERTENCIA: Para que este equipo funcione cerca de equipos industriales, científicos y médicos (ISM), puede ser necesario limitar la radiación externa de los equipos ISM o tomar medidas especiales de mitigación.**

Los cambios y las modificaciones a este equipo que no estén específicamente aprobadas por Xerox pueden anular la autoridad del usuario de usar el equipo.

## **Sección 3: Información de seguridad operacional**

El equipo y los suministros Xerox han sido diseñados y se ha determinado que cumplen estrictos requisitos de seguridad. Éstos incluyen la inspección y aprobación por parte de un organismo de seguridad, y el cumplimiento con los estándares ambientales establecidos.

Para garantizar el continuo funcionamiento seguro de su equipo Xerox, siga estas pautas de seguridad en todo momento:

#### **Haga lo siguiente**

- Siga siempre todas las advertencias e instrucciones que se indican en el equipo o que se proporcionan con éste.
- Antes de limpiar este producto, desenchúfelo del tomacorriente. Use siempre materiales diseñados específicamente para este producto, el uso de otros materiales puede provocar un rendimiento deficiente y una situación peligrosa. No use productos de limpieza en aerosol, ya que pueden ser explosivos e inflamables en ciertas condiciones.
- Tenga cuidado siempre al mover o reubicar el equipo. Contacte a su Departamento de servicio local de Xerox para disponer la reubicación de la copiadora fuera de su edificio.
- Coloque siempre el equipo en una superficie de apoyo sólida que tenga la resistencia adecuada para soportar el peso del equipo.
- Ubique siempre el equipo en un área que tenga la ventilación y el espacio adecuados para realizar mantenimiento.
- Desenchufe siempre el equipo del tomacorriente antes de limpiarlo.

**NOTA:** El equipo Xerox cuenta con un dispositivo de ahorro de energía para conservar la energía cuando no está en uso. El equipo se puede dejar encendido en forma continua.

#### **No haga lo siguiente**

- Nunca use el enchufe de un adaptador de conexión a tierra para conectar el equipo a un tomacorriente sin un terminal de conexión a tierra.
- Nunca intente realizar ninguna función de mantenimiento que no se describa específicamente en esta documentación.
- Nunca retire las cubiertas o las protecciones fijadas con tornillos. No hay áreas en las que el operador pueda realizar mantenimiento dentro de estas cubiertas.
- Nunca coloque el equipo cerca de un radiador u otra fuente de calor.
- Nunca invalide ni altere alguno de los dispositivos de interbloqueo eléctrico o mecánico.
- Nunca coloque el equipo en donde puedan pisar o tropezarse con el cable de alimentación.

# **Sección 4: Información eléctrica**

#### **Advertencia: Información de seguridad eléctrica**

- 1. El receptáculo de alimentación del equipo debe cumplir los requisitos que se señalan en la placa de datos de la parte posterior del equipo. Si no está seguro de que su suministro eléctrico cumpla los requisitos, solicite ayuda a su compañía eléctrica local o a un electricista.
- 2. El tomacorriente debe estar instalado cerca del equipo y tener un fácil acceso.
- 3. Use el cable de alimentación que se proporciona con su equipo. No use un cable de extensión ni retire o modifique el conector del cable de alimentación.
- 4. Enchufe el cable de alimentación directamente en un tomacorriente conectado a tierra. Si no está seguro de si el tomacorriente está debidamente conectado a tierra, solicite ayuda a un electricista.
- 5. No use un adaptador para conectar ningún equipo Xerox a un tomacorriente que no tenga un terminal de conexión a tierra.
- 6. No coloque el equipo donde puedan pisar o tropezarse con el cable de alimentación.
- 7. No coloque objetos sobre el cable de alimentación.
- 8. No invalide ni desactive los dispositivos de interbloqueo eléctrico o mecánico.
- 9. No introduzca objetos en las ranuras o aberturas del equipo. Se puede producir una descarga eléctrica o un incendio.

#### **Suministro eléctrico**

1. Este producto se debe operar desde el tipo de suministro eléctrico que se indica en la etiqueta de la placa de datos del producto. Si no está seguro de que su suministro eléctrico cumple con los requisitos, solicite ayuda a su compañía eléctrica local.

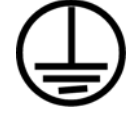

- 2. **ADVERTENCIA:** El equipo se debe conectar a un circuito de tierra de protección. El equipo se suministra con un conector que tiene una clavija de conexión a tierra de protección. Este conector sólo entrará en un tomacorriente con conexión a tierra. Ésta es una característica de seguridad. Si no puede insertar el conector en el tomacorriente, contacte a un electricista para que cambie el tomacorriente.
- 3. Conecte siempre el equipo en un tomacorriente debidamente conectado a tierra. Si tiene dudas, haga que un electricista revise el tomacorriente.

#### **Dispositivo de desconexión**

El cable de alimentación es el dispositivo de desconexión del equipo. Está instalado en la parte posterior del equipo como un dispositivo conectable. Para eliminar toda la energía eléctrica del equipo, desconecte el cable de alimentación del tomacorriente.

# **Sección 5: Apagado de emergencia**

Si se presenta alguna de las siguientes condiciones, apague inmediatamente el equipo y **desconecte los cables de alimentación de los tomacorrientes**. Contacte a un representante autorizado de mantenimiento de Xerox para que solucione el problema:

- El equipo emite olores o hace ruidos inusuales.
- El cable de alimentación está dañado o desgastado.
- Se activó el cortacircuito de un tablero de pared, un fusible u otro dispositivo de seguridad.
- Se derramó líquido en el equipo.
- El equipo tuvo contacto con agua.
- Se dañó una pieza del equipo.

## **Sección 6: Información de mantenimiento**

- 1. Todos los procedimientos de mantenimiento del producto del operador se describirán en la documentación del usuario que se proporciona con el producto.
- 2. No realice ningún procedimiento de mantenimiento en este producto que no se describa en la documentación del cliente.
- 3. No use productos de limpieza en aerosol. El uso de productos de limpieza no aprobados puede provocar un rendimiento deficiente del equipo y una condición peligrosa.
- 4. Use suministros y materiales de limpieza sólo como se indica en este manual.
- 5. No retire las cubiertas o las protecciones fijadas con tornillos. No hay piezas a las que pueda realizar mantenimiento tras estas cubiertas.
- 6. No realice ningún procedimiento de mantenimiento a menos que un distribuidor local autorizado lo haya capacitado para hacerlo o a menos que el procedimiento se describa específicamente en los manuales del usuario.

## **Sección 7: Certificación de seguridad del producto**

Este producto está certificado por el siguiente organismo con los estándares de seguridad que se mencionan:

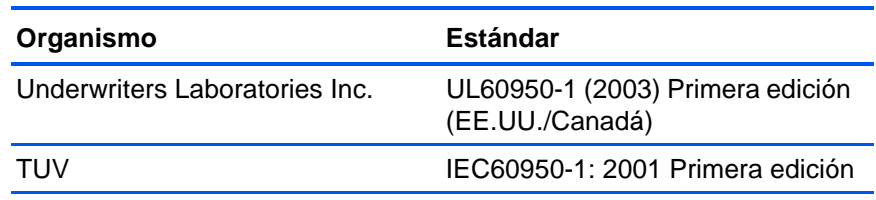

## **Sección 8: Información de regulaciones**

#### **Certificaciones en Europa**

La marca CE que se aplica a este producto, representa la declaración de CE. conformidad de XEROX con las siguientes directivas aplicables de la Unión Europea, a partir de las fechas indicadas:

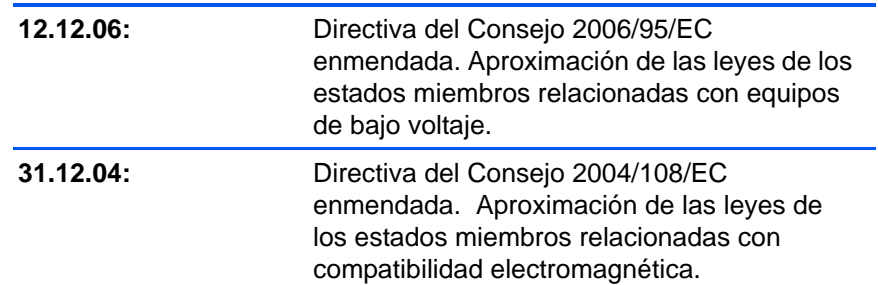

Puede obtener una declaración de conformidad completa, que define las directivas y los estándares pertinentes, de su representante de XEROX Limited o contactando a:

Environment, Heath and Safety The Document Company Xerox Bessemer Road Welwyn Garden City **Herts** AL7 1HE Inglaterra. Teléfono +44 (0) 1707 353434

## **Sección 9: Información de cumplimiento**

#### **Reciclaje y eliminación del producto: EE.UU y Canadá**

Xerox cuenta con un programa mundial de recuperación y reutilización/ reciclaje de equipos. Contacte al representante de ventas de Xerox (1-800-ASK-XEROX) para determinar si este producto Xerox es parte del programa. Para obtener más información sobre los programas ambientales de Xerox, visite: www.xerox.com/environment.html.

Si está programando la eliminación del producto Xerox, tenga en cuenta que el producto contiene lámparas con mercurio y puede contener plomo, perclorato y otros materiales cuya eliminación puede estar normada debido a consideraciones ambientales. La presencia de estos materiales concuerda completamente con las normas mundiales vigentes en el momento en que el producto se puso en el mercado. Para obtener información sobre reciclaje y eliminación, contacte a las autoridades locales. En los Estados Unidos, también puede consultar el sitio Web de Electronic Industries Alliance: http://www.eiae.org/.

Material de perclorato: este producto puede contener uno o más dispositivos que contienen perclorato, como baterías. Es posible que se aplique un manejo especial, consulte: http://www.dtsc.ca.gov/hazardouswaste/perchlorate/.

#### **Unión Europea**

#### **Cumplimiento con RoHS y con WEEE**

Este producto cumple con las reglas de RoHS de la Directiva del Parlamento y del Consejo europeos sobre las restricciones del uso de ciertas sustancias peligrosas en equipos eléctricos y electrónicos (2002/95/EC), y con la Directiva de desperdicios de equipos eléctricos y electrónicos (WEEE) (2002/96/EC).

Algunos equipos se pueden usar tanto en aplicaciones domésticas como en aplicaciones profesionales/comerciales.

#### **Entorno profesional/comercial**

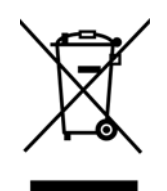

La aplicación de este símbolo en su equipo es una confirmación de que debe eliminarlo en conformidad con los procedimientos nacionales acordados. De acuerdo con la legislación europea, los equipos electrónicos y eléctricos cuya vida útil terminó y que están sujetos a eliminación, se deben manejar en conformidad con los procedimientos acordados.

#### **Energy Star para EE.UU.**

#### **Cumplimiento con el programa de energía**

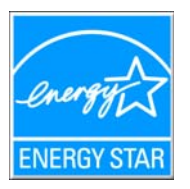

Como socio de ENERGY STAR®, Xerox Corporation ha determinado que este producto cumple con las pautas de ENERGY STAR en relación a la eficacia de la energía.

ENERGY STAR y el símbolo de ENERGY STAR son marcas registradas en los Estados Unidos. El programa de equipos de digitalización de ENERGY STAR es un esfuerzo desarrollado conjuntamente por los gobiernos de EE.UU., la Unión Europea y Japón, y la industria de equipos de oficinas para promover copiadoras, impresoras, máquinas de fax, máquinas multifuncionales, computadoras personales y monitores con un uso eficaz de la energía. La reducción del consumo de energía de los productos ayudará a combatir el smog, la lluvia ácida y los cambios a largo plazo en el clima al disminuir las emisiones que produce la generación de electricidad.

El equipo Xerox ENERGY STAR está preestablecido en la fábrica. Su equipo se entregará con el temporizador para cambiar al modo de ahorro de energía a partir de la última copia/impresión, establecido en 15 minutos. Puede encontrar una descripción más detallada de esta característica en la sección Configuración del equipo de esta guía.

# **Sección 10: Copias ilegales**

#### **EE.UU.**

El Congreso, por ley, ha prohibido la reproducción de los siguientes elementos en ciertas circunstancias. Quien sea responsable de estas reproducciones puede recibir sanciones de multa o cárcel.

1. Obligaciones o Valores del Gobierno de los Estados Unidos, tales como:

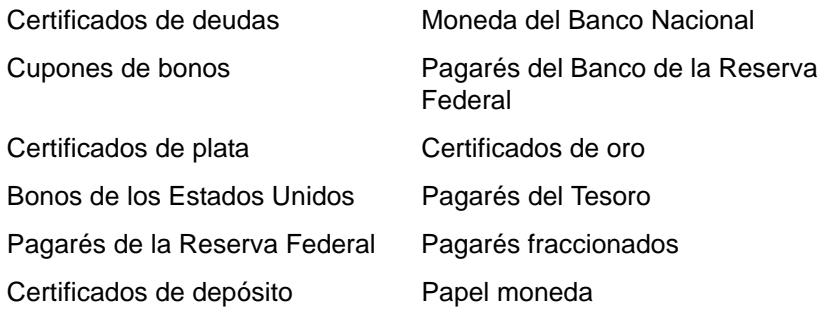

Bonos y Obligaciones de ciertos organismos del gobierno, tales como FHA, etc.

Bonos. (Los Bonos de Ahorro de EE.UU. pueden ser fotografiados solamente con fines publicitarios asociados con una campaña de venta de dichos bonos.)

Estampillas de Impuestos Internos. (Si es necesario reproducir un documento legal en el que hay estampillas de impuestos canceladas, esto es posible siempre que la reproducción del documento se realice con fines legales.)

Sellos postales, cancelados o sin cancelar. (Con fines filatélicos, los sellos postales pueden ser fotografiados siempre que su reproducción sea en blanco y negro y sus dimensiones lineales sean inferiores al 75% o superiores al 150% de las del original.)

Giros postales.

Recibos, cheques o letras de dinero girado por o para funcionarios autorizados de los Estados Unidos.

Estampillas y otras representaciones de valor, de cualquier denominación, que han sido o puedan ser expedidas en virtud de cualquier Ley del Congreso.

- 2. Certificados de compensación ajustada para veteranos de guerras mundiales.
- 3. Obligaciones o Valores de cualquier gobierno, banco o empresa extranjera.
- 4. Material con derechos de autor, a menos que se haya obtenido permiso del propietario de los derechos o que la reproducción pueda considerarse de "uso justo" o dentro de las disposiciones de derechos de reproducción de bibliotecas de la ley de derechos de autor. Es posible obtener más información sobre estas disposiciones en la Oficina de derechos de autor de la Biblioteca del Congreso, Washington, D.C. 20559. Pregunte por la Circular R21.
- 5. Certificados de ciudadanía o de naturalización. (Los certificados de naturalización extranjeros pueden ser fotografiados.)
- 6. Pasaportes. (Los pasaportes extranjeros pueden ser fotografiados.)
- 7. Papeles de inmigración.
- 8. Tarjetas de registro del servicio militar.
- 9. Papeles de inducción en servicio selectivo que incluyan cualquiera de los siguientes datos sobre el registrado:

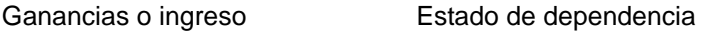

Antecedentes judiciales Servicio militar anterior

Condición física o mental

Excepción: Los certificados de baja del Ejército y de la Marina de EE.UU. pueden ser fotografiados.

- 10. Distintivos, tarjetas de identificación, pases o insignias usados por personal militar o por miembros de los diversos Departamentos Federales, tales como el FBI, el Tesoro, etc. (a menos que la fotografía haya sido ordenada por el director de dicho departamento u oficina.)
- 11. En algunos estados también se prohíbe la reproducción de lo siguiente: Licencias de automóviles, licencias de conducir, certificados de propiedad de automóviles.

La lista anterior no incluye todo y no se asume responsabilidad por su integridad o exactitud. En caso de dudas, consulte a un abogado.

#### **Canadá**

El Parlamento, por ley, ha prohibido la reproducción de los siguientes elementos en ciertas circunstancias. Quien sea responsable de estas copias puede recibir sanciones de multa o cárcel.

- 1. Pagarés de banco o papel moneda actuales.
- 2. Obligaciones o valores de un gobierno o de un banco.
- 3. Billete o sello de Hacienda.
- 4. El sello público de Canadá o de una provincia, o el sello de un cuerpo o autoridad pública en Canadá o de un tribunal de justicia.
- 5. Proclamaciones, órdenes, regulaciones o designaciones, o notas relacionadas (con la intención de aparentar haber sido impresos por Queen's Printer for Canada o por el impresor equivalente de una provincia).
- 6. Marcas, sellos, envoltorios o diseños usados por o a nombre del Gobierno de Canadá o de una provincia, del gobierno de un estado extranjero o de un departamento, junta, comisión u organismo establecido por el Gobierno de Canadá o de una provincia o de un gobierno de un estado extranjero.
- 7. Estampillas impresas o adhesivas usadas con fines de lucro por el Gobierno de Canadá o de una provincia o por el gobierno de un estado extranjero.
- 8. Documentos, registros o archivos guardados por funcionarios públicos encargados de producir o emitir copias certificadas de los mismos, en cuyo caso la reproducción aparenta ser una copia certificada de los mismos.
- 9. Material o marcas comerciales con derechos de autor de cualquier manera o tipo sin el consentimiento del propietario de los derechos de autor o de las marcas comerciales.

La lista anterior se proporciona para su conveniencia y ayuda, pero no incluye todo y no se asume responsabilidad por su integridad o exactitud. En caso de dudas, consulte a un abogado.

#### **Otros países**

La copia de algunos documentos puede ser ilegal en su país. Quien sea responsable de estas reproducciones puede recibir sanciones de multa o cárcel.

Billetes en circulación

Pagarés de banco y cheques

Bonos y garantías bancarios y gubernamentales

Pasaportes y tarjetas de identificación

Material o marcas comerciales con derechos de autor sin el consentimiento del propietario

Sellos postales y otros instrumentos negociables

Nota: Esta lista no incluye todo y no se asume responsabilidad por su integridad o exactitud. En caso de dudas, contacte a un asesor legal.

# **Sección 11: Información de contacto de EH&S**

#### **Información de contacto**

Para obtener más información ambiental, de salud y de seguridad en relación a este producto y los suministros Xerox, contacte a las siguientes líneas de ayuda al cliente:

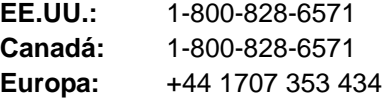

# **Índice**

## **A**

ADF limpieza *[105](#page-109-1)* Adquisición de imágenes de Windows *[99](#page-103-0)* ahorro de energía *[82](#page-86-0)* Almacenamiento y CD-R/W *[51](#page-55-0)* Aplicación de destino *[32](#page-36-0)* formato de archivo de texto *[46](#page-50-0)* Aplicación de edición textos *[51](#page-55-1)* archivo de imagen *[45](#page-49-0)* atasco de papel *[104,](#page-108-1) [112](#page-116-0)* Autorecorte a original *[55](#page-59-0)* Autorotate 90 *[55,](#page-59-1) [57](#page-61-0)* Autorrotar imagen *[59](#page-63-0)* ayuda *[4](#page-8-0)*

# **B**

Blanco y negro *[54,](#page-58-0) [89](#page-93-0)* BMP *[44](#page-48-0)* botón Vista previa *[87,](#page-91-0) [100](#page-104-0)* Brillo *[54,](#page-58-1) [92,](#page-96-0) [102](#page-106-0)*

# **C**

Color *[54,](#page-58-2) [89](#page-93-1)* color opciones *[93](#page-97-0)* tono *[93](#page-97-1)* componentes *[2](#page-6-0)* configuración de botones *[35](#page-39-0)* Configuración de Escaneo *[32](#page-36-1)* configuración de página *[55](#page-59-2)* Configuración del dispositivo *[54,](#page-58-3) [59](#page-63-1)* Configuración del tiempo de apagado de la lámpara *[82](#page-86-1)* Configurar antes de escanear *[68](#page-72-0)* Contraste *[54,](#page-58-4) [92,](#page-96-0) [102](#page-106-1)* Copiar a CD *[41,](#page-45-0) [72](#page-76-0)* Aplicación de destino *[73](#page-77-0)* Correo electrónico (Email) *[51](#page-55-2)* cuadro Información de Escaneo *[96](#page-100-0)*

## **D**

Delimitado por comas *[47](#page-51-0)* documentación *[4](#page-8-1)* Documento color *[36](#page-40-0)*

Documento de Word *[47](#page-51-1)* Documento HTML *[48](#page-52-0)* dpi *[91,](#page-95-0) [102](#page-106-2)*

## **E**

Editores de imagen *[50](#page-54-0)* Enderezar imagen *[56](#page-60-0)* ensamblaje de la almohadilla del ADF reemplazar *[106](#page-110-1)* Enviar evento STI *[51](#page-55-3)* Escala de grises *[54,](#page-58-5) [89](#page-93-2)* escanear tamaño mínimo *[25](#page-29-0)* escanear con envío de eventos *[74](#page-78-0)* escáner componentes *[2](#page-6-1)* conexión *[14](#page-18-0)* solución de problemas *[108](#page-112-0)* especificaciones de la computadora *[4](#page-8-2)* estándar TWAIN *[83](#page-87-0)*

### **F**

Faxear e imprimir *[51](#page-55-4)* filtro de color *[57](#page-61-1)* formato de archivo *[47](#page-51-2)* formato de archivo csv *[47](#page-51-3)* formato de archivo de imagen *[44](#page-48-1)* formato de archivo de texto *[46](#page-50-1)* formato de archivo htm *[48](#page-52-1)* formato de archivo rtf *[47](#page-51-4)* formato de archivo xls *[47](#page-51-5)* Formato de documento *[32](#page-36-2)* Formato de página HTML *[76](#page-80-0)* Formato y Página(s) *[36](#page-40-1)* Formatos de texto *[46](#page-50-2)* Franjas de moiré *[56,](#page-60-1) [92](#page-96-1)* funcionamiento incorrecto de la lámpara *[112](#page-116-1)*

# **G**

Gestión de documentos *[50](#page-54-1)*

## **H**

Hoja de cálculo de Excel *[47](#page-51-6)*

#### horizontal *[55](#page-59-3)*

## **I**

icono de One Touch *[27,](#page-31-0) [28,](#page-32-0) [29,](#page-33-0) [32](#page-36-3)* imagen borrosa *[92](#page-96-1)* vista previa *[89](#page-93-3)* imagen borrosa *[92](#page-96-1)* imagen de vista previa *[89](#page-93-3)* instalación *[5](#page-9-0)* instalación completa de características *[12](#page-16-0)* instalar *[5](#page-9-1)* Interfaz avanzada *[88](#page-92-0)* ajustar configuración *[90](#page-94-0)* nuevo perfil *[97](#page-101-0)* perfil *[97](#page-101-1)* Interfaz básica *[86](#page-90-0)* Interfaz TWAIN *[83](#page-87-1)* interruptor de encendido/apagado *[16](#page-20-0)* invertir imagen *[57](#page-61-2)* ISIS *[19](#page-23-0)*

## **J**

JPG *[44](#page-48-2)*

# **K**

Kofax VRS *[19](#page-23-0)*

# **L**

luz de estado *[16,](#page-20-0) [17,](#page-21-0) [108](#page-112-1)*

## **M**

marca de agua, quitar *[57](#page-61-3)* mejoras y configuraciones *[55](#page-59-4)* Microsoft Internet Explorer *[76](#page-80-1)* Microsoft Outlook *[42](#page-46-0)* monitor *[4](#page-8-3)* Mostrar hardware *[81](#page-85-1)* Mostrar todos los destinos *[50](#page-54-2)*

## **N**

nPDF *[48](#page-52-2)*

## **O**

OCR *[46](#page-50-3)* almacenamiento *[79](#page-83-0)* reconocimiento óptico de caracteres *[71](#page-75-0)* OmniPage Pro *[40,](#page-44-0) [48,](#page-52-3) [71](#page-75-1)* One Touch OmniPage Module *[71](#page-75-2)* opciones de botones *[50](#page-54-3)* opciones en gris *[33](#page-37-0)*

#### **P**

página HTML *[77](#page-81-0)* página torcida *[55,](#page-59-0) [87,](#page-91-1) [95](#page-99-0)* página Web HTML *[76](#page-80-2)* Panel de botones de One Touch *[27,](#page-31-1) [28](#page-32-1)* nombres *[30](#page-34-0)* Vista de hardware *[30](#page-34-1)* Vista detallada *[29](#page-33-1)* panel de botones de One Touch nombres *[49](#page-53-0)* Vista de botones *[29](#page-33-2)* PDF *[45,](#page-49-1) [51](#page-55-5)* PDF buscable *[48](#page-52-4)* PDF normal *[48](#page-52-2)* profundidad en bits *[114](#page-118-0)* Propiedades avanzadas *[102](#page-106-3)* Propiedades de almacenamiento *[41](#page-45-1)* Propiedades de documentos de imagen *[40](#page-44-1)* Propiedades de documentos de texto *[38](#page-42-0)* Propiedades de email *[42](#page-46-1)* Propiedades de enlaces *[37](#page-41-0)* Puerto USB *[15](#page-19-0)* puntos por pulgada *[91](#page-95-0)*

## **R**

Recorte autom *[87,](#page-91-1) [95](#page-99-0)* Recto *[87,](#page-91-2) [95](#page-99-1)* relación de aspecto *[59](#page-63-2)* requisitos del sistema *[4](#page-8-4)* Resolución *[54,](#page-58-6) [91,](#page-95-0) [102](#page-106-4)* Rich Text Format *[47](#page-51-7)*

## **S**

saturación *[58,](#page-62-0) [93](#page-97-1)* Seleccionar destinos *[33,](#page-37-1) [35,](#page-39-1) [50](#page-54-4)* Seleccionar formato y página(s) *[34](#page-38-0)* Seleccionar la configuración *[34,](#page-38-1) [35](#page-39-2)* solución de problemas *[108](#page-112-2)* sPDF *[48](#page-52-4)*

## **T**

tamaño *[55](#page-59-5)* tamaño de archivo JPG *[45](#page-49-2)* tamaño de archivo PDF *[45](#page-49-2)* tamaño de entrada *[94](#page-98-0)* tamaño de imagen *[94](#page-98-1)*

tamaño de página *[55](#page-59-5)* Texto simple *[47](#page-51-8)* TIFF *[44](#page-48-3)* Tipo de imagen *[102](#page-106-5)* tono *[58](#page-62-0)* Transferir a almacenamiento *[78](#page-82-0)* TWAIN *[68,](#page-72-1) [75](#page-79-0)*

# **U**

ubicación de almacenamiento de archivos *[78](#page-82-1)* unidad de DVD-ROM *[4](#page-8-3)* unidades de regla *[96](#page-100-1)*

## **V**

valor gamma *[58,](#page-62-0) [93](#page-97-1)* ventana Propiedades de One Touch *[28,](#page-32-2) [32,](#page-36-4) [37](#page-41-1)* opciones *[50,](#page-54-5) [53](#page-57-0)* vertical *[55](#page-59-6)*

## **W**

WIA *[68,](#page-72-2) [99](#page-103-1)*

05-0690-200